# **Manual de instrucciones KCTE-256 WIFI - 0767482**

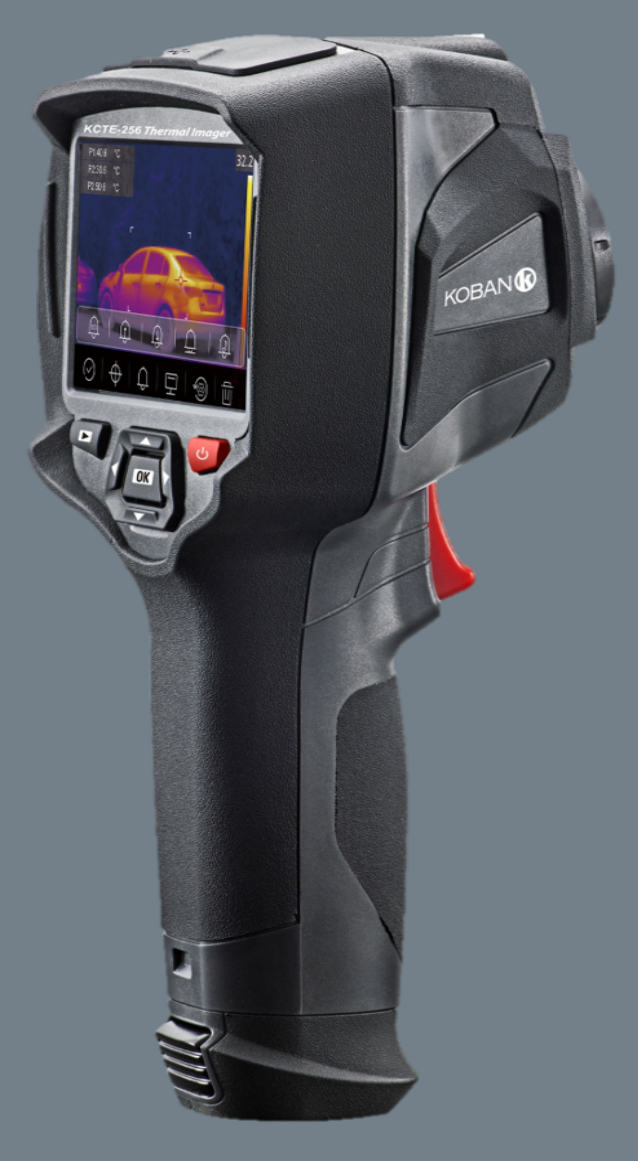

Por favor lea este manual antes de encender la unidad. Información de seguridad importante en el interior.

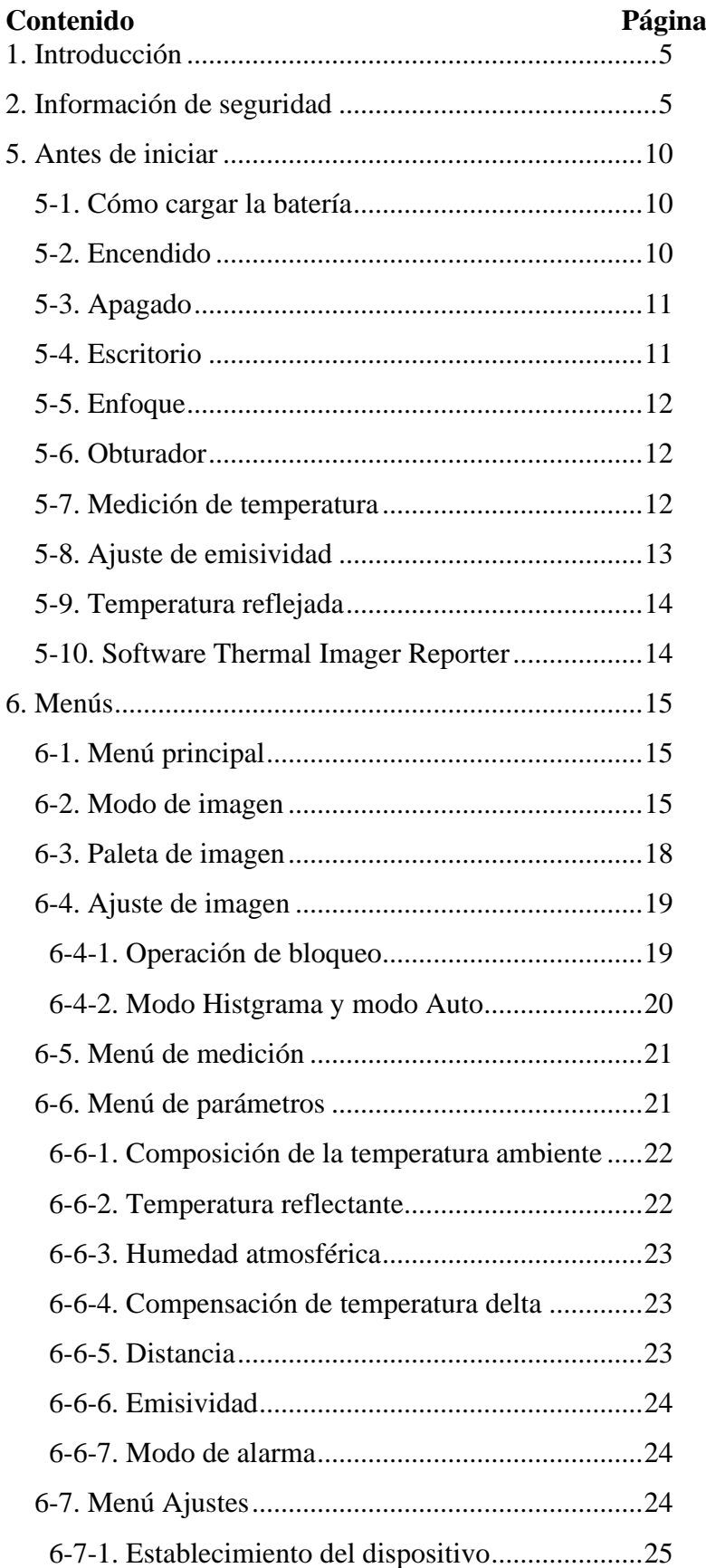

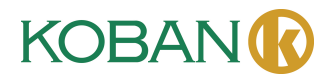

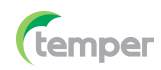

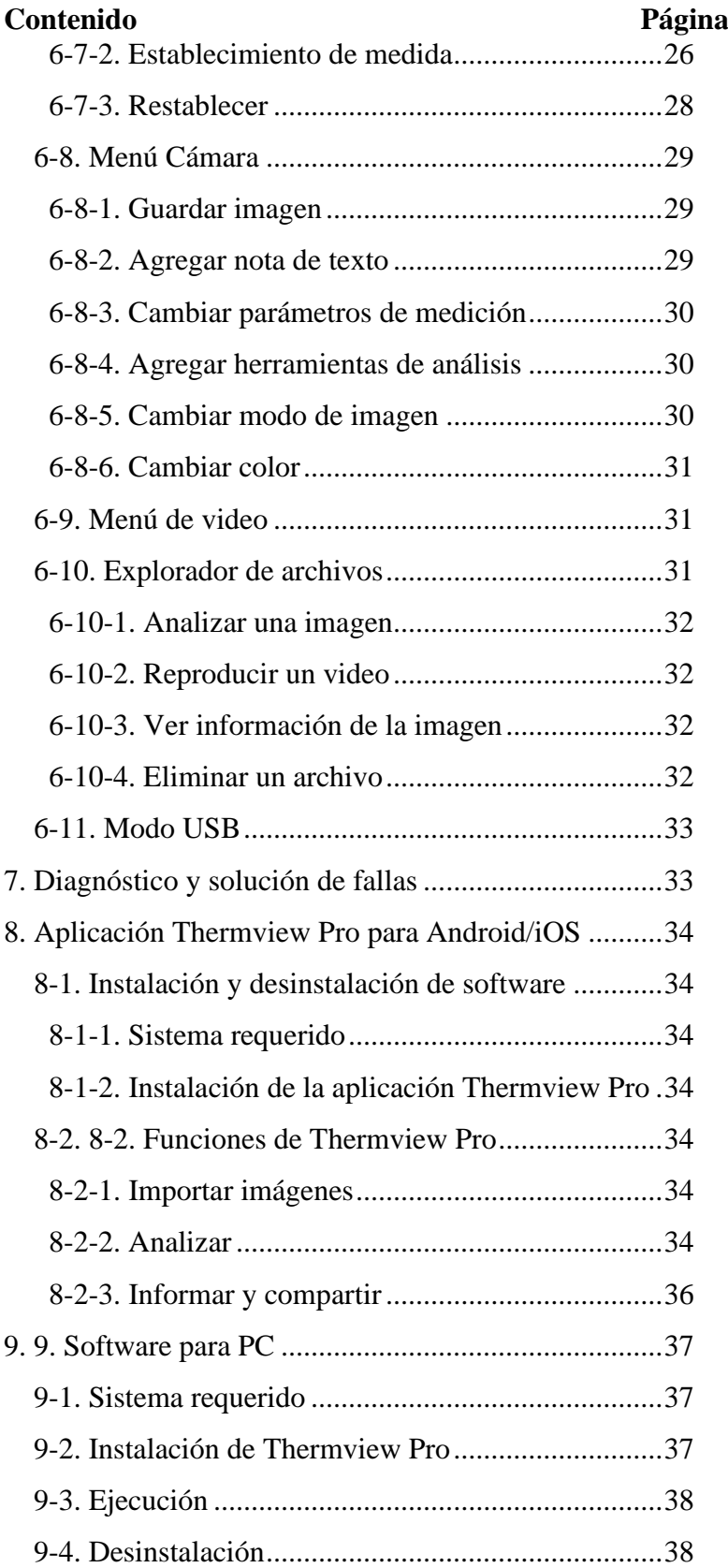

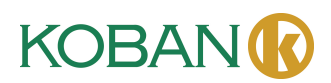

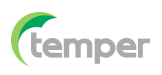

# **1. Introducción**

- La Cámara Termográfica es una cámara de imágenes portátil que se utiliza para mantenimiento predictivo, solución de fallas y verificación de equipos.
- Se enfoca la lente al objeto, luego las imágenes térmicas y visuales se muestran en la pantalla LCD y se pueden guardar en una tarjeta de memoria MicroSD.
- La transferencia de imágenes a una PC se puede lograr a través de retirar la tarjeta de memoria SD y conectarla a una PC a través del lector de tarjetas incluido, o transferir las imágenes y la transmisión de video al dispositivo inteligente con la aplicación "**Thermoview Pro**" instalada.
- Además de las funciones mencionadas anteriormente, la Cámara Termográfica proporciona grabación y reproducción de videos.

#### **2. Información de seguridad**

- Para evitar daños a los ojos y lesiones personales, no mire directamente al láser. No apunte el láser directamente a personas o animales ni indirectamente a superficies reflectantes.
- No desmonte ni modifique la Cámara Termográfica.
- No apunte la Cámara Termográfica (con o sin cubierta de lente) hacia las fuentes de energía intensivas, por ejemplo dispositivos que emiten radiación láser o el sol.
- Esto puede tener un efecto no deseado en la precisión de la cámara. También puede causar daños al detector de la Cámara Termográfica.
- No utilice la Cámara Termográfica a una temperatura superior a 50℃ (122℉), inferior a 20℃ (-4℉). Las temperaturas altas o bajas pueden causar daños a la Cámara Termográfica.
- Se debe utilizar únicamente el equipo correcto para descargar la batería.
- Si no se utiliza el equipo correcto, puede disminuir el rendimiento o el ciclo de vida de la batería. Si no se utiliza el equipo correcto, puede ocurrir un flujo de corriente incorrecto a la batería. Esto puede causar que la batería se vuelva caliente o causar una explosión y lesiones a las personas.
- No extraiga la batería cuando la cámara termográfica esté funcionando.
- Si extrae la batería cuando la cámara termográfica está funcionando, puede provocar que la cámara termográfica funcione de forma anormal.
- No desmonte ni modifique la batería.
- La batería contiene dispositivos de seguridad y protección que, si se dañan, pueden provocar que la batería se caliente, o provocar una explosión o un incendio.
- Si hay una fuga de la batería y el líquido le entra en los ojos, no se los frote. Enjuáguelos bien con agua y busque atención médica de inmediato.
- No haga agujeros en la batería con objetos. No golpee la batería con un martillo. No pise la batería ni le aplique impactos o golpes fuertes.
- No coloque la batería cerca de un fuego, ni bajo la luz solar directa, ni en otros lugares con altas temperaturas. No la suelde directamente a la batería.
- Cargue siempre la batería en el rango de temperatura especial.
- El rango de temperatura en el que puede cargar la batería es de 0 a 50℃ (32 a 122℉). Si carga la batería a temperaturas fuera de este rango, puede causar que la batería se caliente o se rompa. También puede disminuir el rendimiento o el ciclo de vida de la batería.

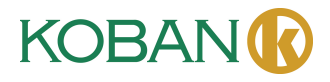

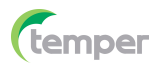

- No deje que la batería entre agua o agua salada, ni permita que se moje.
- Limpie la carcasa con un paño húmedo y una solución jabonosa suave. No utilice abrasivos, alcohol isopropílico ni disolventes para limpiar la carcasa o la lente/pantalla.
- Tenga cuidado al limpiar la lente de infrarrojos. No limpie la lente de infrarrojos con demasiada fuerza, ya que podría dañar el revestimiento antirreflectante.
- Si cambia la Cámara Termográfica de frío a caliente, aparecerá condensación en la Cámara Termográfica. Para proteger la Cámara Termográfica, debe encenderla y esperar hasta que la Cámara Termográfica se haya enfriado lo suficiente como para que se evapore la condensación.
- Si no utiliza la Cámara Termográfica, colóquela en un ambiente fresco y seco. Si guarda la Cámara Termográfica equipada con la batería, la energía de la batería se agotará.

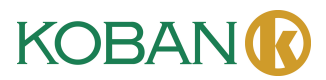

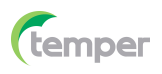

#### **3. Especificaciones**

Campo de visión (FOV)/Distancia mínima de enfoque Resolución espacial (IFOV) 3.75 mrad<br>Sensibilidad térmica/NETD <0.1 °C a 3 Frecuencia de imagen 25 Hz Modo de enfoque Enfoque libre Zoom 1-16x continuo, zoom digital. Longitud focal 3.2 mm Matriz de plano focal [FPA]/Rango espectral Microbolómetro no refrigerado/8-14 pm Resolución de infrarrojos 256x192 píxeles **Presentación de imagen**

#### **Medición**

Rango de temperatura del objeto -20 a 550℃ (-4 a 1022℉]

**Análisis de medición** Línea Análisis de dos líneas Área Análisis de tres líneas **Almacenamiento de videos**

#### **Almacenamiento de imágenes**

**Establecimiento**

56°x42°/0.5m

<0.1 °C a 30°C (86°F)/100 mK

Pantalla 3.5 pulgadas LCD, 640x480 píxeles, pantalla táctil Modos de imagen Imagen IR, Imagen visual, Imagen en imagen, Fusión automática, zoom. Paletas de colores HIERRO, Arco iris, Gris, Gris Invertido, Marrón, Azul-rojo, Frío-calor, Pluma, Alarma superior, Alarma inferior, Zona de alarma, Zona de visión.

Precisión de temperatura  $\pm 2^{\circ}C$  [3.6°F] o  $\pm 2^{\circ}$  de la lectura (temperatura ambiente de 10 a 35℃, temperatura del objeto >  $0^{\circ}$ C).

Punto Punto central, Tres puntos manuales Detección automática de frío/calor Marcadores automáticos de frío o calor Correcciones de medición Emisividad, Temperatura reflejada

Medios de almacenamiento Tarjeta Micro SD de 8 Gbytes o EMMC interna de 3.4 GB.

Formato de almacenamiento de videos Codificación MPEG-4 estándar, 640x480 a 30 fps, en tarjeta de memoria > 60 minutos.

Modo de almacenamiento de videos IR/imágenes visuales; almacenamiento simultáneo de IR e imágenes visuales.

Formato de almacenamiento de imágenes Archivos JPEG estándar o HIR que incluyen datos de medición, en una tarjeta de memoria > 6000 imágenes.

Modo de almacenamiento de imágenes IR/imágenes visuales; almacenamiento simultáneo de IR e imágenes visuales.

Análisis de imágenes Herramientas internas de análisis de imágenes, Función completa.

Comandos de establecimiento Adaptación local de las unidades, idioma, formatos de fecha y hora, información de cámara. Idiomas Multinacional

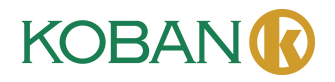

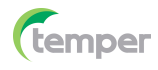

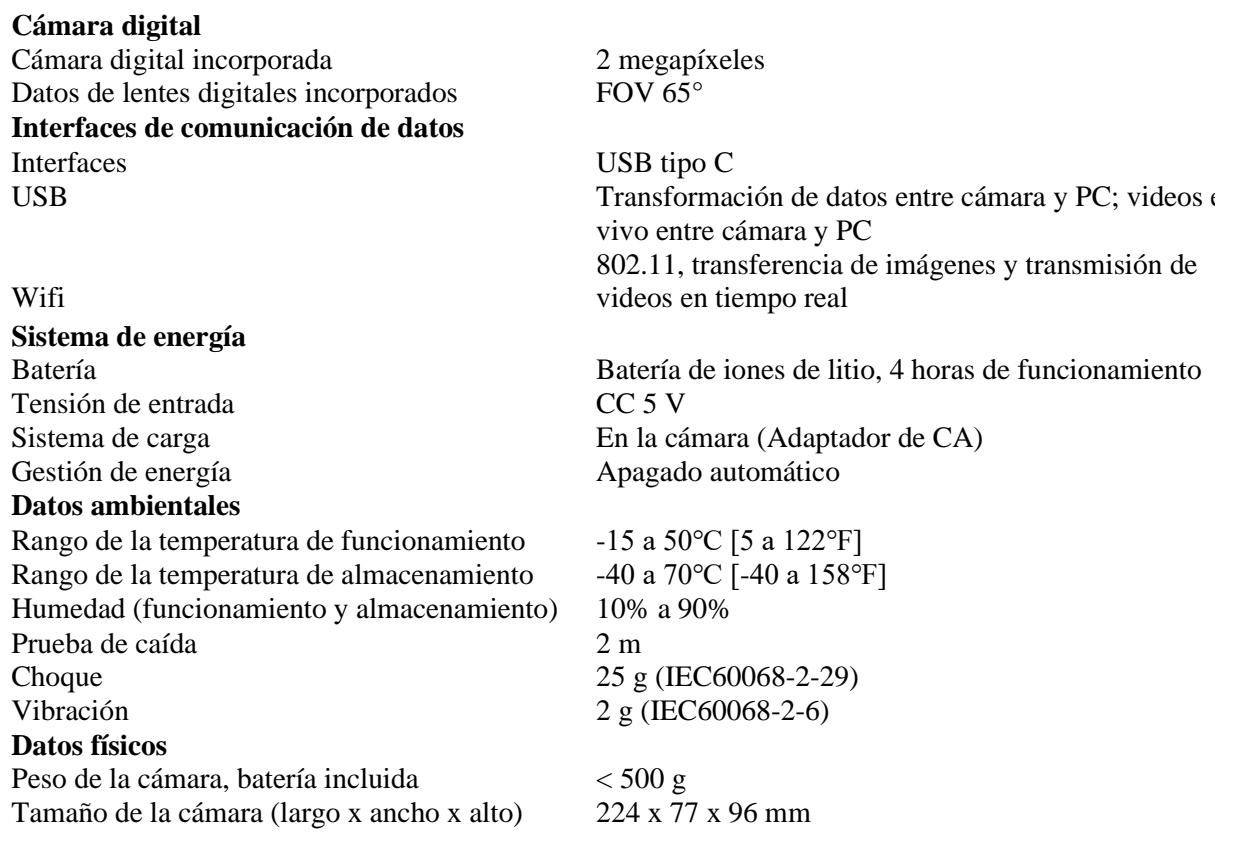

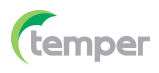

# **4. Descripción de la estructura**

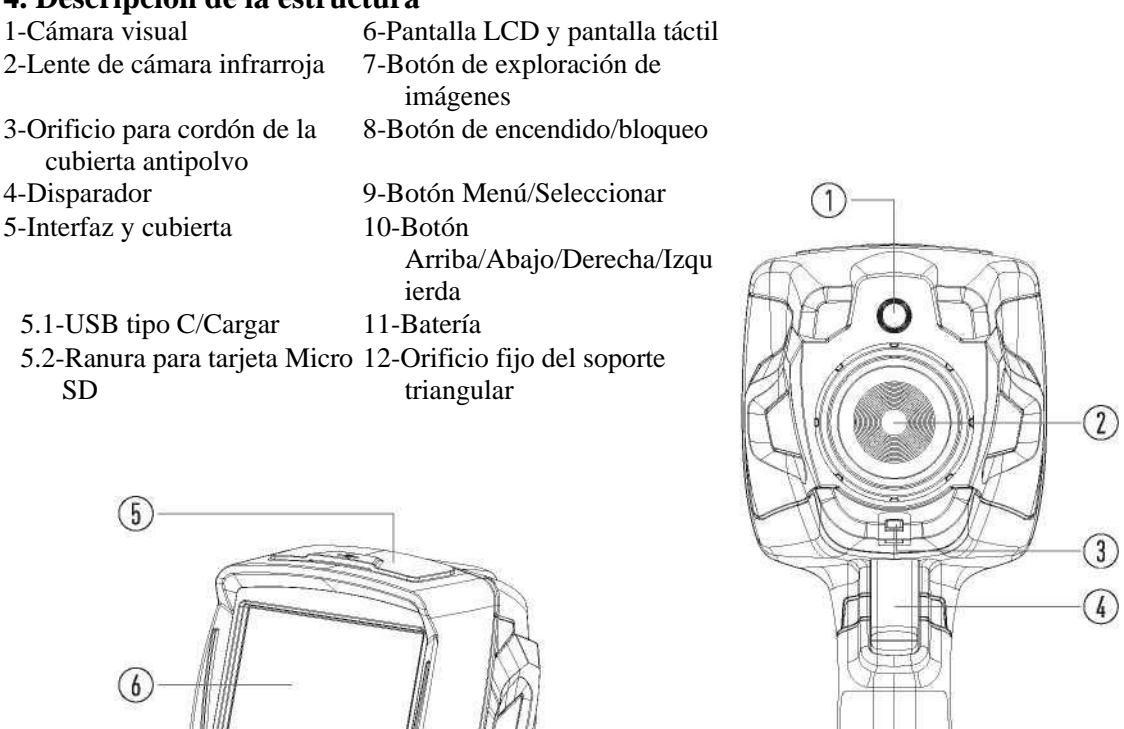

 $\circledR$ 

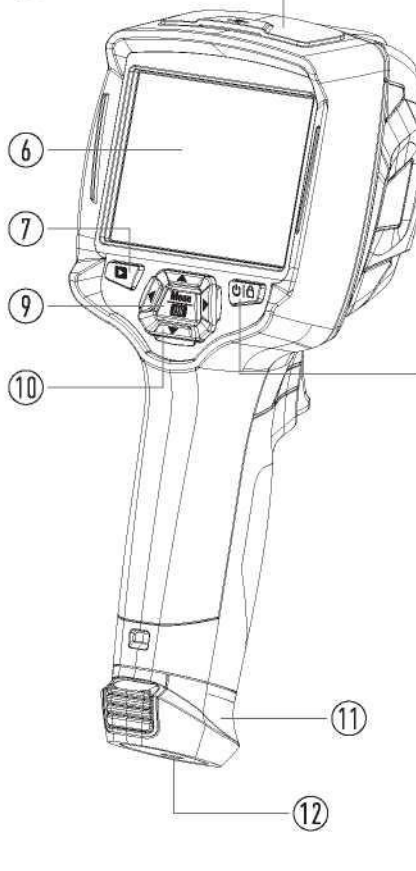

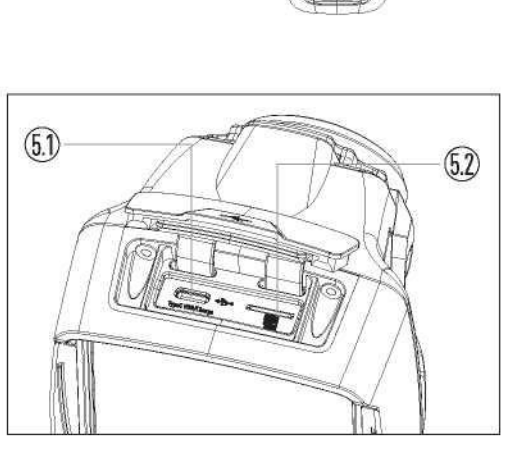

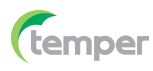

# **5. Antes de iniciar**

# **5-1. Cómo cargar la batería**

- Antes de utilizar la Cámara Termográfica por primera vez, cargue la batería durante tres horas y media.
- El estado de la batería se muestra en el indicador de carga de seis segmentos.
- Para cargar la batería, realice las siguientes operaciones antes:
- 1. Conecte el adaptador de alimentación de CA a una toma de corriente de CA y conecte la salida de CC a la toma de alimentación de CA de la Cámara Termográfica, la luz de carga

está encendida. El indicador de batería se vuelve " $\Box \rightarrow \Box \rightarrow \Box \rightarrow \Box \rightarrow \Box$ " mientras la batería se carga con el adaptador de alimentación de CA.

2. Cargue hasta que el indicador de carga se convierta en " $\exists$ ", el icono de carga no cambia.

3. Desconecte el adaptador de alimentación de CA cuando la batería esté completamente cargada.

**Nota:** Asegúrese de que la Cámara Termográfica esté cerca de la temperatura ambiente antes de conectarla al cargador. No cargue en zonas frías o calientes. Cuando carga en temperaturas extremas, la capacidad de la batería puede disminuir.

# **5-2. Encendido**

Para encender la Cámara Termográfica, presione el botón **Encender/Bloquear** " " durante aproximadamente 2 segundos.

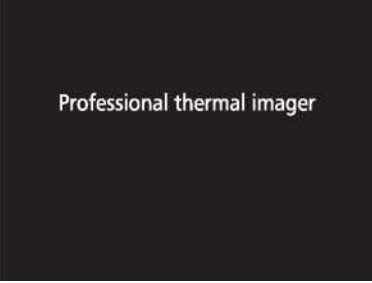

**Nota:** Después de encender el dispositivo, la Cámara Termográfica necesita suficiente tiempo de calentamiento para obtener las mediciones de temperatura más precisas y la mejor calidad de imagen. Entonces, la imagen visible aparecerá primero y el sensor térmico se calibrará internamente durante varios segundos. Después de eso, la imagen térmica se mostrará en la pantalla.

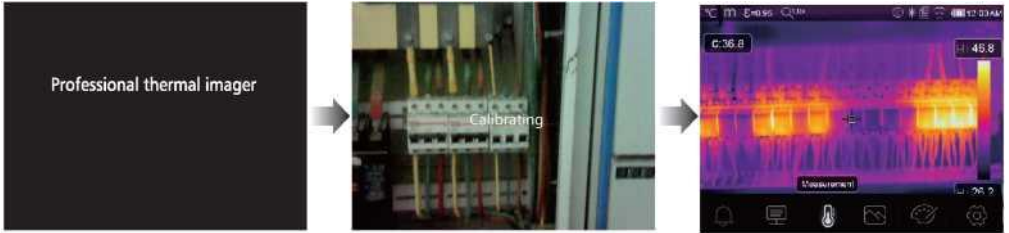

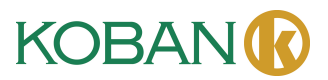

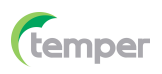

# **5-3. Apagado**

• Cuando la Cámara Termográfica se encienda, presione y mantenga presionado el botón **Encender/Bloquear** "قاك" durante dos segundos, luego abra el menú de apagado y presione "**Aceptar**" para apagar el dispositivo.

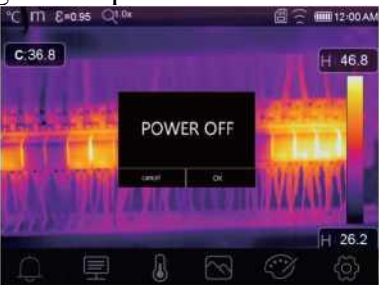

• Presione y mantenga presionado el botón **Encender/Bloquear** " " durante doce segundos, el dispositivo se apagará directamente.

# **5-4. Escritorio**

El escritorio es como se muestra a continuación:

- 
- 
- 
- 
- 
- 
- 
- 
- 
- 1-Unidad de temperatura 10-Lecturas de temperatura del punto central
- 2-Unidad de distancia 11-Indicador de grabación de video
- 3-Emisividad 12-Estado del modo AG
- 4-Indicador de zoom 13-Temperatura máxima de la escena actual
- 5-Tarjeta SD 14-Cruz del punto central
- 6-Estado de Wifi 15-Ajuste de valor para alarma alta
- 7-Estado de capacidad de la batería 16-Ajuste de valor para alarma baja
- 8-Hora 17-Botón de selección de modo AGC
- 9-Menú principal 18-Temperatura mínima de la escena actual 19-Barra de color

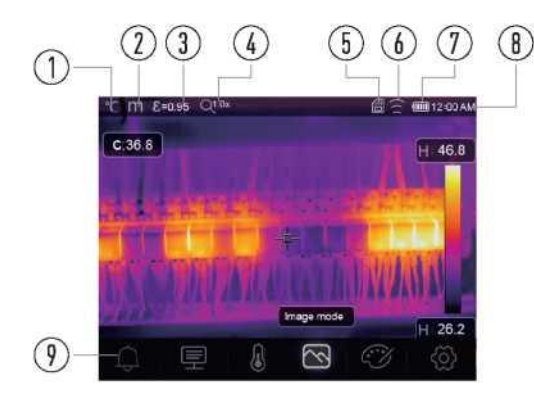

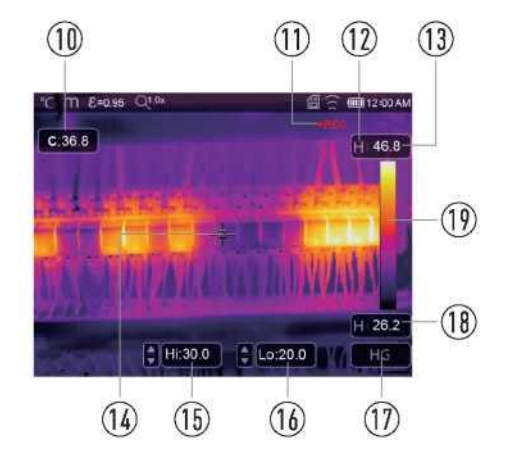

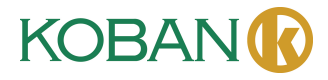

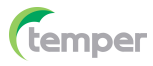

#### **5-5. Enfoque**

- Para ajustar el enfoque, gire la lente IR en sentido horario o antihorario.
- Cuando el objetivo se enfoca, se muestra una imagen más nítida.
- Cuando el objetivo se desenfoca, la imagen térmica se vuelve borrosa.

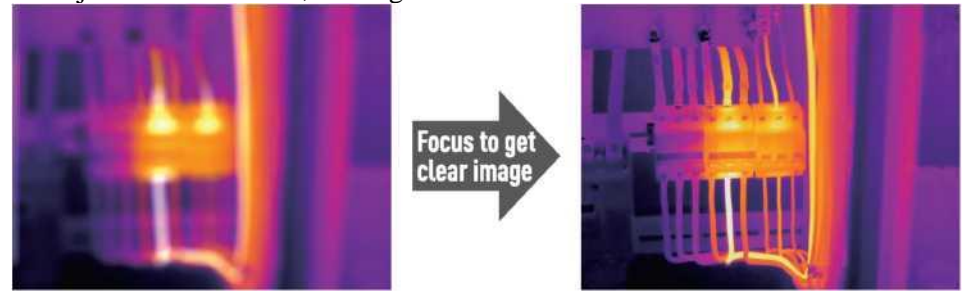

**Nota:** Notas: El enfoque correcto es importante en todas las aplicaciones de imágenes. El enfoque correcto garantiza que la energía infrarroja se dirija correctamente a los píxeles del detector. Sin el enfoque correcto, la imagen térmica puede resultar borrosa y los datos radiométricos serán inexactos. Las imágenes infrarrojas desenfocadas suelen ser inutilizables o de poco valor.

#### **5-6. Obturador**

- La imagen térmica de la Cámara Termográfica se vuelve borrosa cuando la Cámara Termográfica no se corrige después de algunos minutos o la Cámara Termográfica cambia de objetivo.
- Para obtener una imagen térmica precisa, es necesario corregir la Cámara Termográfica.
- La Cámara Termográfica tiene dos modos de corrección: modo Manual y Auto.
- En el Modo Manual, mantenga presionado el botón de flecha hacia abajo y la Cámara Termográfica se corregirá.
- En el Modo Auto, la Cámara Termográfica se puede corregir automáticamente mientras la imagen térmica de la Cámara Termográfica se vuelve borrosa.

#### **5-7. Medición de temperatura**

- Todos los objetos irradian energía infrarroja.
- La cantidad de la energía irradiada se basa en la temperatura real de la superficie y la emisividad de la superficie del objeto.
- La Cámara Termográfica detecta la energía infrarroja de la superficie del objeto y utiliza estos datos para calcular un valor de temperatura estimado.
- Muchos objetos y materiales comunes, como el metal pintado, la madera, el agua, la piel y la tela, son muy buenos para irradiar energía y es fácil obtener mediciones relativamente precisas.
- Para superficies que son buenas para irradiar energía (alta emisividad), el factor de emisividad es  $> 0.90$ .
- Esta simplificación no funciona en superficies brillantes o metales sin pintar ya que tienen una emisividad de < 0.6. Estos materiales no son buenos para irradiar energía y están clasificados como de baja emisividad.
- Para medir con mayor precisión los materiales con baja emisividad, es necesaria una corrección de emisividad.
- El ajuste del establecimiento de emisividad normalmente permitirá que la Cámara Termográfica calcule una estimación más precisa de la temperatura real.
- Para obtener más información, consulte Ajuste de Emisividad para obtener las mediciones de temperatura más precisas.

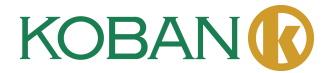

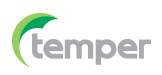

#### **5-8. Ajuste de emisividad**

- El valor de emisividad correcto es importante para realizar la medición de temperatura más precisa.
- La emisividad de una superficie puede tener un gran efecto en las temperaturas aparentes que observa la Cámara Termográfica.
- La comprensión de la emisividad de la superficie, aunque no siempre, le permitirá obtener mediciones de temperatura más precisas.

Nota: Las superficies con una emisividad de <0.60 hacen que la determinación fiable y consistente de la temperatura real sea problemática. Cuanto menor sea la emisividad, mayor será el error potencial asociado con los cálculos de medición de temperatura de la Cámara. Esto también es cierto incluso cuando los ajustes de emisividad y de fondo reflejado se realizan correctamente.

- La emisividad se establece directamente como un valor o desde una lista de valores de emisividad para algunos materiales comunes.
- La emisividad global se muestra en la pantalla LCD como  $E = x.xx$ .
- La siguiente tabla proporciona la emisividad típica de los materiales importantes.

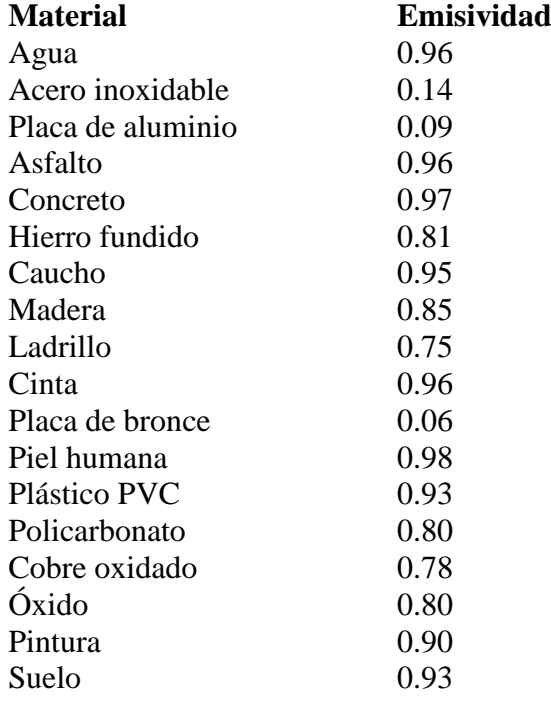

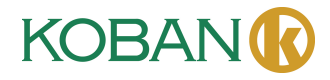

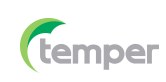

# **5-9. Temperatura reflejada**

- Usando el factor de compensación, se calcula la reflexión debido a la baja emisividad y se mejora la precisión de la medición de temperatura con instrumentos infrarrojos.
- En la mayoría de los casos, la temperatura reflejada es idéntica a la temperatura del aire ambiente.
- Solo cuando cerca del objeto que se está midiendo hay objetos con fuertes emisiones y temperaturas mucho más altas, debe ser determinado y utilizado.
- La temperatura reflejada tiene poco efecto en los objetos con alta emisividad.
- La temperatura reflejada se puede establecer individualmente.
- Siga estos pasos para obtener el valor correcto para la temperatura reflejada.
- 1. Establezca la emisividad en 1.0.
- 2. Ajuste la lente óptica para enfocar de cerca.
- 3. Mirando en la dirección opuesta al objeto, tome una medida y congele la imagen.
- 4. Determine el valor medio de la imagen y use ese valor para introducir la temperatura reflejada.

# **5-10. Software Thermal Imager Reporter**

- El software Thermal Imager Reporter se suministra con la Cámara Termográfica.
- Este software está diseñado para la Cámara Termográfica y contiene funciones para analizar imágenes, organizar datos e información y hacer informes profesionales.
- El software Thermal Imager Reporter permite revisar anotaciones y comentarios de audio en una PC.

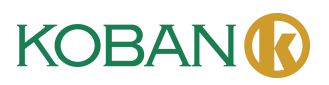

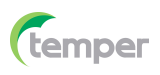

# **6. Menús**

Los menús, junto con los botones, son acceso para imagen, medición, Emisividad, Paleta, rango de medición de temperatura, tomar fotos y videos, revisión y ajustes.

# **6-1. Menú principal**

- Presione el botón "**Menú/Aceptar**" o toque la pantalla, aparecerá el menú principal.
- Menú principal es la interfaz principal de los menús de la Cámara Termográfica.
- Contiene cinco elementos, como Parámetros de medición, Herramientas de medición, Modo de imagen, Paleta y Ajustes del sistema.

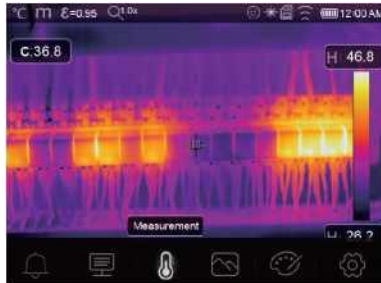

- **Alarma:** Se establece la temperatura de alarma.
- **Parámetros:** Se establecen los parámetros para el cálculo de la temperatura.
- **Herramientas de medición:** Se establece para el cálculo y la visualización de los datos de medición radiométrica de temperatura relacionados con las imágenes térmicas.
- **Modo de imagen:** Se establece la fuente de imagen para la visualización en la pantalla LCD de la Cámara Termográfica. Contiene cinco elementos, como imagen infrarroja, imagen visual y fusión.
- **Paleta:** Se establece el tipo de la barra de colores.
- **Ajustes:** Se establecen las preferencias del usuario, como idioma, unidad de la medida de temperatura, fecha, hora; se restauran los ajustes de fábrica y se muestra la información del producto.

# **6-2. Modo de imagen**

- 1. En el menú principal, presione el botón con el icono "**Modo de imagen**", resalta "**Modo de imagen**".
- 2. Presione el botón "**Arriba**", aparecerá el submenú Imagen que contiene cinco modos de imagen.
- 3. Presione el botón "**Izquierda**" o "**Derecha**", o toque los iconos del modo de imagen, resalta el modo de imagen que desea elegir.
- 4. El modo de imagen cambiará después de que lo elija.

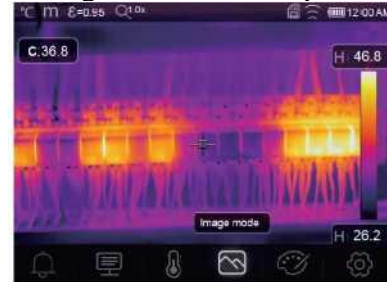

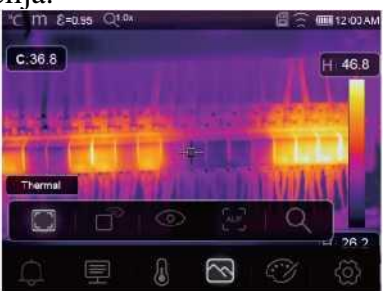

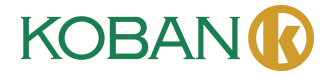

16

# **Instrucciones de Operación para Cámara Termográfica**

La Cámara Termográfica tiene 5 tipos de los modos de imagen para visualización: Térmica, Imagen en imagen, Cámara, Fusión automática, Medición de distancia.

**Térmica:** Muestra solo las imágenes infrarrojas.

**Visible:** Muestra solo las imágenes visibles.

**Imagen en imagen:** Muestra las imágenes de fusión de las imágenes infrarrojas y visibles.

<sup>[AUF</sup>]**AUF:** Modo Fusión automática, compara la temperatura<sup>re mas</sup> del área central con la pantalla completa, la máquina calculará la proporción de mezcla de imágenes infrarrojas y visibles automáticamente.

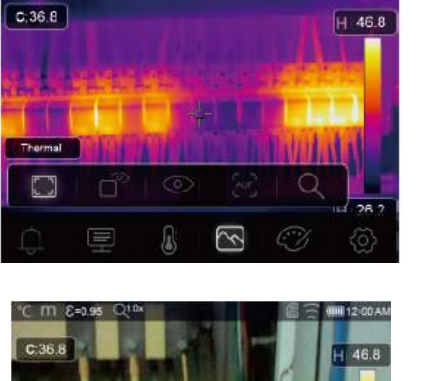

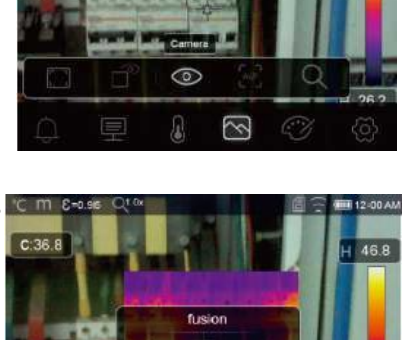

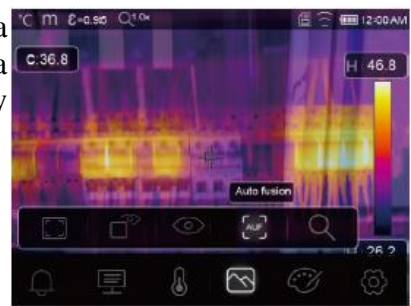

ଲ

 $\equiv$ 

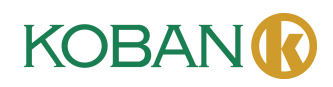

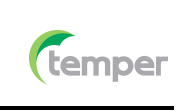

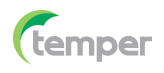

**Modo de zoom:** En este modo, la imagen se puede acercar o alejar continuamente.

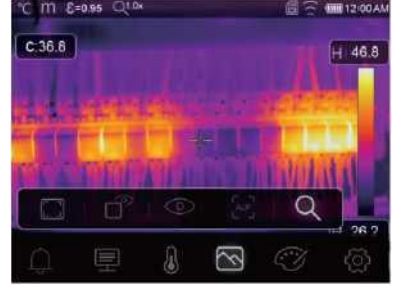

En el modo Zoom, presione la tecla Izquierda o deslice la barra de zoom para ampliar la imagen; presione la tecla Derecha o deslice la barra de zoom para alejar la imagen.

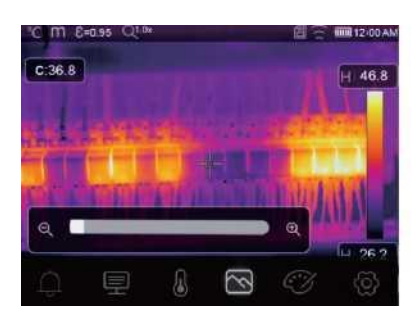

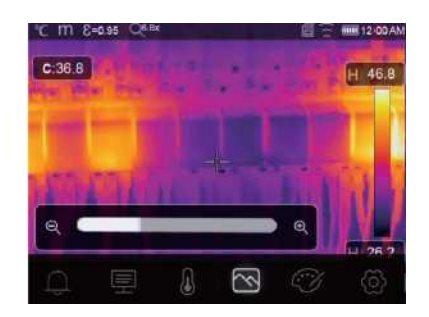

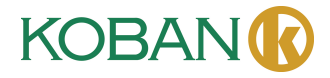

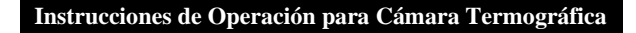

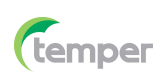

# **6-3. Paleta de imagen**

- La Paleta de imagen le permite cambiar la presentación en falso color de las imágenes infrarrojas mostradas o capturadas.
- Hay una variedad de las paletas disponibles para las aplicaciones específicas.
- Las paletas estándar ofrecen una presentación lineal e igual de colores que permite una mejor presentación de los detalles.

# **Paleta estándar**

- 1. En el menú principal, presione el botón con el icono "**Paleta**", resalta "**Paleta**".
- 2. Presione el botón "Arriba", aparece el submenú Imagen que contiene 8 tipos de las paletas de colores y 4 tipos de las paletas especiales.
- 3. Presione el botón "**Izquierda**" o "**Derecha**" o toque los iconos del modo de imagen, resalta la paleta que desea elegir.

 $C:36.8$ 

4. El modo de paleta cambiará después de que lo elija.

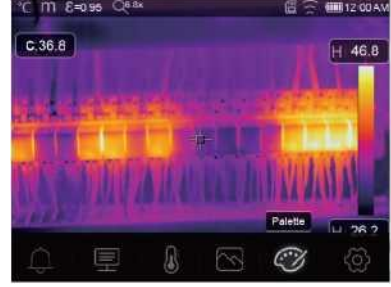

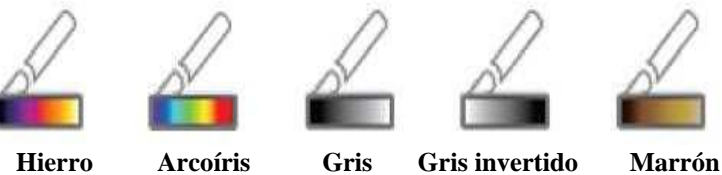

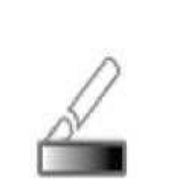

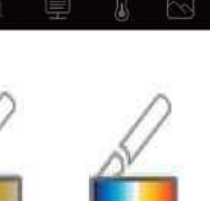

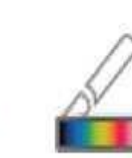

**caliente**

**Azul rojo Frío caliente Pluma**

46.8

**Alarma alta:** La temperatura superior al valor establecido de alarma alta se coloreará en rojo.

**Alarma baja:** La temperatura inferior al valor establecido de alarma baja se coloreará en azul.

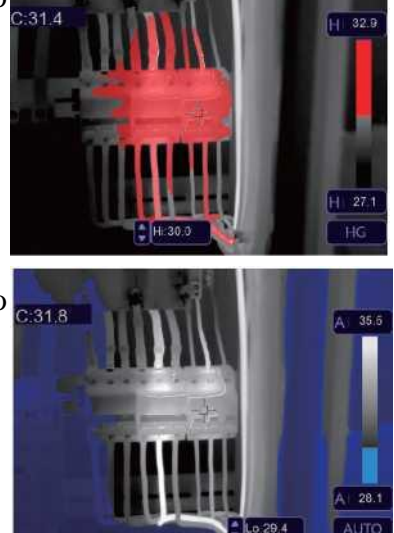

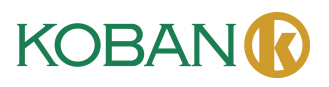

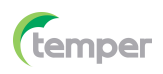

**Alarma de zona:** La temperatura entre los valores establecidos de alarma alta y alarma baja será de color naranja.

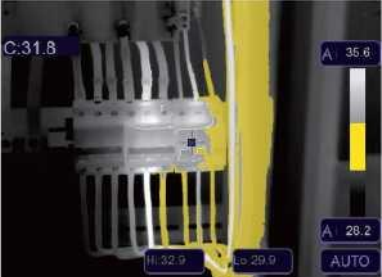

**Zona visible:** La temperatura entre los valores establecidos de alarma alta y alarma baja se coloreará en la paleta, la otra parte de la imagen se mostrará como imagen visible.

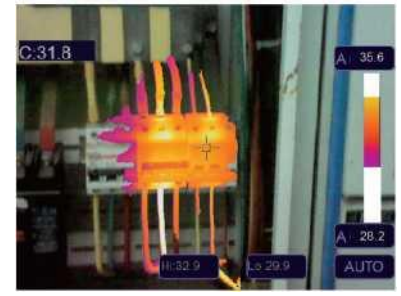

# **6-4. Ajuste de imagen**

Hay tres tipos de modos para el ajuste de imagen: histgram, Auto y Manual.

# **6-4-1. Operación de bloqueo**

- Toque el botón Modo AGC para cambiar al modo Manual y bloquear el rango de temperatura de la escena actual.
- " " significa Manual, toque el botón del valor de temperatura de bloqueo para ajustar el valor de bloqueo.

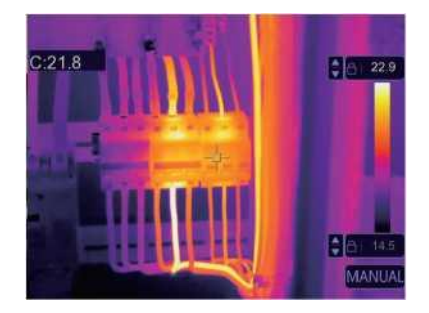

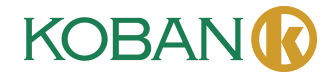

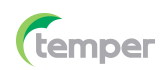

• Bloquee el nivel bajo y ajuste el nivel alto del rango de temperatura:

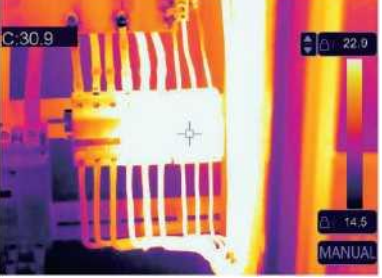

• Bloquee el nivel alto y ajuste el nivel bajo del rango de temperatura:

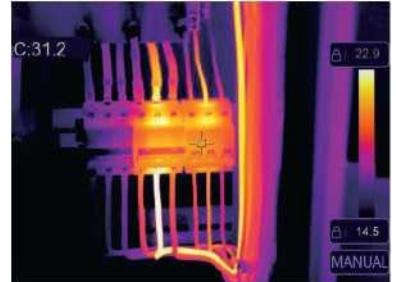

# **6-4-2. Modo Histgrama y modo Auto**

- Modo Auto: El nivel y el alcance se deciden mediante la imagen térmica de la temperatura mínima y temperatura máxima. La relación entre temperatura y color es lineal.
- Modo Histgrama: La imagen térmica se mejora mediante algoritmo de histograma. La relación entre temperatura y color no es lineal. Se mejora alguna parte de la imagen.
- Toque el icono "**HG**" o "**AUTO**" debajo de la barra de colores para cambiar el modo.

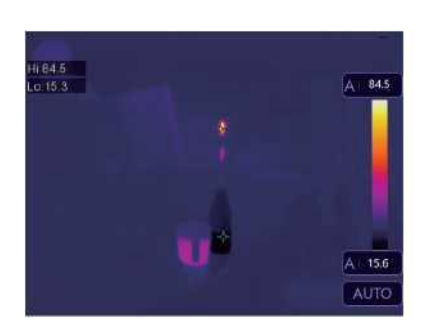

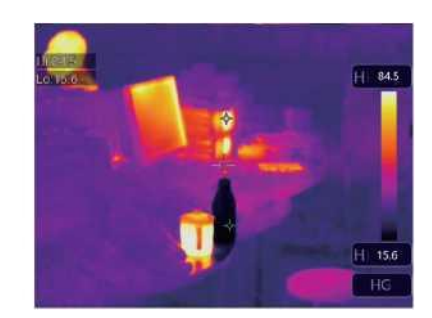

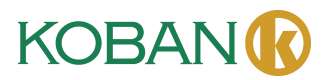

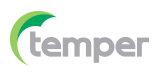

# **6-5. Menú de medición**

- 1. En el menú principal, presione el botón con el icono "**Medición**", resalta "**Medición**".
- 2. Presione el botón "**Arriba**", aparecerá el submenú Imagen que contiene cinco 5 tipos de Herramientas de medición.
- 3. Presione el botón "**Izquierda**" o "**Derecha**", o toque los iconos de Herramientas de medición, resalta la Herramienta de medición que desea elegir.
- 4. La Herramienta de medición se habilitará después de que la elija.

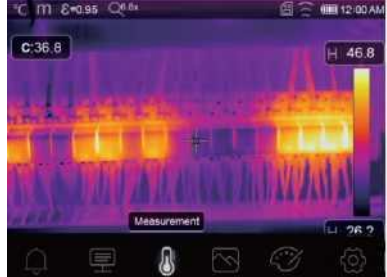

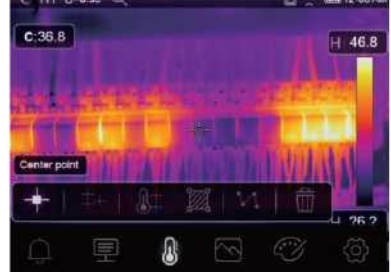

**Punto central:** Mide la temperatura del punto central.

**Punto manual:** Mide la temperatura del punto manual. Hay tres puntos de análisis manual.

**Línea de análisis:** Mide la temperatura de la línea. Hay dos líneas de análisis, una para la línea horizontal y la otra para la línea vertical.

**Análisis de área:** Mide la temperatura del área. Hay tres áreas de análisis.

**Análisis de punto alto/bajo:** Captura la temperatura máxima/mínima.

**Eliminar todo el análisis:** Elimina todas las herramientas de análisis.

#### **6-6. Menú de parámetros**

En el menú principal, presione los botones "**Arriba**" y "**Abajo**", resalta "**Emisividad**", presione el botón "Seleccionar", aparecerá el submenú de parámetros del objeto.

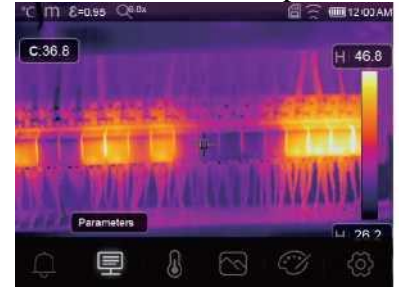

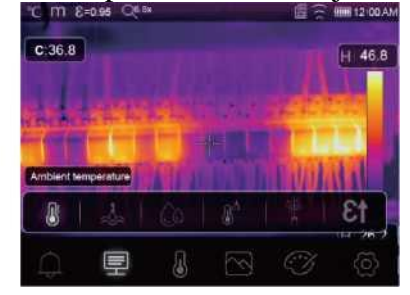

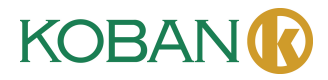

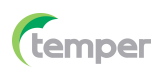

#### **6-6-1. Composición de la temperatura ambiente**

- En el submenú Temperatura ambiente, presione las flechas "**Izquierda**" y "**Derecha**" para cambiar los valores de temperatura.
- La temperatura ambiente afectará la medición de la cámara termográfica, puede ser compuesta de 0 grados a 50 grados.

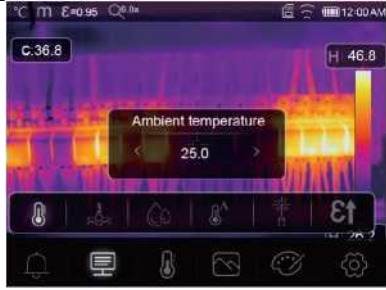

# **6-6-2. Temperatura reflectante**

- En el submenú Temperatura reflectante, presione las flechas "**Izquierda**" y "**Derecha**" para cambiar los valores de temperatura.
- La temperatura reflectante es importante para la medición radiométrica de la temperatura. La Cámara Termográfica tiene compensación de temperatura para la temperatura reflectante.
- Para obtener una medición de temperatura más precisa, establezca con precisión la temperatura reflectante.
- En la mayoría de los casos, la temperatura reflejada es idéntica a la temperatura ambiente.
- Solo cuando cerca del objeto que se está midiendo hay objetos con fuertes emisiones y temperaturas mucho más altas, la temperatura reflejada debe establecerse.

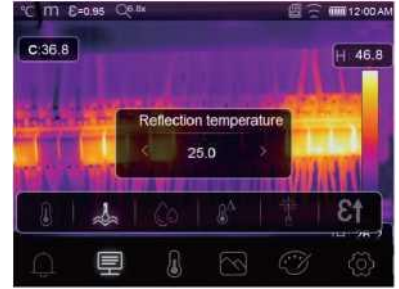

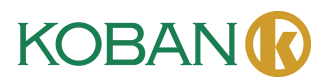

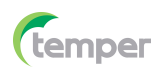

#### **6-6-3. Humedad atmosférica**

- En el submenú Humedad atmosférica, presione las flechas "**Izquierda**" y "**Derecha**" para cambiar los valores de temperatura.
- Las gotas de agua en el aire pueden absorber los rayos infrarrojos. El aire húmedo puede afectar la medición precisa de la temperatura. La humedad de compensación se puede establecer entre 10% y 100%.

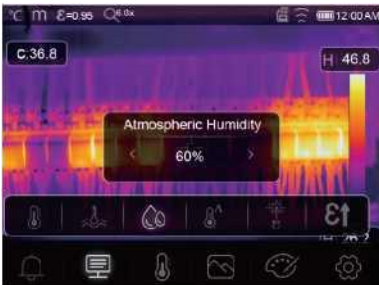

# **6-6-4. Compensación de temperatura delta**

En el submenú Temperatura delta, presione las flechas "**Izquierda**" y "**Derecha**" para cambiar los valores de temperatura.

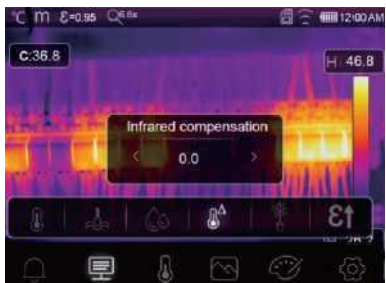

# **6-6-5. Distancia**

- En el submenú Distancia, presione las flechas "**Izquierda**" y "**Derecha**" para cambiar los valores de distancia.
- Hay muchas sustancias en el aire que pueden absorber los rayos infrarrojos, por lo que los rayos infrarrojos del objeto se degradarán a medida que aumente la distancia.
- La distancia se puede establecer desde 2 metros hasta 1000 metros.

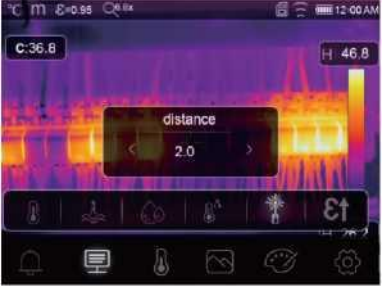

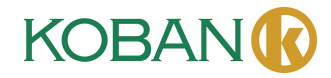

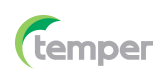

#### **6-6-6. Emisividad**

- En el submenú Emisividad, presione las flechas "**Izquierda**" y "**Derecha**" para cambiar los valores de emisividad.
- **• "Emisividad"** establece la emisividad del objeto, el rango de valores es de 0.01-1.00.

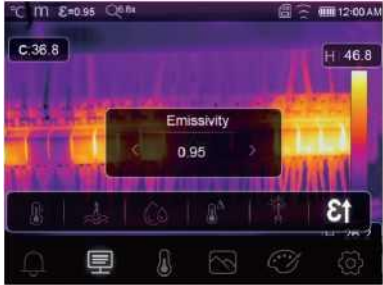

# **6-6-7. Modo de alarma**

**DESACTIVADO:** Desactive la visualización y el sonido de la alarma.

**Alarma superior:** Si la temperatura del objeto excede el valor de alarma superior, se sonará y se mostrará la alarma.

**Alarma inferior:** Si la temperatura del objeto está por debajo del valor de alarma inferior, se sonará y se mostrará la alarma.

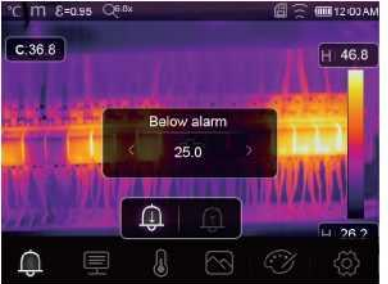

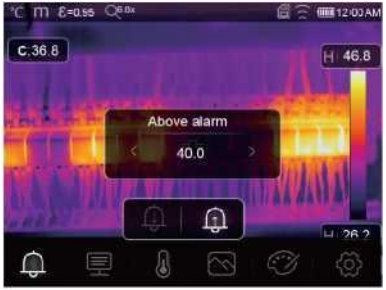

# **6-7. Menú Ajustes**

- 1. En el menú principal, presione el botón con el icono "**Ajustes**", resalta "**Ajustes**".
- 2. Aparecerá el menú Ajustes.

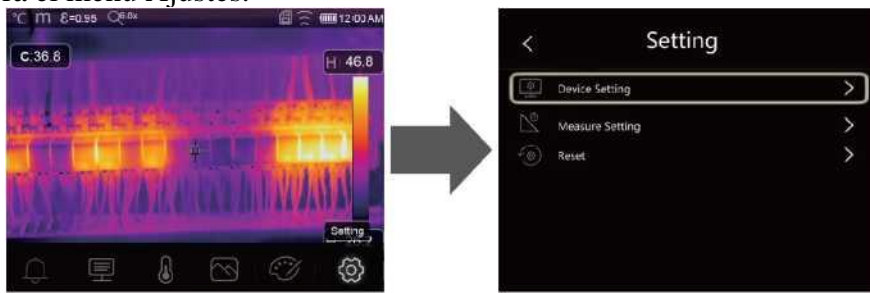

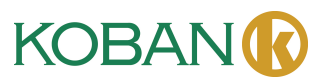

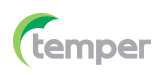

#### **6-7-1. Establecimiento del dispositivo**

Hay varias páginas en el Establecimiento del dispositivo, use el icono " $\vee$ " para ir a la página siguiente o use " $\bigwedge$ " para ir a la página anterior.

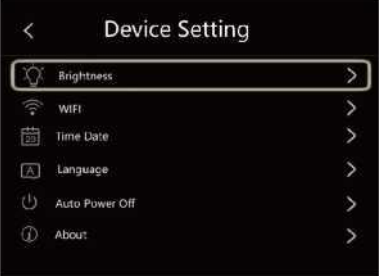

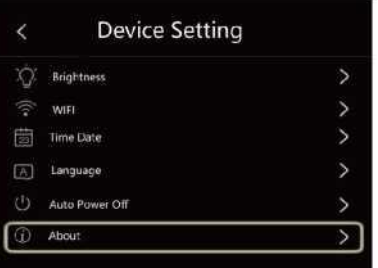

**Brillo:** Arrastre la barra deslizante para ajustar el brillo de la pantalla LCD.

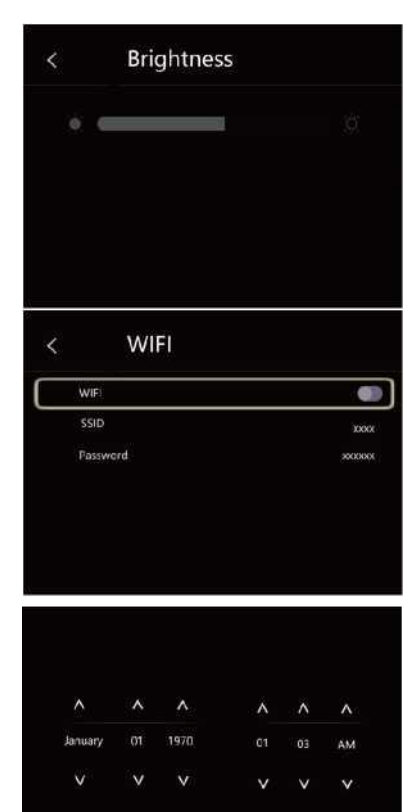

#### **WIFI:**

- Presione " "→" " para activar el Wifi, el modelo Wifi funciona en modo de acceso, por lo que es necesario establecer el SSID y la contraseña para permitir que otros dispositivos se conecten a él.
- El SSID predeterminado es "**xxxxx**", la contraseña predeterminada es "**12345678**".

**Hora y fecha**: Presione " $\sim$ " o " $\vee$ " para cambiar la hora/fecha, luego presione "**Establecer fecha**" para guardar el cambio o presione "**Cancelar**" para salir.

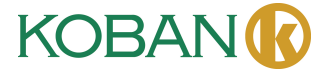

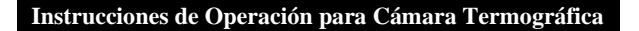

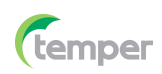

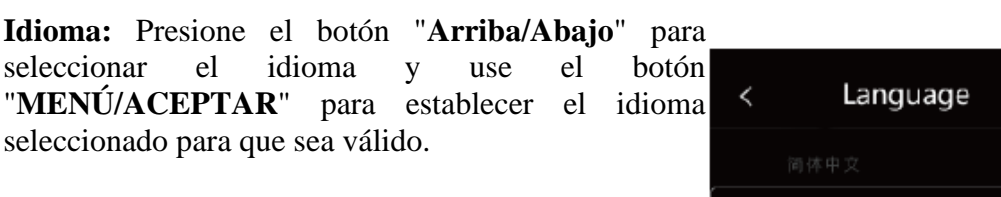

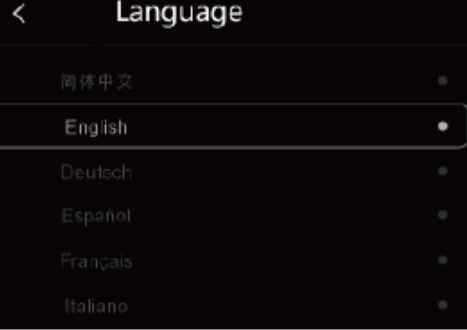

# **Apagado automático**

- Hay cuatro opciones en el menú de apagado automático, como se muestra a continuación:<br>"APAGADO", "5Min", "10Min", "15Min", "APAGADO", "5Min", "10Min", "15Min", "30Min".
- Cuando presione la pantalla táctil o el teclado, el temporizador de Apagado automático se borrará y se cronometrará nuevamente.

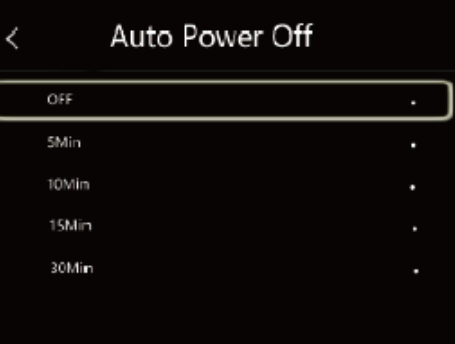

**Info:** El menú Info contiene toda la información del producto, como: Versión de software, número de serie, etc.

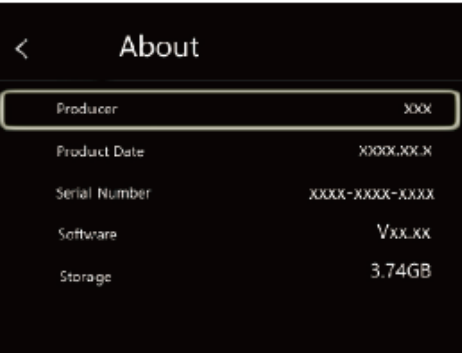

#### **6-7-2. Establecimiento de medida**

- Seleccione el menú "Establecimiento de medida", se mostrará el menú Establecimiento de medida.
- Hay cuatro opciones en el menú Establecimiento de medida, como se muestra en la siguiente imagen.

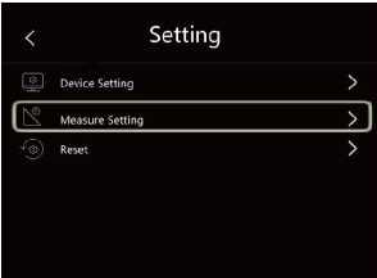

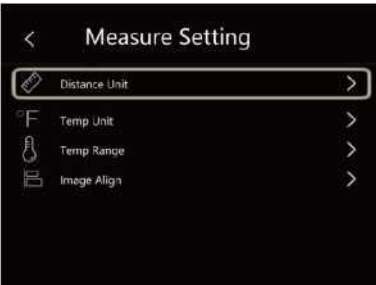

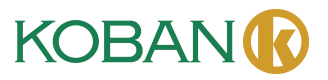

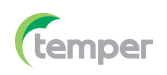

#### **Unidad de distancia**

- Cambie la unidad de distancia entre "m" y "p", "m" significa metros, p significa pies.
- 1 (p)= $0.3048$ (m); 1 (m) = 3.2808399 (p).

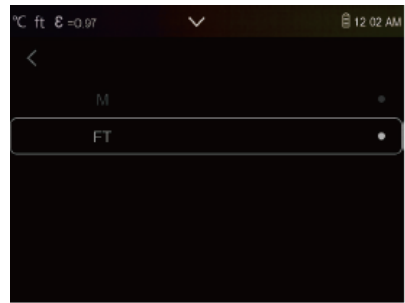

# **Unidad de temperatura**

- La unidad de temperatura tiene tres tipos para elegir: ℃,  $\mathrm{P}$  y K.
- Relación de conversión: °F=1.8 × °C+32, K=273.15+°C.

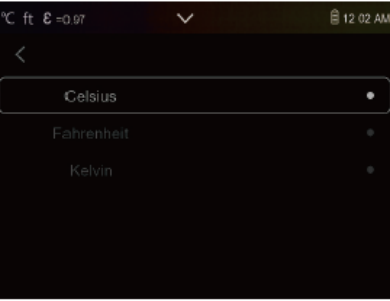

#### **Rango de temperatura**

- Los rangos de medición de temperatura tienen "- 20~150℃" y "0-650℃" para elegir.
- La temperatura de superposición de los dos rangos es más precisa si elige "-20-150℃".

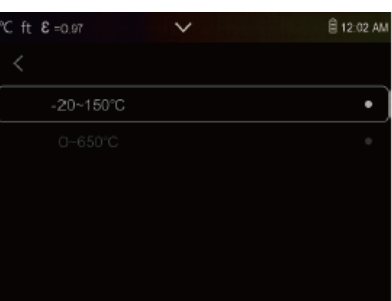

# **Alineación de imagen**

Presione  $\sqrt[n]{\times} \times \sqrt{2}$  para ajustar la posición de la visión para alinear la visión y los infrarrojos.

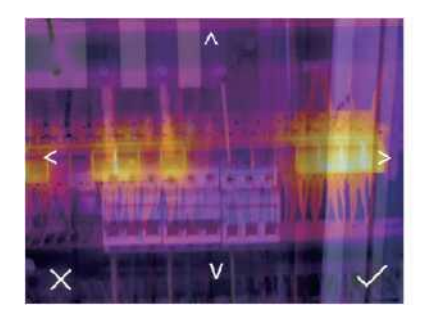

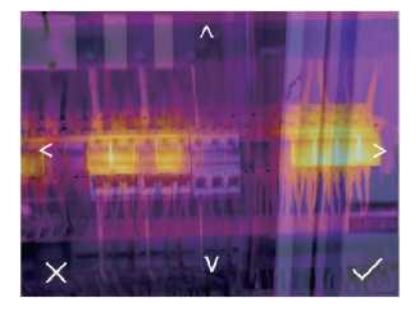

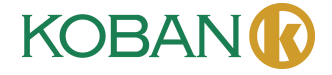

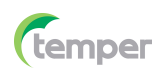

#### **6-7-3. Restablecer**

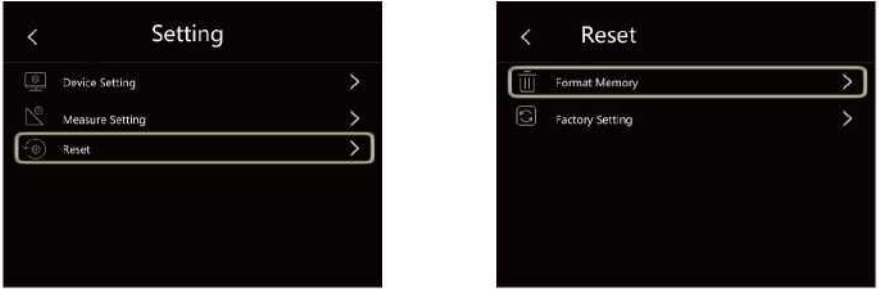

#### **Formatear memoria**

La operación de formatear memoria formateará toda la Galería de imágenes, el dispositivo del dispositivo no se verá afectado.

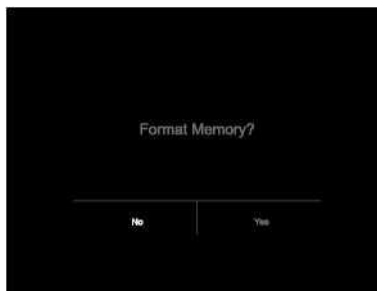

# **Ajustes de fábrica**

Los ajustes de fábrica de la Cámara Termográfica son los siguientes:

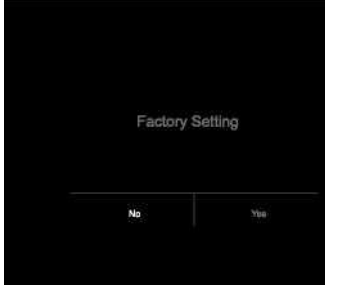

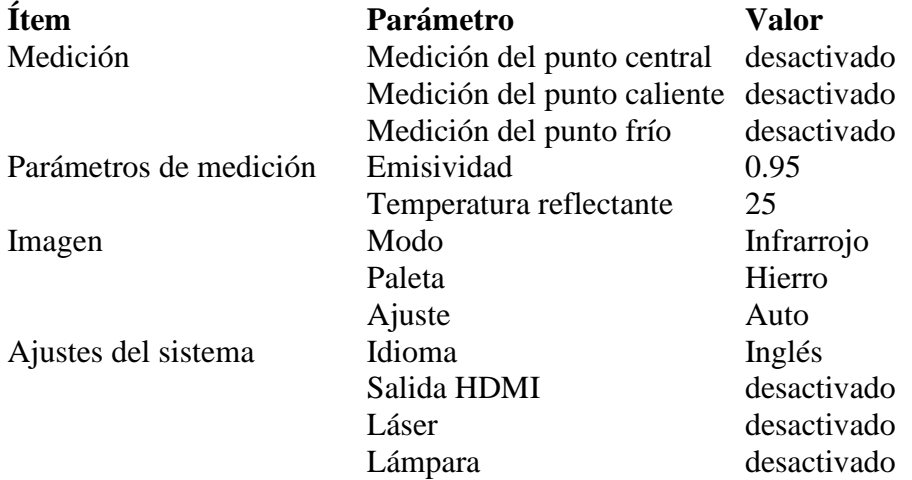

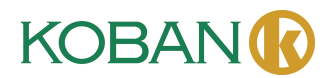

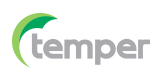

#### **6-8. Menú Cámara**

- La Cámara Termográfica tiene funciones de fotografía y video.
- En la función de fotografía, la Cámara puede guardar miles de imágenes.
- La resolución de cada imagen es de 1280x960, el formato es ".jpg", y se almacenan los datos infrarrojos y datos visibles en una imagen.
- En la función de video, la Cámara tiene captura de video "mp4" durante horas y guarda los datos infrarrojos en formato ".mp4".
- **Nota:** Las imágenes y los archivos de video se almacenan en la tarjeta de memoria SD. Las imágenes se pueden leer y analizar fácilmente con el software para PC de la Cámara Termográfica.

#### **6-8-1. Guardar imagen**

- 1. En el escritorio, presione el botón Disparador, se congelará una imagen y se mostrará el menú Guardar.
- 2. Presione la tecla "**MENÚ/ACEPTAR**" para guardar la imagen y la imagen parpadeará por un segundo. Después de que la imagen se guarda, se descongelará.

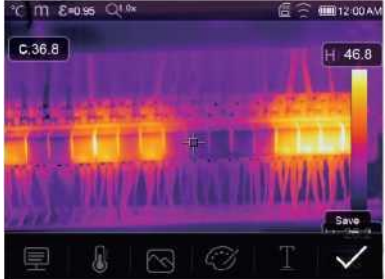

#### **6-8-2. Agregar nota de texto**

- Toque el icono "Información de texto", puede agregar información de texto a la imagen.
- La próxima vez, si la imagen guardada se abre en la galería o en el software para PC, la información de texto se mostrará con la imagen.

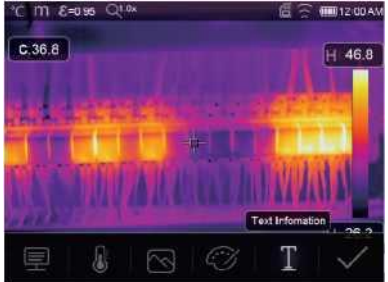

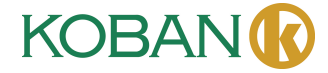

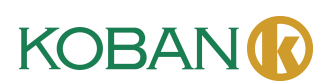

#### **6-8-3. Cambiar parámetros de medición**

Toque el icono "**Parámetros**", puede cambiar los parámetros de medición de la imagen: Emisividad, temperatura ambiente, humedad, temperatura reflejada, compensación infrarroja, distancia.

# **6-8-4. Agregar herramientas de análisis**

Toque el icono "Medición", puede agregar o cambiar las herramientas de análisis en la imagen: análisis de puntos, análisis de áreas, análisis de líneas.

# **6-8-5. Cambiar modo de imagen**

le imagen: térmico, visible, imagen en imagen, fusión automática, zoom.

 $\mathbb{C}$ 

3

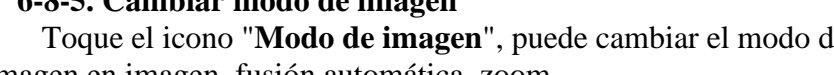

目

I

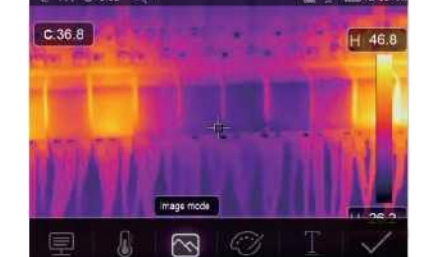

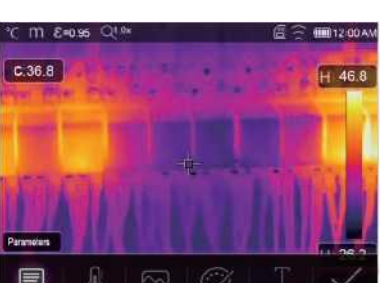

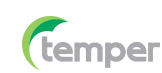

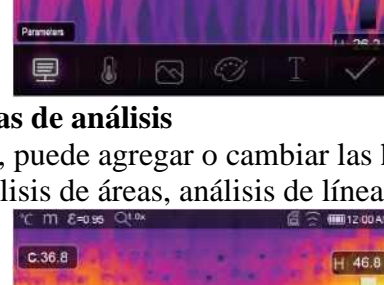

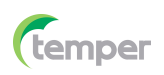

# **6-8-6. Cambiar color**

Toque el icono "**Paleta**", puede cambiar el color de la imagen.

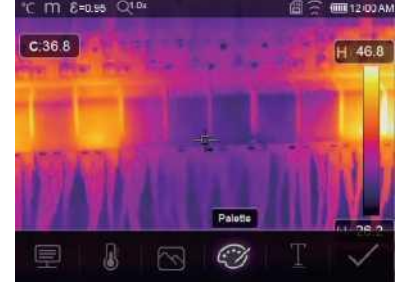

#### **6-9. Menú de video**

La Cámara Termográfica tiene captura de video ".mp4".

- 1. En el escritorio, presione el botón Disparador y manténgalo presionado durante aproximadamente 2 segundos, inicie la captura de video con voz.
- 2. Para detener la captura de video, presione el botón Disparador nuevamente y el video se guardará en el archivo de video.

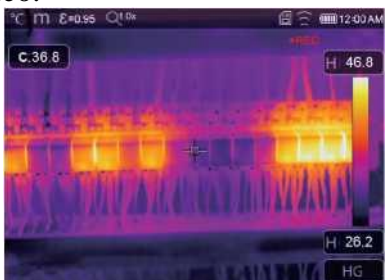

#### **6-10. Explorador de archivos**

En el escritorio, presione el botón "**Explorar archivos**", aparecerá el explorador de archivos, que muestra imágenes y videos guardados en la tarjeta de memoria SD.

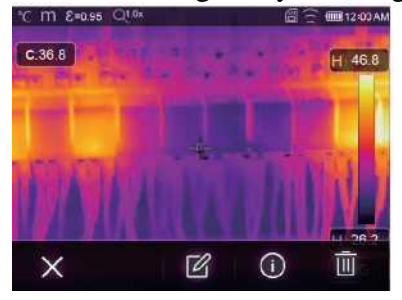

**Modo de imagen Modo de video**

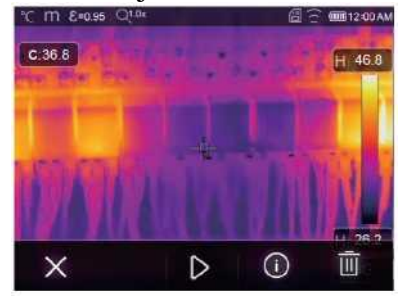

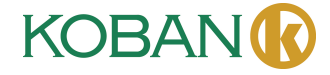

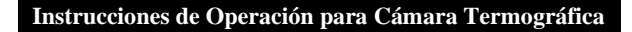

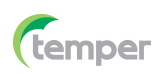

#### **6-10-1. Analizar una imagen**

- Cuando el tipo de archivo actual es una imagen, presione para ingresar al modo de análisis de imágenes.
- Que puede cambiar los parámetros de medición, herramientas de análisis, modo de imagen y color de la imagen.

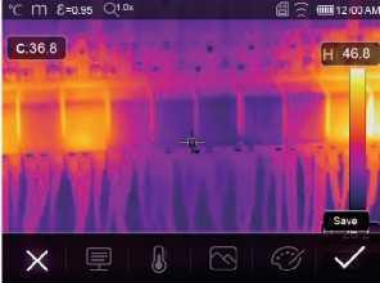

# **6-10-2. Reproducir un video**

Cuando el tipo de archivo actual es video, presione " $\triangleright$ " para reproducir el video.

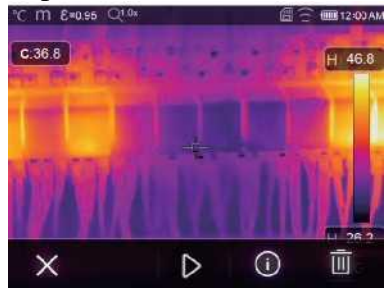

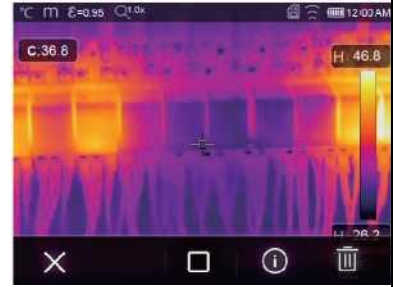

**Reproducir video Dejar de reproducir video**

# **6-10-3. Ver información de la imagen**

Presione " $\overline{O}$ " para ver información del archivo actual.

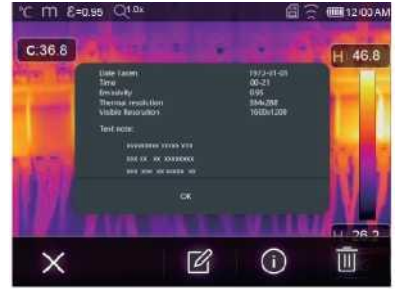

#### **6-10-4. Eliminar un archivo**

Presione "  $\overline{w}$ " para eliminar el archivo actual.

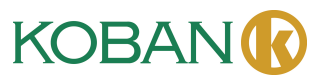

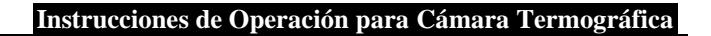

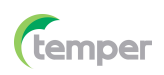

# **6-11. Modo USB**

• Conecte el cable USB al dispositivo, aparecerá el menú siguiente:

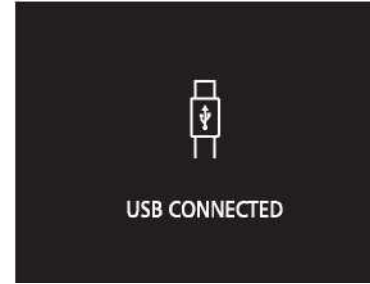

• Hay dos modos para USB, Almacenamiento y Cámara de PC. Presione el botón Arriba o Abajo para cambiar del modo.

# **7. Diagnóstico y solución de fallas**

- Si encuentra algún problema al utilizar la cámara termográfica, revísela de acuerdo con la siguiente tabla.
- Si el problema persiste, desconecte la fuente de alimentación y póngase en contacto con el departamento de soporte técnico de la empresa.

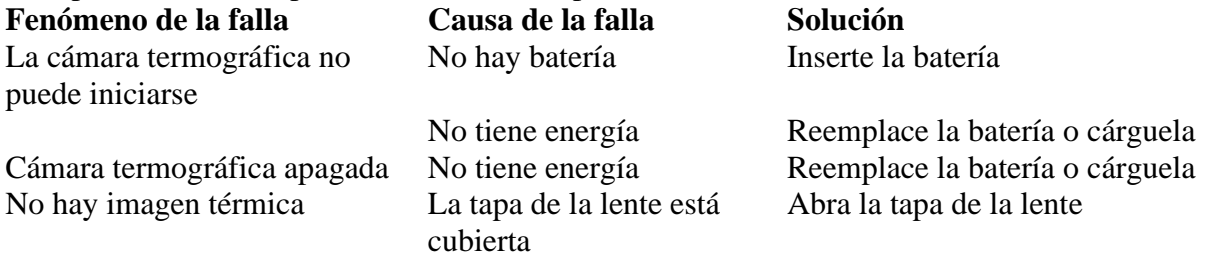

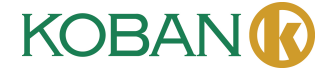

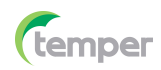

#### **8. Aplicación Thermview Pro para Android/iOS**

#### **8-1. Instalación y desinstalación de software**

#### **8-1-1. Sistema requerido**

Celulares con sistema de Android: Android 4.0 y versiones superiores, admite USB OTG iOS: iPhone4 y versiones superiores

#### **8-1-2. Instalación de la aplicación Thermview Pro**

Android: Busque "**Thermview Pro**" en Google Play e instálela. iOS: Busque "**Thermview Pro**" en Apple Store e instálela.

#### **8-2. 8-2. Funciones de Thermview Pro 8-2-1. Importar imágenes**

- 1. Habilite la función WiFi en el dispositivo térmico.
- 2. Conecte el celular inteligente al dispositivo térmico a través de WiFi.
- 3. Descargue las imágenes IR de la cámara termográfica directamente u obtenga la transmisión de videos en tiempo real.
- 4. Vea y analice la imagen térmica.

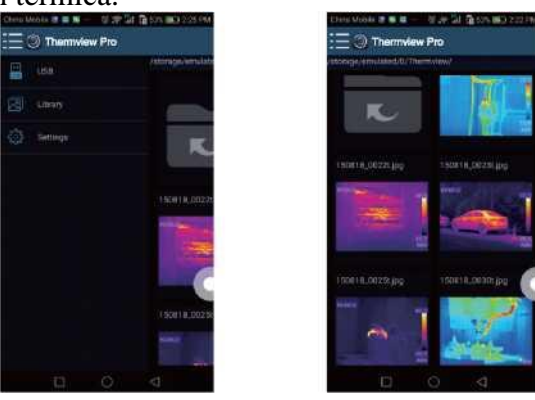

#### **8-2-2. Analizar**

Seleccione una imagen IR y haga clic en el icono " $\mathbb{Z}$ " para analizarla.

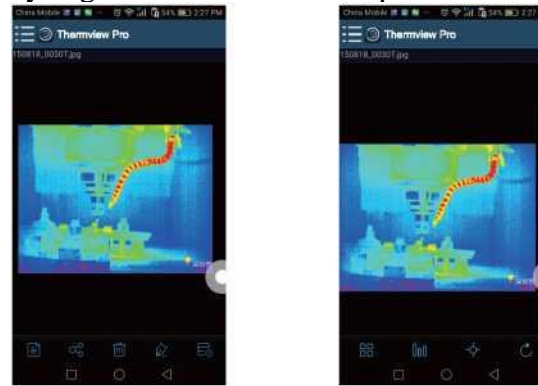

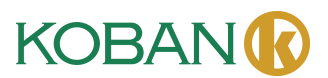

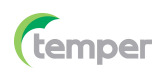

# 1. Modo de imagen

Haga clic en el icono "  $\mathbb{H}$ " para seleccionar el modo de imagen. Hay cuatro modos que puede seleccionar.

- (1) Modo IR: Solo se muestra la imagen infrarroja.
- (2)  $\boxtimes$  Modo visible: Solo se muestra la imagen visible.
- (3)  $\Box$  Modo de fusión IR: La imagen infrarroja se fusiona con la imagen visible.
- (4)  $\bar{\Box}$  Modo de fusión visible: Fusión de pantalla completa, la imagen visible se fusiona con la imagen infrarroja.
- 2. Seleccionar barra de colores

Haga clic en el icono "<sup>100</sup>" para seleccionar la barra de colores. Hay ocho barras de colores que puede seleccionar.

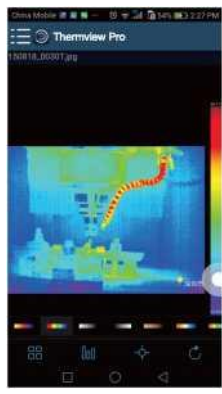

# 3. Analizar

Haga clic en el icono " $\Diamond$ " para analizar las imágenes IR. Hay tres herramientas de análisis.

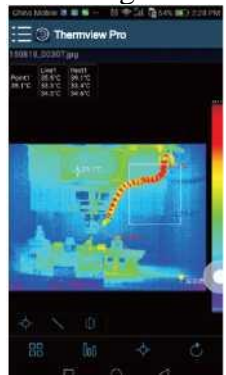

- (1)  $\Phi$  Análisis de puntos: Si se agrega un punto a la imagen, se mostrará la temperatura del punto.
- $(2)$  Análisis de líneas: Si se agrega una línea a la imagen, se mostrarán las temperaturas más alta, más baja y media de la línea.
- (3)  $\Box$  Análisis de áreas: Si se agrega un rectángulo a la imagen, se mostrará se mostrarán las temperaturas más alta, más baja y media del rectángulo.

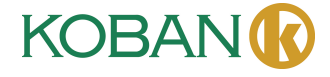

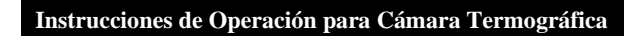

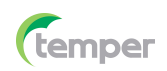

# 4. Guardar y salir

Haga clic en " $\circ$ " para guardar y regresar a la página principal de la APP.

# **8-2-3. Informar y compartir**

1. Informar

Haga clic en el icono " $\equiv$ " para informar como un archivo ".pdf".

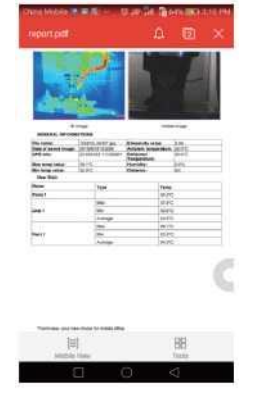

# 2. Compartir

Haga clic en el icono "<sup>og"</sup>" para compartir la imagen infrarroja a través de correo electrónico, nube o mensaje, etc.

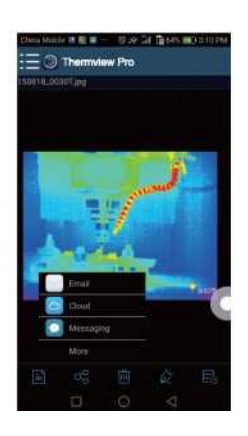

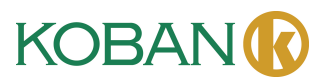
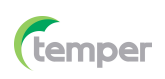

#### **9. 9. Software para PC**

#### **9-1. Sistema requerido**

- Windows 10 o versiones superiores del sistema Windows.
- Por favor asegúrese de que está instalado Net Framework 4.6 al instalar el software Thermview Pro.
- De lo contrario, busque e instale nuestro Microsoft.ET\_Framework\_v4.6.exe que se le proporciona.
- Abra Net Framework 4.6., siga todos los consejos para instalar Net Framework 4.6 hasta que finalice.
- Si su sistema ya tiene instalado Net Framework 4.6, no es necesario instalarlo nuevamente.

#### **9-2. Instalación de Thermview Pro**

- Puede insertar su CD de instalación para instalarlo directamente si tiene uno, o puede ejecutar "setup.exe" para instalarlo de la siguiente manera.
- Haga clic en "Siguiente" para instalar hasta finalizar la instalación.

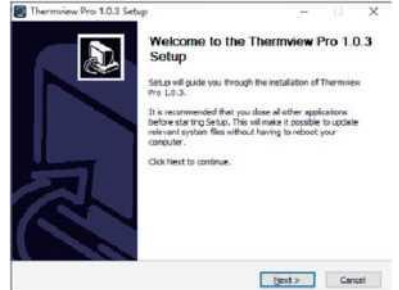

• Instalación exitosa después de hacer clic en "Finalizar" como se muestra arriba.

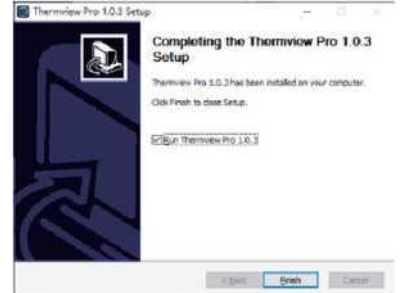

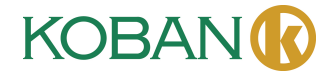

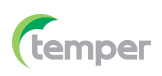

#### **9-3. Ejecución**

Después de asegurarse de que se haya instalado el software Thermview Pro, haga clic en el acceso directo en el escritorio para ejecutar el software.

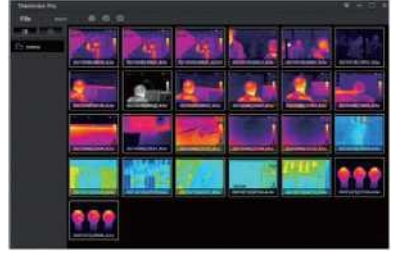

#### **9-4. Desinstalación**

- Desinstale Thermview Pro en el directorio de instalación de la siguiente manera.
- Ejecute "uninst.exe" y luego haga clic en "SÍ" para comenzar la desinstalación y finalmente elija si desea reiniciar la computadora.

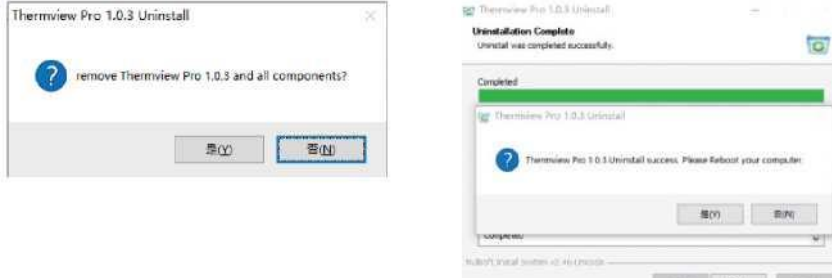

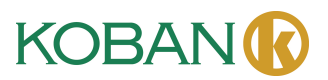

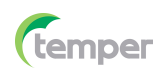

### **GARANTÍA · WARRANTY GARANTIE · GARANTIA**

años years années anos

TEMPER ENERGY INTERNATIONAL S.L. garantiza este aparato por 3 años ante todo defecto de fabricación. Para hacer válida esta garantía, es imprescindible presentar con este resguardo el ticket o factura de compra.

TEMPER ENERGY INTERNATIONAL S.L. guarantees this device during 3 years against any manufacturing defect. For warranty service, you must present this receipt with the purchase receipt or invoice.

**TEMPER ENERGY INTERNATIONAL** S.L. garantit cet apareil pour le durée de 3 années contre tout défault de fabrication. Pour le service de garantie, vous devez présenter ce reçu avec du ticket de caisse ou la facture.

TEMPER ENERGY INTERNATIONAL S.L. garantía este aparelho contra defeitos de fábrica ate 3 anos. Para o serviço de garantia, você deve apresentar este recibo com o recibo de compra ou fatura.

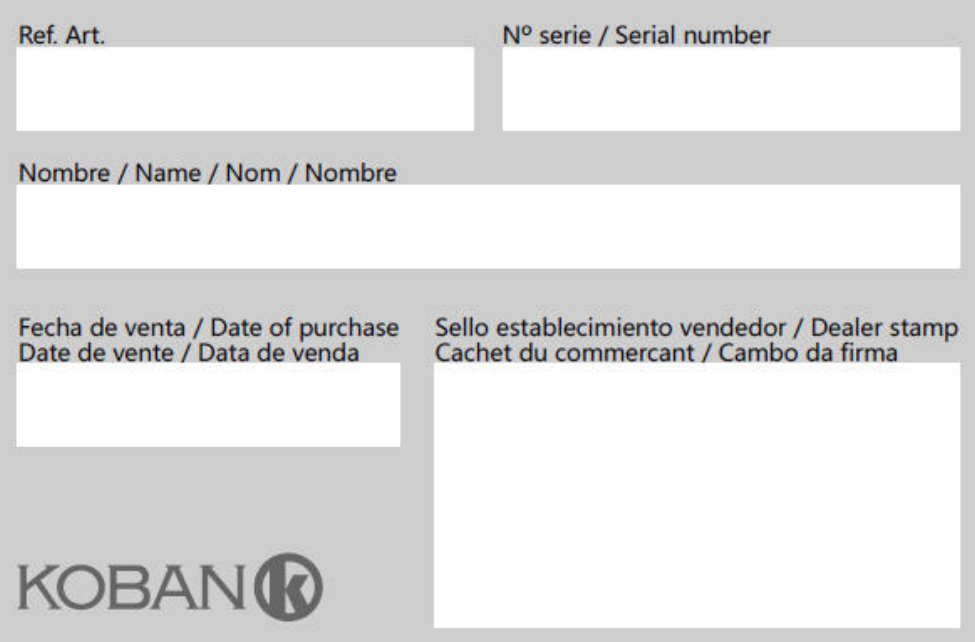

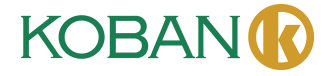

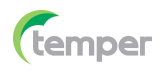

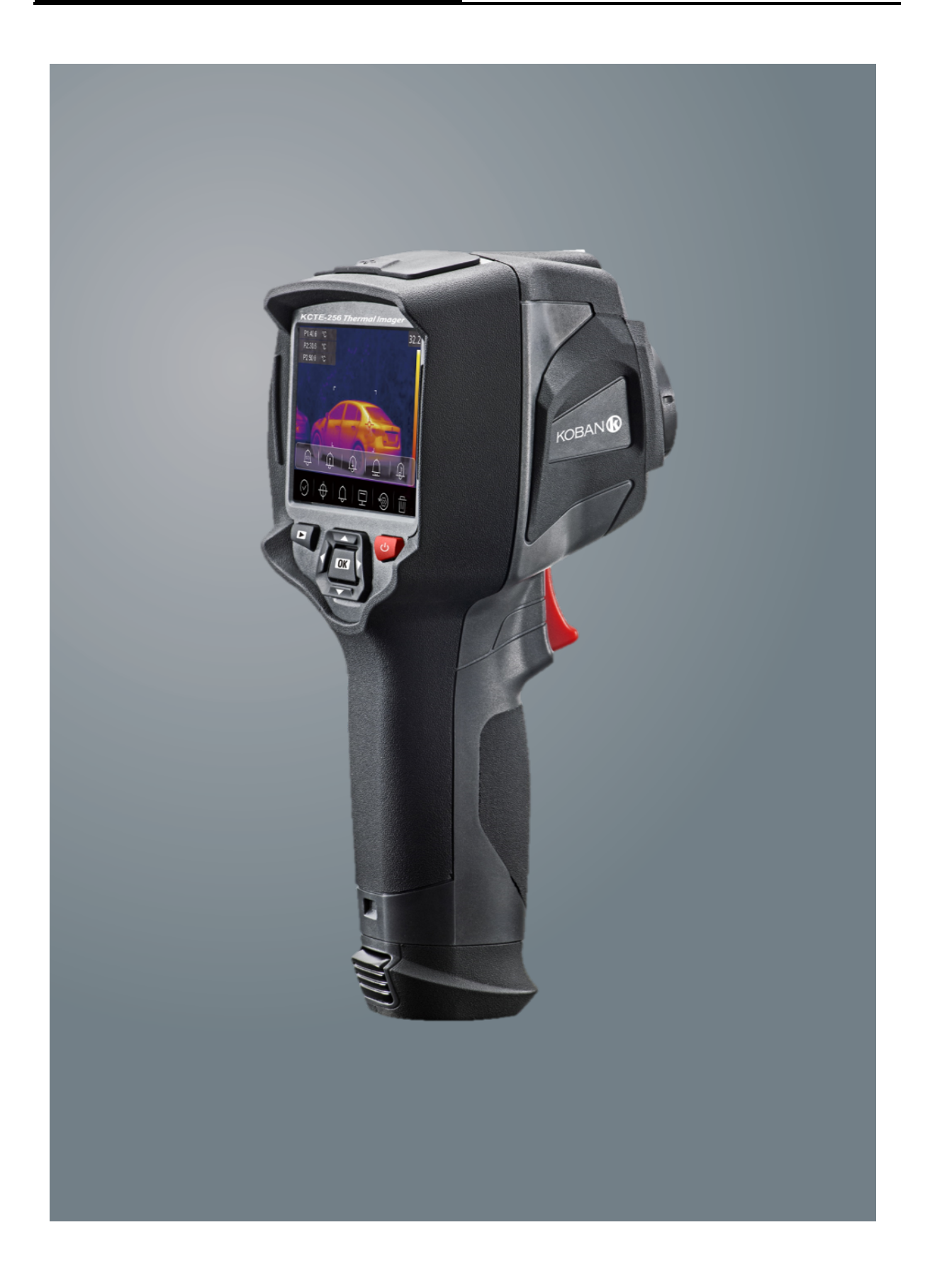

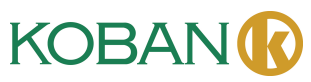

# **Notice d'utilisation KCTE-256 WIFI - 0767482**

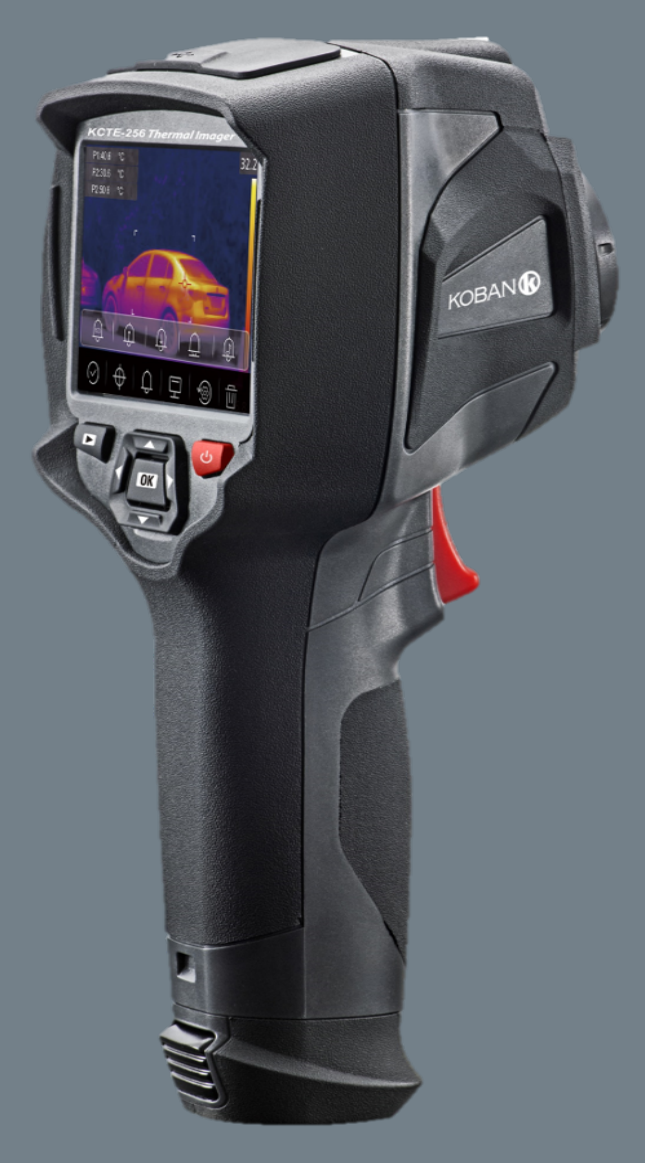

Veuillez lire ce manuel avant d'allumer l'appareil. Il s'agit des informations importantes sur la sécurité.

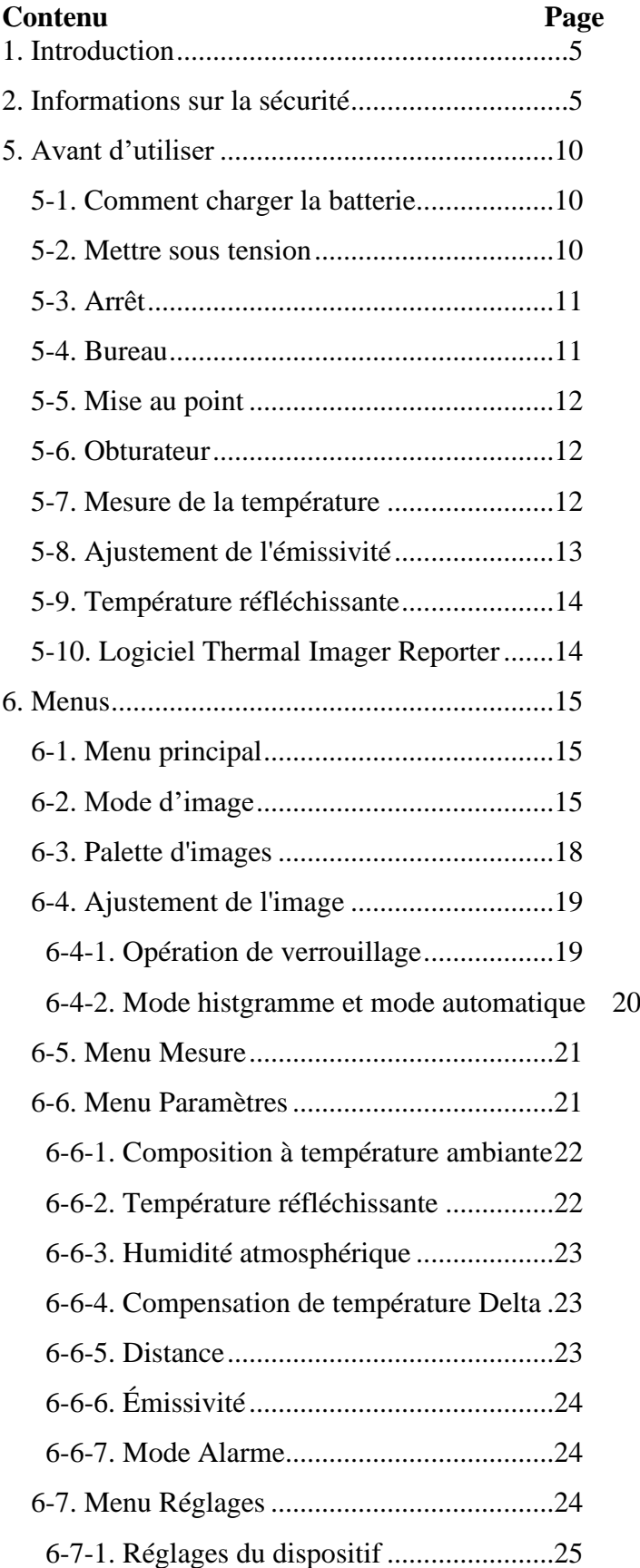

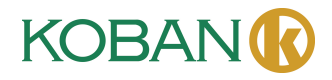

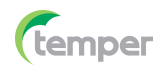

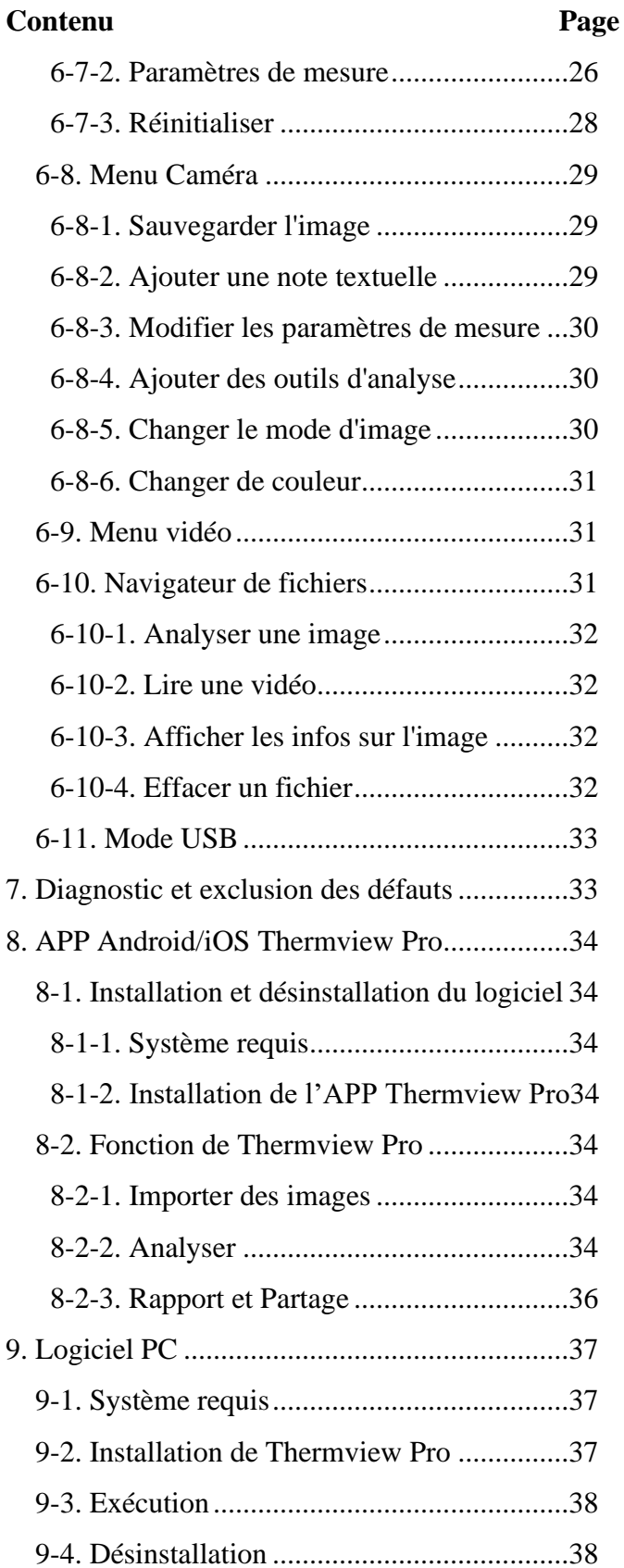

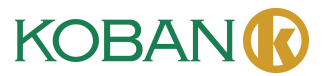

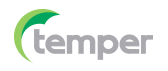

#### **1. Introduction**

- L'imageur thermique est une caméra d'imagerie portable utilisée pour la maintenance prédictive, le dépannage et la vérification des équipements.
- Mettez l'objectif au point sur l'objet, les images thermiques et visuelles sont ensuite affichées sur l'écran LCD et peuvent être enregistrées sur une carte mémoire MicroSD.
- Le transfert d'images vers un PC s'effectue en retirant la carte mémoire MicroSD et en la connectant à un PC via le lecteur de carte inclus, ou en transférant les images et le flux vidéo vers l'appareil intelligent avec l'APP **« Thermoview Pro** » installée.
- En plus des fonctionnalités mentionnées ci-dessus, l'imageur thermique permet l'enregistrement et la lecture vidéo.

#### **2. Informations sur la sécurité**

- Pour éviter des lésions oculaires et des blessures corporelles, ne regardez pas dans le laser. Ne pointez pas le laser directement sur des personnes ou des animaux ou indirectement sur des surfaces réfléchissantes.
- Ne démontez pas et ne modifiez pas l'imageur thermique.
- Ne dirigez pas l'imageur thermique (avec ou sans cache-objectif) vers des sources d'énergie intensives, par exemple des appareils émettant un rayonnement laser ou le soleil.
- Cela peut avoir un effet indésirable sur la précision de la caméra. Cela peut également endommager le détecteur de l'imageur thermique.
- N'utilisez pas l'imageur thermique au-dessus de la température 50℃ (122℉) ou inférieure à -20℃ (-4℉). Une température très élevée ou basse peut endommager l'imageur thermique.
- Utilisez uniquement le dispositif approprié pour décharger la batterie.
- Si vous n'utilisez pas un dispositif inapproprié, la performance ou le cycle de vie de la batterie peut être diminué(e), ou un flux de courant incorrect vers la batterie peut se produire, ce qui peut provoquer un échauffement de la batterie, une explosion et des blessures.
- Ne retirez jamais la batterie lorsque l'imageur thermique fonctionne.
- Si vous retirez la batterie lorsque l'imageur thermique fonctionne, cela peut entraîner un fonctionnement anormal de l'imageur thermique.
- Ne démontez pas et n'apportez aucune modification à la batterie.
- La batterie contient des composants de sécurité et de protection qui, s'ils sont endommagés, peuvent provoquer un échauffement de la batterie, une explosion ou un incendie.
- S'il y a une fuite de la batterie et que du liquide pénètre dans vos yeux, ne vous frottez pas les yeux, rincez-les abondamment à l'eau et consultez immédiatement un médecin.
- Ne percez pas de trous sur la batterie avec des objets, ne frappez pas la batterie avec un marteau, ne marchez pas sur la batterie et ne lui appliquez pas d'impacts ou de chocs violents.
- Ne placez pas la batterie dans ou à proximité d'un feu, ni à la lumière directe du soleil, ni dans d'autres endroits à haute température, ainsi, ne soudez pas directement sur la batterie.
- Chargez toujours la batterie dans la plage de température spécifiée.
- La plage de températures dans laquelle vous pouvez charger la batterie est de 0 à 50°C (32 à 122℉). Si vous chargez la batterie à des températures en dehors de cette plage, cela peut provoquer une surchauffe ou une rupture de la batterie, cela peut également diminuer les performances ou le cycle de vie de la batterie.

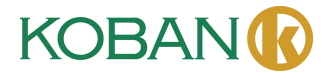

#### **Mode d'emploi de l'imageur thermique**

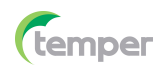

- Ne mettez pas d'eau ou d'eau salée sur la batterie et ne laissez pas la batterie se mouiller.
- Nettoyez toujours le boîtier avec un chiffon humide et une solution savonneuse faible. N'utilisez pas d'abrasifs, d'alcool isopropylique ou de solvants pour nettoyer le boîtier ou l'objectif/l'écran.
- Soyez prudent lorsque vous nettoyez l'objectif infrarouge, ne le nettoyez pas trop vigoureusement, car cela pourrait endommager son revêtement antireflet.
- Si l'imageur thermique passe du froid au chaud, il y aura de la condensation dans l'imageur thermique. Pour protéger l'imageur thermique, vous devez allumer l'imageur thermique et attendre qu'il soit suffisamment chaud pour que la condensation s'évapore.
- Si vous n'utilisez pas l'imageur thermique, placez-le dans un environnement frais et sec. Si vous stockez l'imageur thermique avec la batterie, la puissance de la batterie sera épuisée.

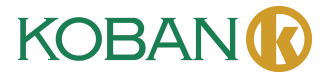

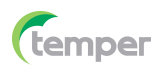

#### **3. Spécifications**

Champ de vision (FOV)/distance de mise au point minimale Résolution spatiale (IFOV) 3,75mrads Sensibilité thermique/NETD <0,1℃ à 30°C (86°F)/100mK Fréquence de l'image 25Hz Mode de mise au point Mise au point automatique Zoom Zoom numérique continu 1-16x. Distance focale 3.2mm Matrice à plan focal [FPA]/Gamme spectrale Résolution IR 256x192 pixels **Présentation de l'image**

#### **Mesure**

Plage de température de l'objet -20 à 550°C (-4 à 1022°F]

#### **Analyse des mesures**

Spot Spot central, trois spots manuels Ligne Analyse de deux lignes Zone Analyse de trois zones **Stockage des vidéos**

**Stockage des images**

56°x42°/0.5m

Microbolomètre non refroidi/8-14pm

Affichage 3,5 pouces LCD, 640x480 pixels, écran tactile Modes d'image  $\blacksquare$  Image IR, image visuelle, image dans l'image, fusion automatique, zoom. Palettes de couleurs FER, Arc-en-ciel, Gris, Gris inversé, Marron, Bleu-rouge, Chaud-froid, Plume, Alarme dessus, Alarme dessous, Alarme de zone, Zone de vision.

Précision de la température  $\pm 2^{\circ}C$  [3,6°F] ou  $\pm 2^{\circ}$  de la lecture (température ambiante 10 à 35℃, température de l'objet >0℃).

Détection automatique du chaud/froid Marqueurs automatiques du chaud ou froid Corrections de mesures Émissivité, température réfléchissante

Supports de stockage Carte Micro SD de 8Go ou EMMC interne de 3,4Go. Format de stockage vidéo Encodage MPEG-4 standard, 640x480 à 30ips, sur carte mémoire >60 minutes. Mode de stockage vidéo Images IR/visuelles ; stockage simultané d'images IR et visuelles.

Format de stockage image Fichiers JPEG standard ou HIR incluant les données de mesure, sur carte mémoire > 6000 images. Mode de stockage image Images IR/visuelles ; stockage simultané d'images IR et visuelles. Analyse d'images Outils d'analyse d'images internes, fonction complète.

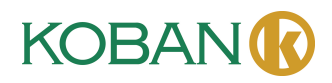

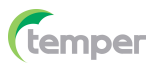

#### **Réglage**

Langue Multinational **Caméra numérique** Caméra numérique intégré  $2$  mégapixels Données d'objectif numérique intégrées FOV 65° **Interfaces de communication de données** Interfaces USB-Type C

**WIFI** 

#### **Système d'alimentation**

Tension d'entrée DC 5V Gestion de l'alimentation Arrêt automatique

#### **Données environnementales**

Plage de température de fonctionnement -15 à 50°C [5 à 122°F] Plage de température de stockage -40 à 70°C [-40 à 158°F] Humidité (fonctionnement et stockage) 10% à 90% Test de chute 2m Choc 25g (CEI60068-2-29) Vibration  $2g$  (CEI60068-2-6) **Données physiques**

Poids de la caméra, batterie incluse <500g Taille de la caméra (L×L×H) 224 x 77 x 96mm

Commandes de configuration Adaptation locale des unités, langue, formats de date et d'heure, informations de la caméra

USB Transformation des données entre la caméra et le PC ; Vidéo en direct entre la caméra et le PC 802.11, transfert d'images et flux vidéo en temps réel

Batteries Batterie Li-ion, 4h d'autonomie Système de charge Dans la caméra (adaptateur AC)

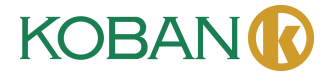

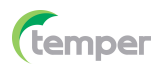

## **4. Description de la structure**

- 
- 2- Objectif de caméra IF 7- Bouton Parcourir images 3- Trou pour lanière du
- couvercle anti-poussière
- 
- 5- Interface et couverture 10- Bouton
- 5.1- USB/Charge type C 11- Batterie 5.2- Fente pour carte
- MicroSD
- 
- 6- Écran LCD et écran tactile
- 
- 8- Bouton Marche/Verrouillage
- 4- Déclencheur 9- Bouton Menu/Sélection
	- - Haut/Bas/Droite/Gauche
	-
	- 12- Trou fixe du support triangulaire

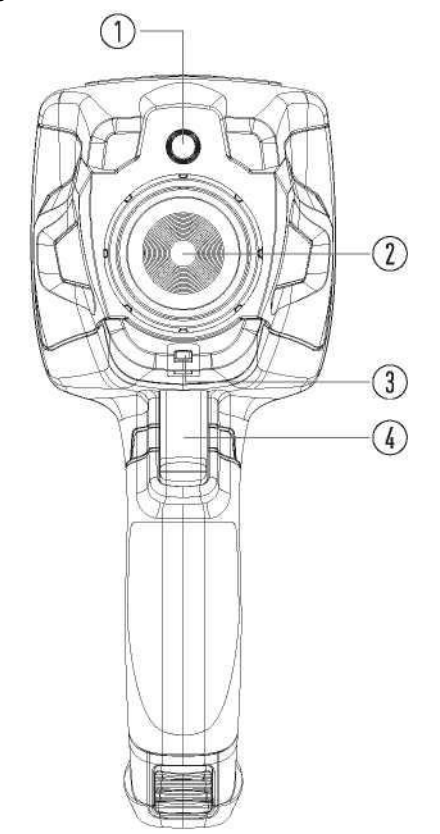

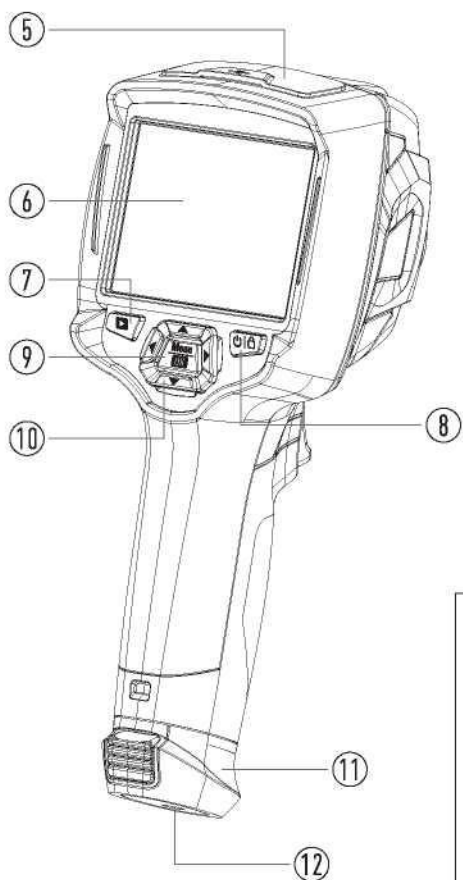

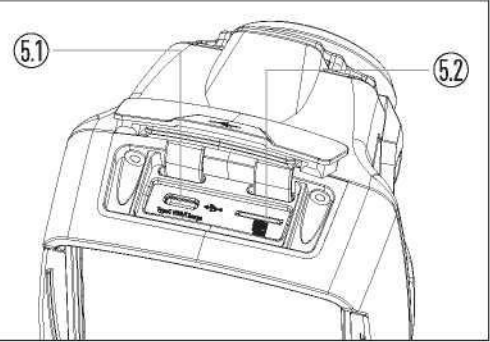

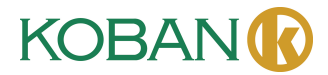

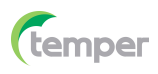

#### **5. Avant d'utiliser**

#### **5-1. Comment charger la batterie**

- Avant d'utiliser l'imageur thermique pour la première fois, chargez la batterie pendant trois heures et demie.
- L'état de la batterie s'affiche sur le voyant de charge à six segments.
- Pour charger la batterie, procédez comme suit :
- 1. Connectez l'adaptateur secteur à une prise murale AC et connectez la sortie DC à la prise AC de l'imageur thermique, le voyant de charge est maintenant allumé. Le voyant de batterie devient «  $\Box \rightarrow \Box \rightarrow \Box \rightarrow \Box \rightarrow \Box$  » pendant que la batterie se charge avec l'adaptateur secteur.

2. Chargez la batterie jusqu'à ce que le voyant de charge devienne «  $\exists$  », mais l'icône de charge

reste inchangée.

3. Débranchez l'adaptateur secteur AC lorsque la batterie est complètement chargée.

**Note :** Assurez-vous que l'imageur thermique est proche de la température ambiante avant de le connecter au chargeur. Ne le chargez pas dans des zones chaudes ou froides. La capacité de la batterie peut être réduite si elle est rechargée à des températures extrêmes.

#### **5-2. Mettre sous tension**

Pour allumer l'imageur thermique, appuyez sur le bouton **Marche/Verrouillage** « **»**  pendant environ 2s.

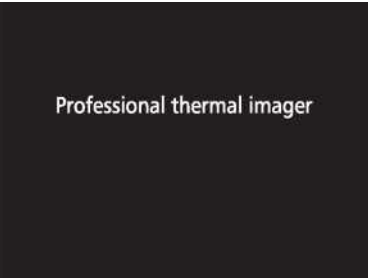

**Note :** Après la mise sous tension de l'appareil, l'imageur thermique a besoin d'un temps de préchauffage suffisant pour obtenir les mesures de température les plus précises et la meilleure qualité d'image. Ainsi, l'image visible apparaîtra d'abord et le capteur thermique se calibrera en interne pendant plusieurs secondes. Après cela, l'image thermique s'affichera sur l'écran.

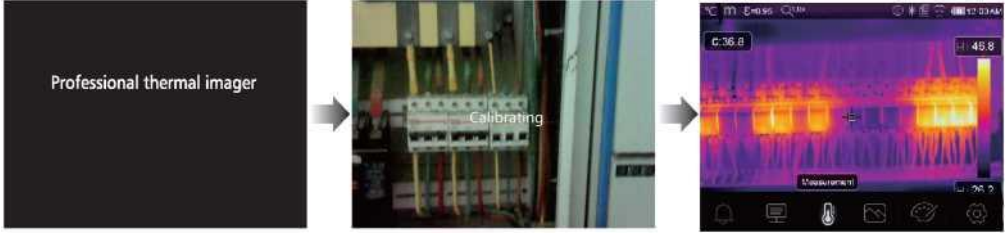

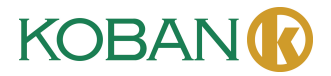

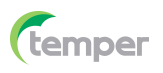

#### **5-3. Arrêt**

• Lorsque l'imageur thermique est allumé, appuyez et maintenez enfoncé le bouton **Marche/Verrouillage** «  $\bigcup \bigcap$  » pendant 2s pour afficher le menu Arrêt, appuyez ensuite sur « **OK** » pour éteindre l'appareil.

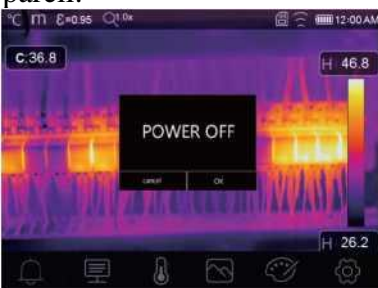

• Appuyez sur le bouton **Marche/Verrouillage** « » et maintenez-le enfoncé pendant 12s, l'appareil s'éteindra directement.

#### **5-4. Bureau**

Le Bureau se présente comme suit :

- 
- 
- 
- 
- 
- 
- 
- 
- 
- 1- Unité de température 10- Relevés de température au point central
- 2- Unité de distance 11- Indicateur d'enregistrement vidéo
- 3- Émissivité 12- État du mode AGC
- 4- Voyant de zoom 13- Température max. de la scène actuelle
- 5- Carte SD 14- Croix du point central
- 6- État du Wi-Fi 15- Réglage de la valeur de l'alarme haute
- 7- État de la capacité de la batterie 16- Réglage de la valeur de l'alarme basse
- 8- Temps 17- Bouton Sélection du mode AGC
- 9- Menu principal 18- Température min. de la scène actuelle
	- 19- Barre de la couleur

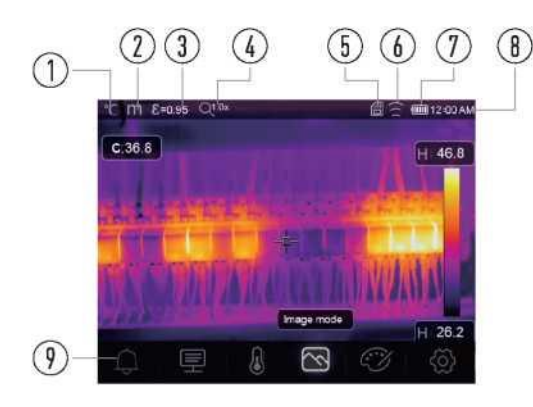

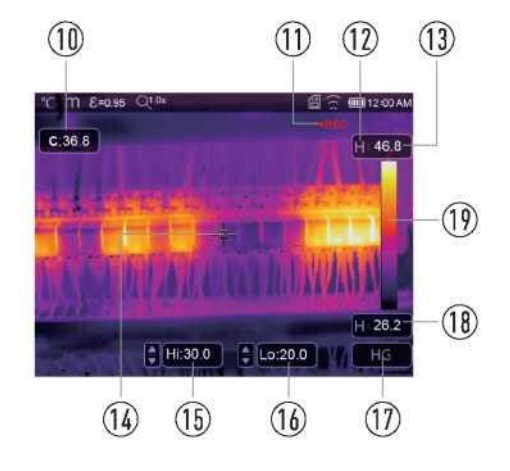

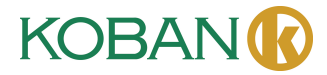

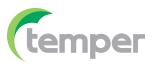

#### **5-5. Mise au point**

- Pour régler la mise au point, faites pivoter l'objectif IR dans le sens horaire ou dans le sens anti-horaire.
- Lorsque la cible est mise au point, l'image est plus nette.
- Lorsque la cible se décentre, l'image thermique devient floue.

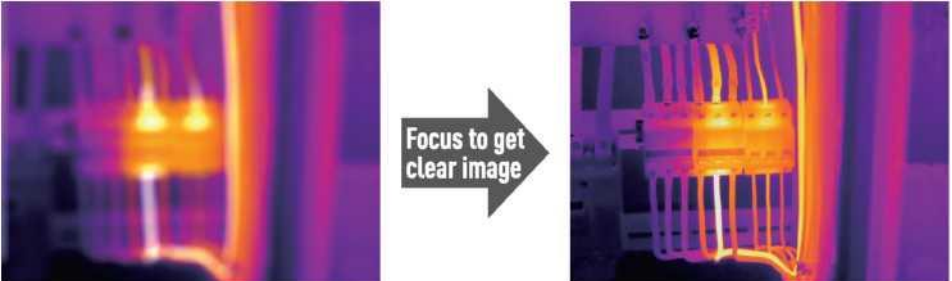

**Note :** Une mise au point correcte est importante dans toutes les applications d'imagerie. Une mise au point correcte permet de s'assurer que l'énergie infrarouge est correctement dirigée vers les pixels du détecteur. Sans une mise au point correcte, l'image thermique peut être floue et les données radiométriques seront inexactes. Les images infrarouges non mises au point sont souvent inutilisables ou de peu de valeur.

#### **5-6. Obturateur**

- L'image thermique de l'imageur thermique devient floue lorsque ce dernier ne corrige pas après quelques minutes ou qu'il change de cible.
- Pour obtenir une image thermique fine, l'imageur thermique doit effectuer une correction.
- L'imageur thermique dispose de deux modes de correction : mode manuel et mode automatique.
- En mode manuel, appuyez longuement sur le bouton  $\downarrow$ , l'imageur thermique corrigera.
- En mode automatique, l'imageur thermique peut corriger automatiquement lorsque l'image thermique de l'imageur thermique devient floue.

#### **5-7. Mesure de la température**

- Tous les objets émettent de l'énergie infrarouge.
- La quantité d'énergie infrarouge dépend de la température réelle de la surface et de l'émissivité de la surface de l'objet.
- L'imageur thermique détecte l'énergie infrarouge de la surface de l'objet et utilise ces données pour calculer une valeur de température estimée.
- De nombreux objets et matériaux courants tels que le métal peint, le bois, l'eau, la peau et les tissus rayonnent très bien de l'énergie et il est facile d'obtenir des mesures relativement précises.
- Pour les surfaces qui rayonnent bien l'énergie (émissivité élevée), le facteur d'émissivité est >0,90.
- Cette simplification ne fonctionne pas sur les surfaces brillantes ou les métaux non peints car ils ont une émissivité <0,6. Ces matériaux ne rayonnent pas bien l'énergie et sont classés comme faible émissivité.
- Pour mesurer plus précisément les matériaux à faible émissivité, une correction d'émissivité est nécessaire.
- L'ajustement du paramètre d'émissivité permettra généralement à l'imageur thermique de calculer une estimation plus précise de la température réelle.
- Pour plus d'informations, veuillez consulter Ajustement de l'émissivité pour obtenir les

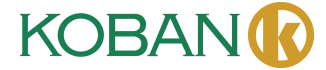

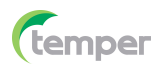

mesures de température les plus précises.

#### **5-8. Ajustement de l'émissivité**

- La valeur d'émissivité correcte est importante pour effectuer la mesure de température la plus précise possible.
- L'émissivité d'une surface peut avoir un effet important sur les températures apparentes observées par l'imageur thermique.
- La compréhension de l'émissivité de la surface permet, mais pas toujours, d'obtenir des mesures de température plus précises.

Note : Les surfaces avec une émissivité <0,60 rendent problématique la détermination fiable et cohérente de la température réelle. Plus l'émissivité est faible, plus une erreur potentielle est associée aux calculs de mesure de température de l'imageur. Cela est également vrai même lorsque l'ajustement de l'émissivité et de l'arrière-plan réfléchi sont effectués correctement.

- L'émissivité est définie directement sous forme de valeur ou à partir d'une liste de valeurs d'émissivité pour certains matériaux courants.
- L'émissivité globale s'affiche sur l'écran LCD sous la forme  $E = x.xx$ .
- Le tableau suivant donne l'émissivité typique des matériaux importants.

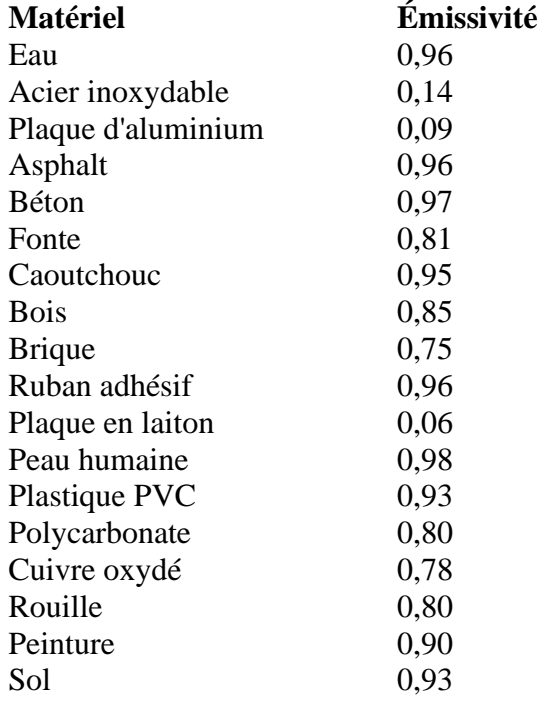

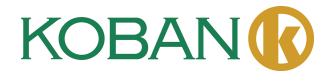

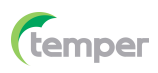

#### **5-9. Température réfléchissante**

- Grâce au facteur de décalage, la réflexion est calculée en raison de la faible émissivité et la précision de la mesure de température avec des instruments IF est améliorée.
- Dans la plupart des cas, la température réfléchissante est identique à la température de l'air ambiant.
- La température réfléchie ne doit être déterminée et utilisée que lorsque des objets ayant de fortes émissions et une température beaucoup plus élevée se trouvent à proximité de l'objet à mesurer.
- La température réfléchissante n'a que peu d'effet sur les objets à forte émissivité.
- La température réfléchissante peut être réglée individuellement.
- Suivez ces étapes pour obtenir la valeur correcte pour la température réfléchissante.
- 1. Réglez l'émissivité sur 1,0.
- 2. Ajustez l'objectif optique pour une mise au point rapprochée.
- 3. En regardant dans la direction opposée à l'objet, prenez une mesure et figez l'image.
- 4. Déterminez la valeur moyenne de l'image et utilisez cette valeur pour saisir la température réfléchissante.

#### **5-10. Logiciel Thermal Imager Reporter**

- Le logiciel Thermal Imager Reporter est fourni avec l'imageur thermique.
- Ce logiciel est destiné à l'imageur thermique et contient des fonctionnalités permettant d'analyser les images, d'organiser les données et les informations et de créer des rapports professionnels.
- Le logiciel Thermal Imager Reporter permet de consulter les annotations d'audio et les commentaires sur un PC.

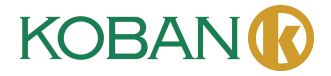

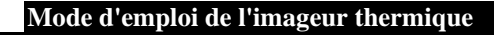

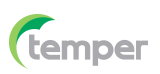

#### **6. Menus**

Les menus, ainsi que les boutons, permettent d'accéder à l'image, à la mesure, à l'Emiss, à la palette, à la plage de mesure de température, à la prise de photo et de vidéo, à la révision et au réglage.

#### **6-1. Menu principal**

- Appuyez sur le bouton « **Menu/OK** » ou touchez l'écran, le menu principal apparaîtra.
- Le menu principal est l'interface principale des menus de l'imageur thermique.
- Il contient 5 éléments tels que les paramètres de mesure, les outils de mesure, le mode de l'image, la palette et les paramètres système.

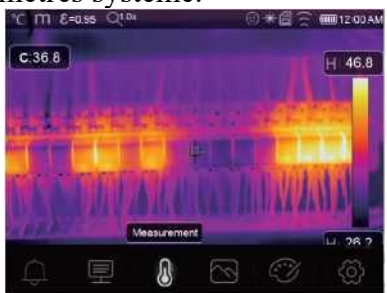

- **Alarme :** Paramètres définis pour la température de l'alarme
- **Paramètres : Paramètres définis pour la température de calcul.**
- **Outils de mesure :** Paramètres définis pour le calcul et l'affichage des données de mesure de la température radiométrique liées aux images thermiques.
- **Modes d'image :** Paramètres définis pour la source d'image pour l'affichage sur l'écran LCD de l'imageur thermique. Il contient 5 éléments tels que l'image infrarouge, l'image visuelle et la fusion.
- **Pallets** : Paramètres définis pour le type de barre de couleurs.
- **Réglages** : Paramètres définis pour les préférences de l'utilisateur telles que la langue, l'unité de mesure de la température, la date, le temps ; restaurer les paramètres d'usine et afficher les informations sur le produit.

#### **6-2. Mode d'image**

- 1. Dans le menu principal, appuyez sur le bouton icône « **Mode d'image** » pour mettre en surbrillance « **Mode d'image** ».
- 2. Appuyez sur le bouton « **Haut** » pour afficher le sous-menu Image qui contient cinq modes d'image.
- 3. Appuyez sur le bouton « **Gauche** » ou « **Droite** », ou touchez l'icône du Mode d'image pour sélectionner le mode d'image de votre choix.
- 4. Le mode d'image changera une fois que vous l'aurez choisi.

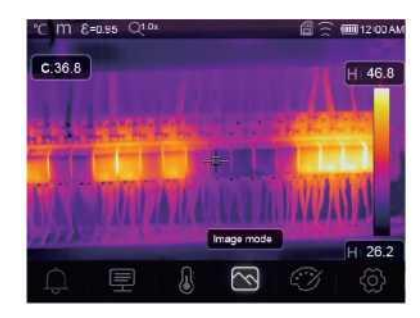

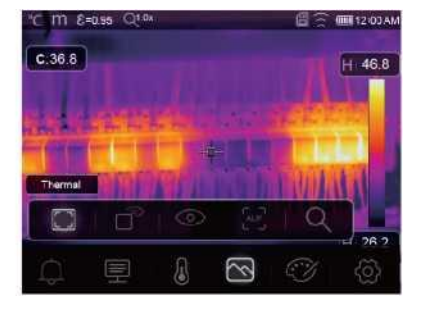

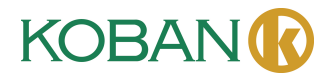

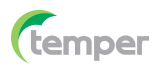

L'imageur thermique dispose de 5 types de modes d'image pour l'affichage : Thermique, Image dans l'image, Caméra, Fusion automatique, Mesure de distance.

**Thermique** : afficher uniquement l'image IF.

**Visible** : afficher uniquement l'image visible.

**Image dans l'image** : afficher l'image de fusion des images infrarouges et visibles.

**AUF** : mode Fusion automatique, sert à comparer la température de la zone centrale avec le plein écran, le dispositif calculera automatiquement le rapport de mélange des images infrarouges et visibles.

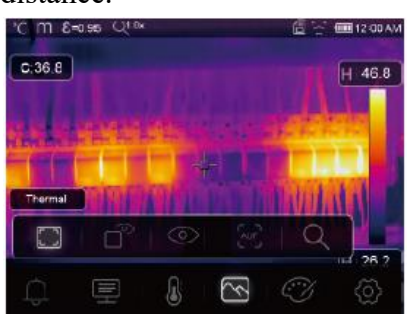

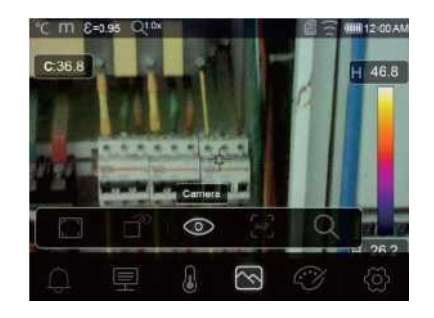

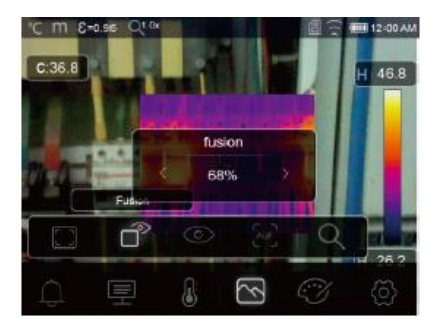

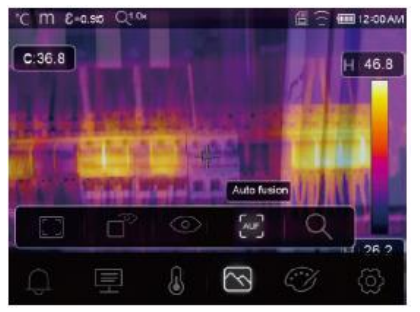

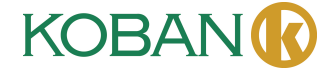

**Mode zoom** : Dans ce mode, l'image peut être zoomée ou dézoomée en continu.

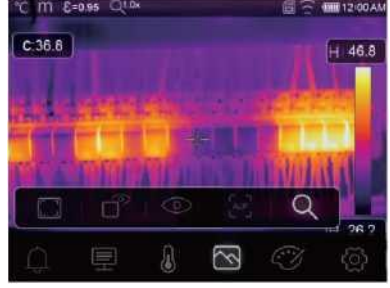

En mode Zoom, appuyez sur la touche Gauche ou faites glisser la barre de zoom pour zoomer sur l'image ; Appuyez sur la touche Droite ou faites glisser la barre de zoom pour effectuer un zoom arrière sur l'image.

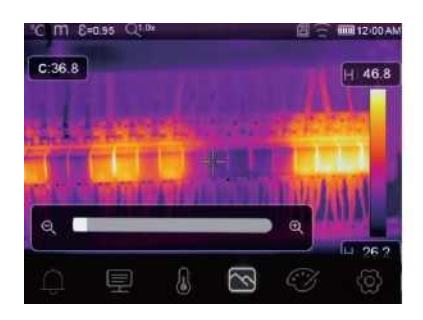

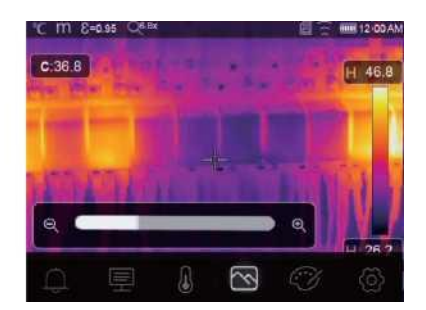

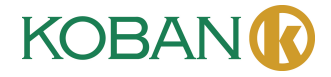

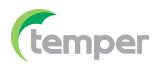

#### **6-3. Palette d'images**

- La palette d'images vous permet de modifier la présentation en fausses couleurs des images infrarouges affichées ou capturées.
- Une variété de palettes sont disponibles pour des applications spécifiques.
- Les palettes standard offrent une présentation égale et linéaire des couleurs qui permettent une meilleure présentation des détails.

#### **Palette standard**

- 1. Dans le menu principal, appuyez sur le bouton icône « **Palette** » pour mettre en surbrillance « **Palette** ».
- 2. Appuyez sur le bouton « **Haut** » pour afficher le sous-menu Image qui contient 8 types de palettes de couleurs et 4 types de palettes spéciales.
- 3. Appuyez sur le bouton « **Gauche** » ou « **Droite** », ou touchez l'icône du Mode d'image pour sélectionner la palette de votre choix.

 $C:36.8$ 

4. Le mode de palette changera une fois que vous l'aurez choisi.

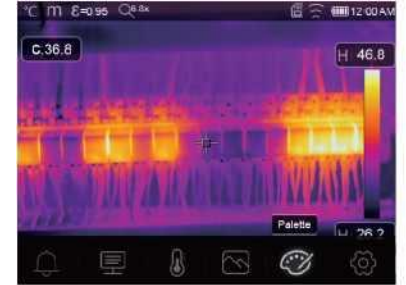

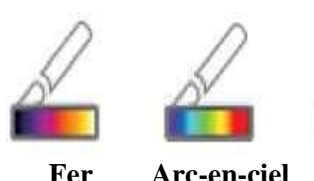

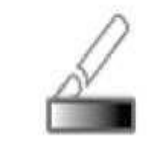

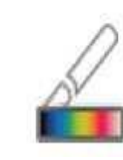

**Fer Arc-en-ciel Gris Inversé gris Brun chaud Bleu rouge Chaud froid Plume**

- **Alarme haute** : La température supérieure à la valeur définie pour l'alarme haute sera colorée en rouge.
- **Alarme basse :** La température inférieure à la valeur définie pour l'alarme basse sera colorée en bleu.

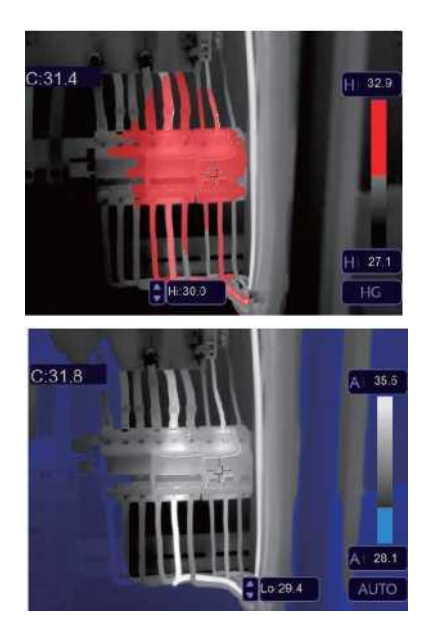

AR1

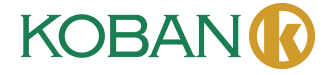

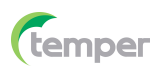

**Alarme de zone :** La température entre l'alarme haute et la valeur définie de l'alarme basse sera colorée en orange.

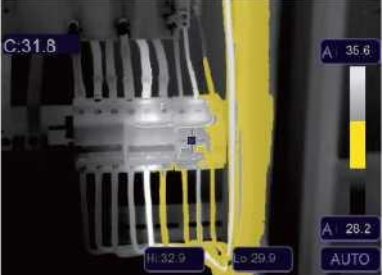

**Zone visible :** La température entre l'alarme haute et la valeur définie de l'alarme basse sera colorée selon la palette, et l'autre partie de l'image sera affichée comme image visible.

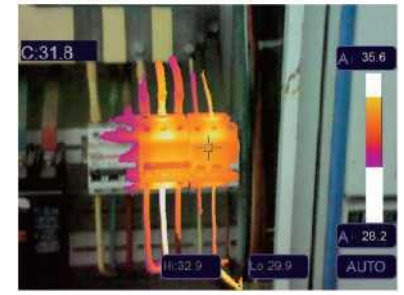

#### **6-4. Ajustement de l'image**

Il existe 3 types de modes d'ajustement de l'image : Hisgramme, Auto et Manuel.

- **6-4-1. Opération de verrouillage**
- Touchez le bouton « **Mode AGC »** pour passer en mode Manuel et verrouillez la plage de température de la scène actuelle.
- « $\hat{P}$  » signifie Manuel, et vous pouvez toucher le bouton de verrouillage de la valeur de température pour ajuster la valeur de verrouillage.

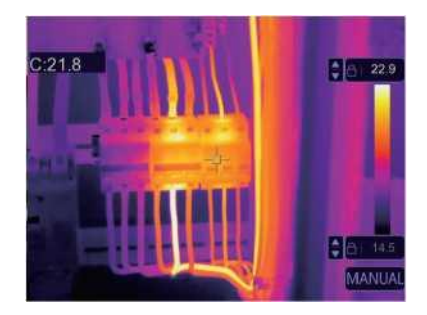

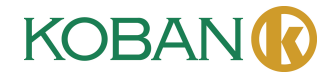

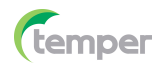

• Verrouillez le niveau bas et ajustez le niveau haut de la plage de température :

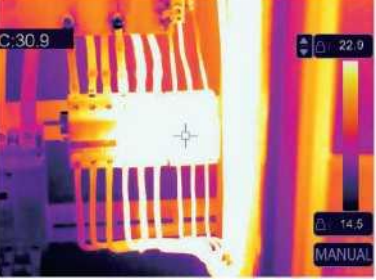

• Verrouillez le niveau haut et ajustez le niveau bas de la plage de température :

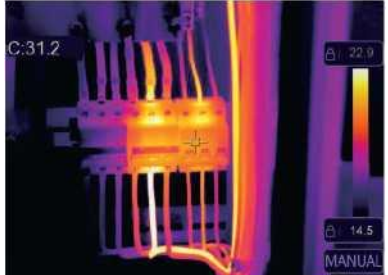

#### **6-4-2. Mode histgramme et mode automatique**

- Mode Automatique : le niveau et la plage sont déterminés par l'image thermique de la température min. et de la température max. La relation entre la température et la couleur est linéaire.
- Mode Histogramme : l'image thermique est améliorée par un algorithme d'histogramme. La relation entre la température et la couleur n'est pas linéaire. Certaines parties de l'image sont améliorées.
- Touchez l'icône « **HG** » ou « **AUTO** » sous la barre de couleurs pour changer de mode.

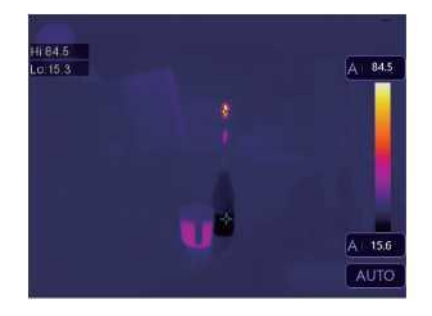

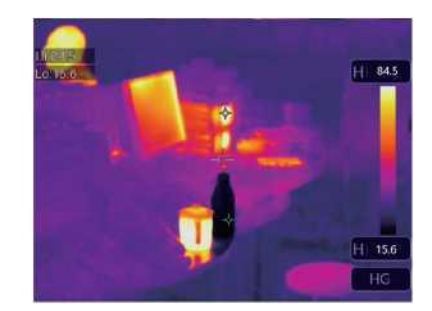

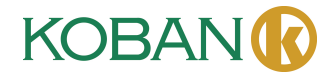

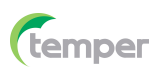

#### **6-5. Menu Mesure**

- 1. Dans le menu principal, appuyez sur le bouton icône « **Mesure** » pour mettre en surbrillance « **Mesure** ».
- 2. Appuyez sur le bouton « **Haut** » pour afficher le sous-menu Image qui contient 5 types d'outils de mesure.
- 3. Appuyez sur le bouton « **Gauche** » ou « **Droite** », ou touchez l'icône de l'outil Mesure pour sélectionner le mode de mesure de votre choix.
- 4. L'outil de mesure sera activé une fois que vous l'aurez choisi.

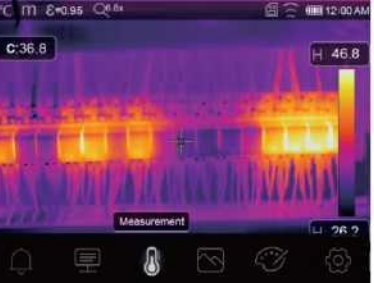

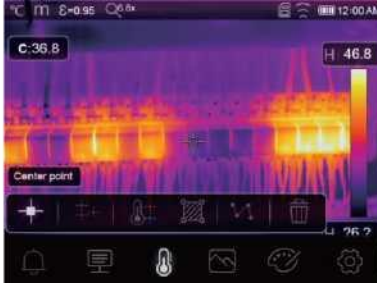

- **Spot central :** Pour mesurer la température du spot central.
- **Spot manuel :** Pour mesurer la température du spot manuellement. Il existe trois spots d'analyse manuelle.
- **Analyse de ligne :** Pour mesurer la température de la ligne, il y a deux lignes d'analyse, une pour la ligne horizontale, l'autre pour la ligne verticale.
- **Analyse de zone :** Pour mesurer la température de la zone, il existe trois zones d'analyse.
- **Analyse du spot haut/bas** : Pour capturer la température maximale/minimale.
- Ť **Supprimer toutes les analyses :** Pour supprimer tous les outils d'analyse.

#### **6-6. Menu Paramètres**

Dans le menu principal, appuyez sur les boutons **« Haut** » et **« Bas** » pour mettre en surbrillance **« Emiss** », appuyez ensuite sur le bouton « **Sélectionner** » pour afficher le sousmenu Paramètres de l'objet.

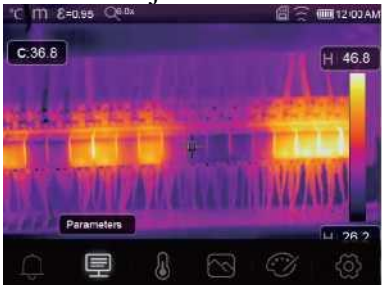

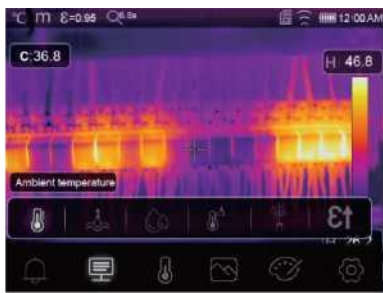

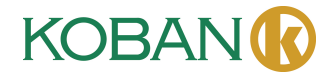

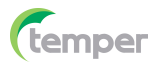

#### **6-6-1. Composition à température ambiante**

- Dans le sous-menu Température ambiante, appuyez sur les flèches « **←** » et « → » pour modifier les valeurs de température.
- La température ambiante affectera la mesure de l'imageur thermique, elle peut être composite de 0° à 50°.

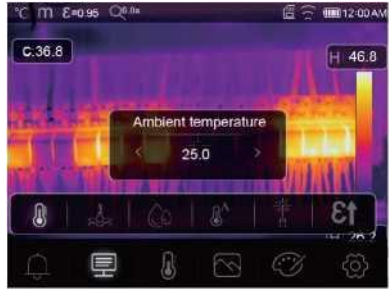

#### **6-6-2. Température réfléchissante**

- Dans le sous-menu Température réfléchissante, appuyez sur les flèches « **←** » et « → » pour modifier les valeurs de température.
- La température réfléchissante est importante pour la mesure radiométrique de la température. L'imageur thermique dispose d'une compensation de température pour la température réfléchissante.
- Pour obtenir une mesure de température plus précise, veuillez régler avec précision la température réfléchissante.
- Dans la plupart des cas, la température réfléchissante est identique à la température ambiante.
- La température réfléchissante ne doit être réglée que lorsque des objets ayant de fortes émissions et une température beaucoup plus élevée se trouvent à proximité de l'objet à mesurer.

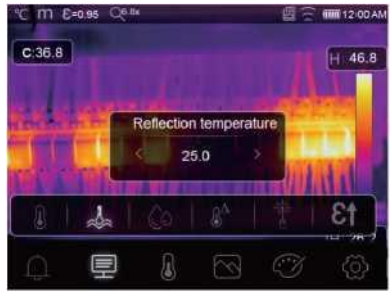

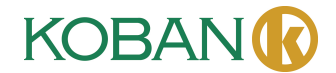

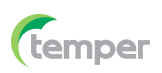

#### **6-6-3. Humidité atmosphérique**

- Dans le sous-menu Humidité atmosphérique, appuyez sur les flèches « **←** » et « → » pour modifier les valeurs de température.
- Les gouttelettes d'eau dans l'air peuvent absorber les rayons infrarouges. L'air humide peut affecter la précision de la mesure de la température, donc la compensation d'humidité peut être réglée entre 10% et 100%.

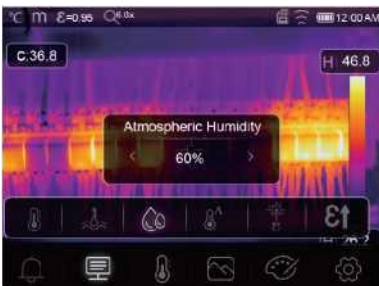

#### **6-6-4. Compensation de température Delta**

Dans le sous-menu Température Delta, appuyez sur les flèches « **←** » et « → » pour modifier les valeurs de température.

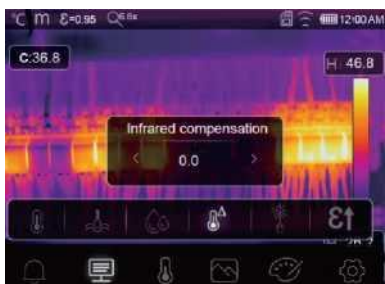

#### **6-6-5. Distance**

- Dans le sous-menu Distance, appuyez sur les flèches « **←** » et « → » pour modifier les valeurs de distance.
- Il existe de nombreuses substances dans l'air qui peuvent absorber les rayons infrarouges, de sorte que les rayons infrarouges de l'objet diminuent à mesure que la distance augmente.
- La distance peut être réglée de 2m à 1 000m.

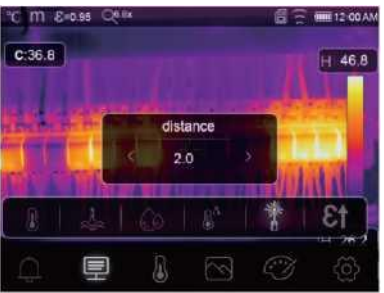

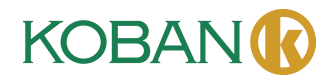

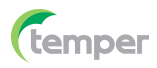

#### **6-6-6. Émissivité**

- Dans le sous-menu Émissivité, appuyez sur les flèches « **←** » et « → » pour modifier les valeurs d'émissivité.
- **•** Le bouton **« Emiss** » permet de définir l'émissivité de l'objet, et la plage de valeurs est de 0,01 à 1,00.

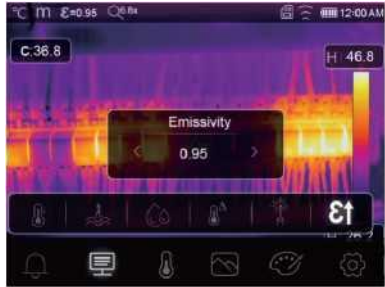

#### **6-6-7. Mode Alarme**

**Arrêt :** Pour éteindre l'affichage et le son de l'alarme.

**Alarme haute :** Si la température de l'objet dépasse la valeur d'alarme haute, une alarme sera émise et affichée.

**Alarme basse :** Si la température de l'objet est inférieure à la valeur d'alarme basse, une alarme sera émise et affichée.

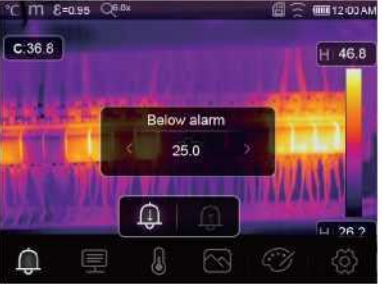

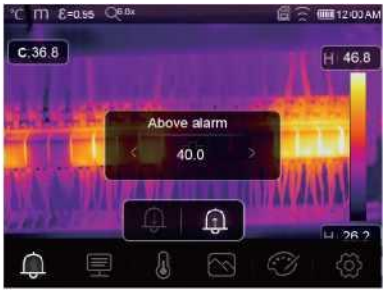

#### **6-7. Menu Réglages**

1. Dans le menu principal, appuyez sur le bouton icône **« Réglages** » pour mettre en surbrillance « **Réglages ».**

2. Le menu Réglages s'affichera.

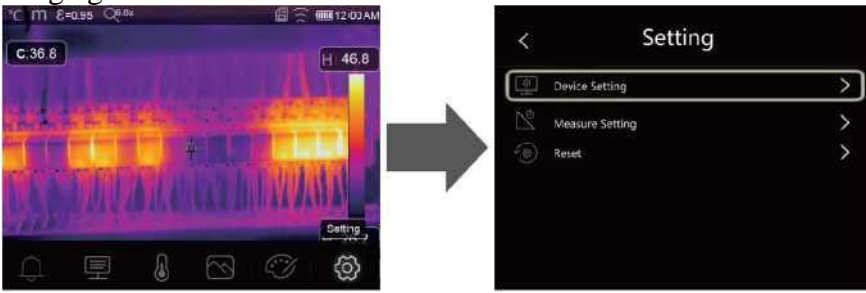

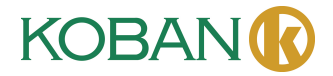

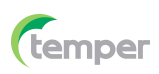

#### **6-7-1. Réglages du dispositif**

Il y a plusieurs pages dans Réglages du dispositif, utilisez l'icône « » pour passer à la page suivante ou utilisez «  $\land$  » pour passer à la page précédente.

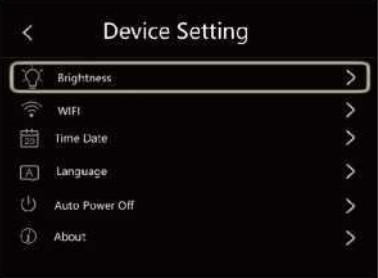

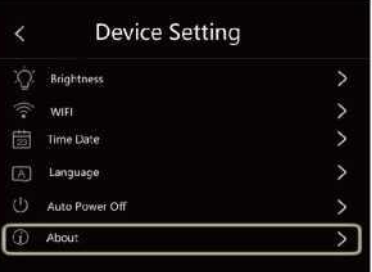

Luminosité : Faites glisser la barre coulissante pour régler la luminosité de l'écran LCD.

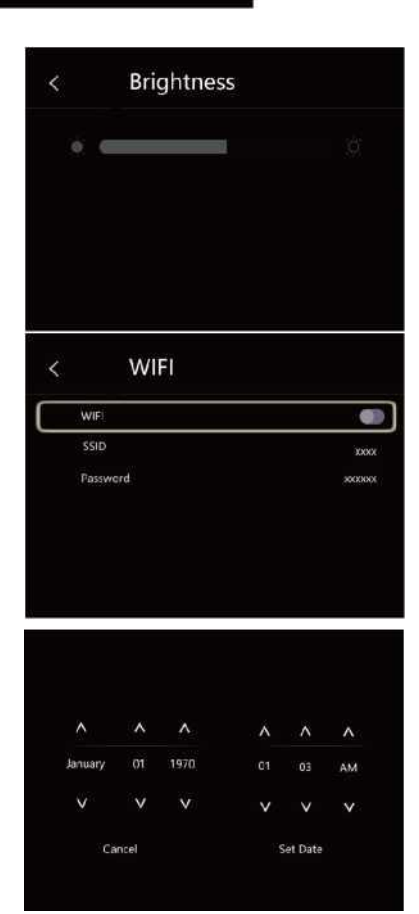

#### **WIFI :**

- Appuyez sur «  $\bullet \rightarrow \bullet \bullet \bullet \bullet$  » pour activer le wifi, le modèle wifi fonctionne en mode d'accès, il est donc nécessaire de définir le SSID et le mot de passe pour permettre à un autre appareil de s'y connecter.
- Le SSID par défaut est « xxxxx », le mot de passe par défaut est « 12345678 ».

**Date et Heure** : Appuyez sur «  $\sim$  » ou «  $\vee$  » pour modifier l'heure/la date, puis appuyez sur « **Définir la date** » pour enregistrer la modification, ou appuyez sur « Annuler » pour quitter.

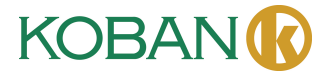

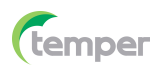

### **Langue :** Appuyez sur le bouton « **Haut/Bas** » pour

sélectionner la langue et utilisez le bouton « **MENU/OK** » pour confirmer la sélection.

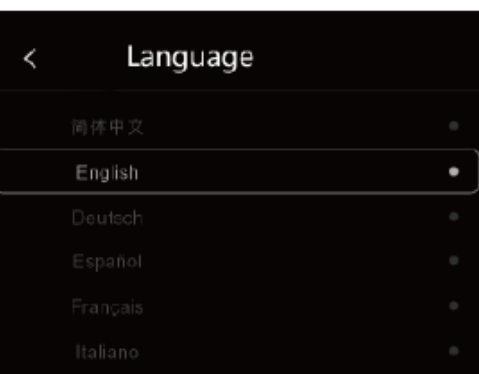

#### **Arrêt automatique**

- Il existe 4 options dans le menu Arrêt automatique, comme suit : « Arrêt », « 5Min », « 10Min », « 15Min », « 30Min ».
- Lorsque vous appuyez sur l'écran tactile ou le clavier, la minuterie d'Arrêt automatique sera effacée et rechronométré.

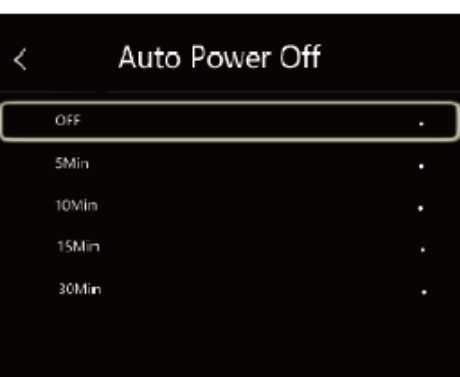

**Infos :** Le menu Infos contient toutes les informations sur le produit, telles que : Version du logiciel, numéro de série, etc.

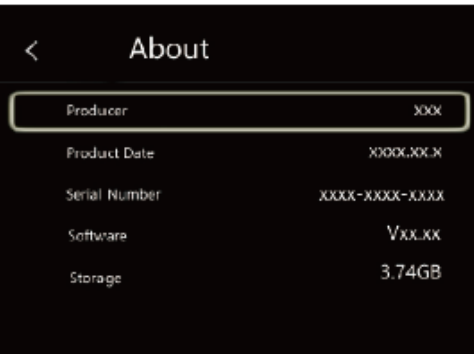

#### **6-7-2. Paramètres de mesure**

- Sélectionnez le menu « Paramètres de mesure », le menu Paramètres de mesure s'affichera.
- Il existe 4 options dans le menu Paramètres de mesure, comme illustré ci-dessous.

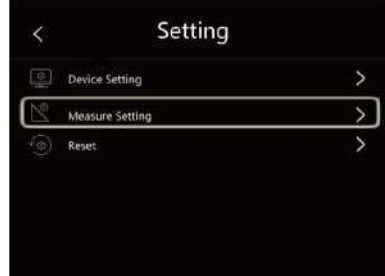

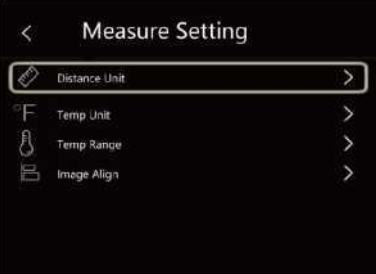

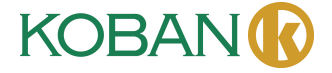

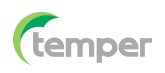

#### **Unité de distance**

- Changez l'unité de distance entre « m » et « ft », dont « m » signifie mètre, ft signifie pied.
- 1 (pieds)=0,3048(m);  $1(m) = 3,2808399$  (pieds).

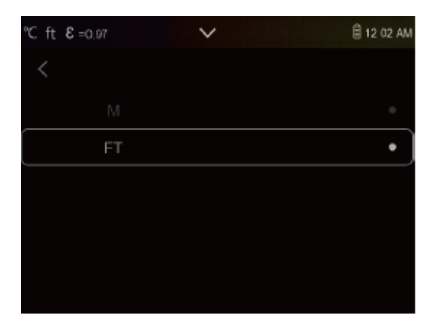

**■ 12 02 AI** 

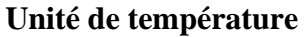

**Plage de température**

« -20~150℃ » et « 0-650℃ ».

• L'unité de température a 3 choix : ℃, ℉ et K.

• Les plages de mesure de température ont le choix entre

• La température de chevauchement des deux plages est

plus précise en choisissant « -20~150℃ ».

• Relation de conversion :  ${}^{\circ}F=1,8 \times {}^{\circ}C+32$ , K=273,15+℃.

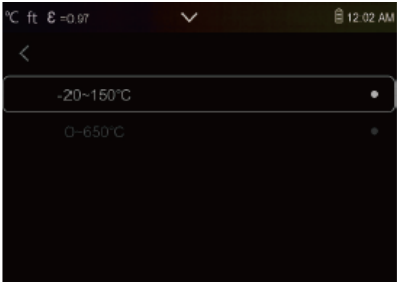

#### **Aligner l'image**

Appuyez  $\check{\leq} \check{\leq} \check{\leq}$   $\check{\geq}$  pour ajuster la position de la vision afin d'aligner la vision et l'infrarouge.

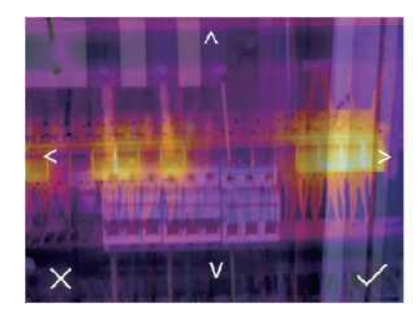

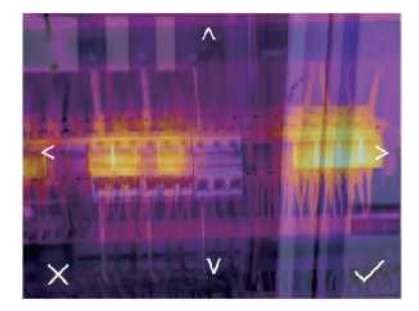

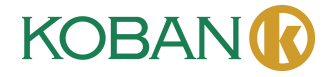

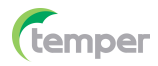

#### **6-7-3. Réinitialiser**

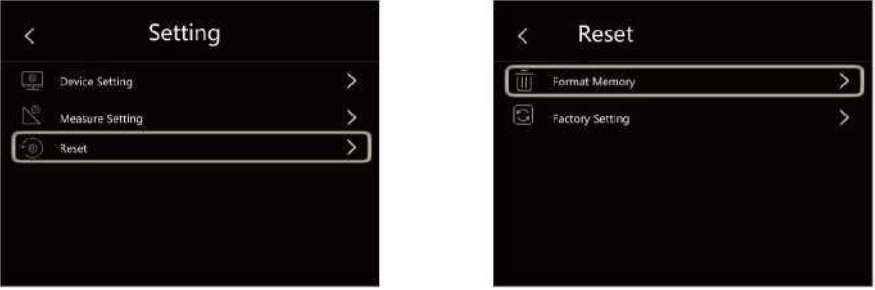

#### **Formater la mémoire**

L'opération Formater la mémoire formatera toute l'Album d'images, entre temps, les paramètres de l'appareil ne sont pas affectés.

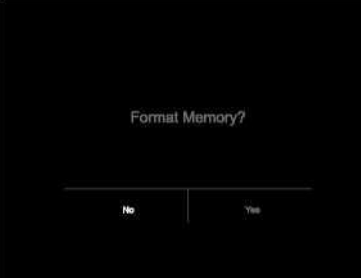

#### **Paramètres d'usine**

Les paramètres d'usine de l'imageur thermique sont les suivants : **Élément Paramètre Valeur** Mesure Mesure du spot central Désactivé Mesure du spot chaud Désactivé Mesure du spot froid Désactivé Paramètres de mesure Émissivité  $0.95$ Température réfléchissante 25 Image Mode Infrarouge Pallet Fer Ajustement Auto Réglage du système Langue English Sortie HDMI Désactivé Laser Désactivé Lampe Désactivé

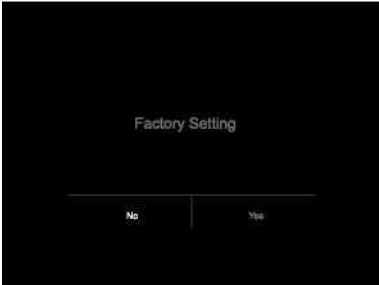

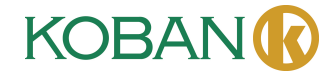

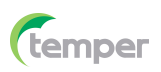

#### **6-8. Menu Caméra**

- L'imageur thermique possède des fonctions photo et vidéo.
- En fonction photo, l'imageur peut enregistrer des milliers d'images.
- Chaque image a une résolution de 1280 x 960, le format est « .jpg » qui peut stocker les données infrarouges et les données visibles dans une image.
- En fonction vidéo, l'imageur permet une capture vidéo « mp4 » pendant des heures et elle enregistrera les données infrarouges au format « .mp4 ».

**Note :** Les fichiers images et vidéo sont stockés sur la carte mémoire SD. Les images peuvent facilement être lues et analysées dans le logiciel PC Thermal Imager.

#### **6-8-1. Sauvegarder l'image**

- 1. Sur le bureau, appuyez sur le bouton Déclencheur, figez ensuite une image, le menu de sauvegarde s'affichera.
- 2. Appuyez sur la touche « **MENU/OK** » pour sauvegarder l'image, et l'image clignotera pendant 1s, une fois l'image sauvegardée, l'image sera dégelée.

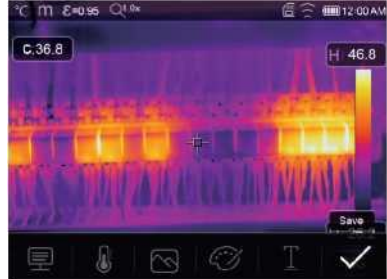

#### **6-8-2. Ajouter une note textuelle**

- Touchez l'icône « Informations textuelles », cela peut ajouter des informations textuelles dans l'image,
- La prochaine fois, si l'image sauvegardée s'ouvre dans l'album ou dans un logiciel PC, les informations textuelles s'afficheront avec l'image.

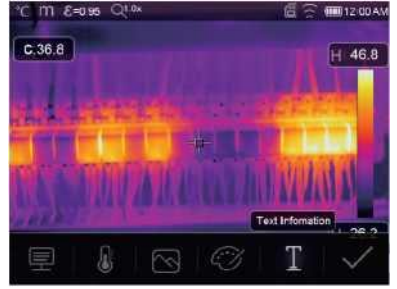

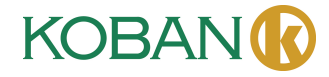

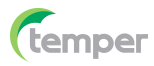

#### **6-8-3. Modifier les paramètres de mesure**

L'icône **« Paramètres »** permet de modifier les paramètres de mesure de l'image : Émissivité, température ambiante, humidité, température réfléchissante, compensation infrarouge, distance.

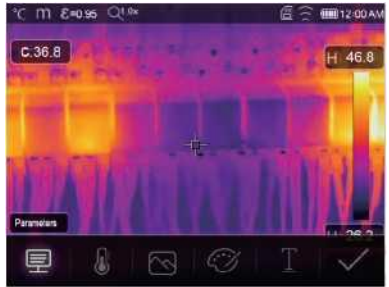

#### **6-8-4. Ajouter des outils d'analyse**

Touchez l'icône **« Mesure** », il est possible d'ajouter ou de modifier les outils d'analyse dans l'image : analyse de points, analyse de zones, analyse de lignes.

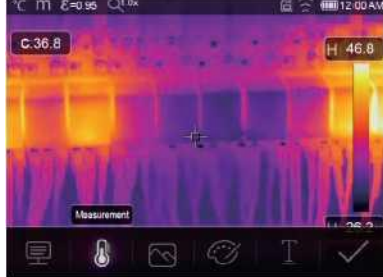

#### **6-8-5. Changer le mode d'image**

L'icône **« Mode d'image** » permet de changer le mode d'image : thermique, visible, image dans l'image, fusion automatique, zoom.

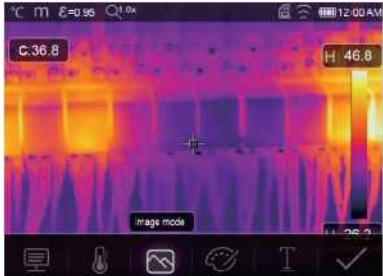

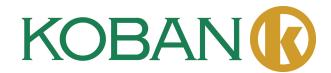

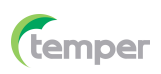

#### **6-8-6. Changer de couleur**

L'icône « **Palette** » permet de changer la couleur de l'image.

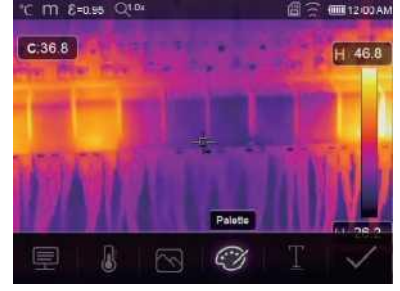

#### **6-9. Menu vidéo**

L'imageur thermique dispose d'une capture vidéo sous « .mp4 ».

- 1. Sur le bureau, appuyez sur le bouton Déclencheur et maintenez-le enfoncé pendant environ 2s pour démarrer la capture vidéo avec la voix.
- 2. Pour arrêter la capture vidéo, appuyez à nouveau sur le bouton Déclencheur, et la vidéo sera enregistrée dans le fichier vidéo.

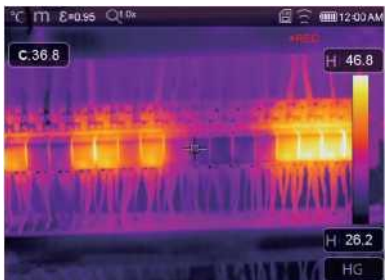

#### **6-10. Navigateur de fichiers**

Sur le bureau, appuyez sur le bouton « Parcourir les fichiers », et le navigateur de fichiers affichera les images et les vidéos enregistrées sur la carte mémoire SD.

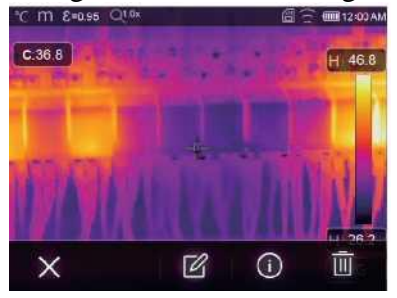

**Mode image Mode vidéo**

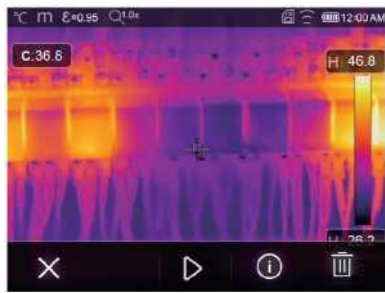

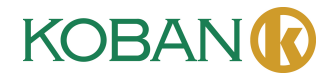

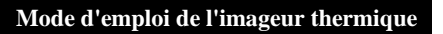

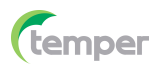

#### **6-10-1. Analyser une image**

- Lorsque le type de fichier actuel est une image, appuyez sur pour accéder au mode d'analyse d'image.
- Il est possible de modifier les paramètres de mesure, les outils d'analyse, le mode d'image et la couleur de l'image.

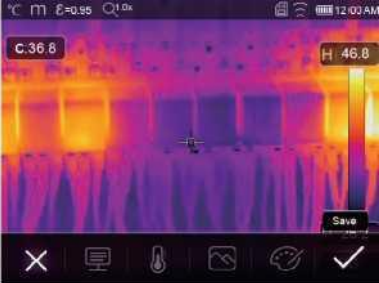

#### **6-10-2. Lire une vidéo**

Lorsque le type de fichier actuel est vidéo, appuyez sur «  $\triangleright$  » pour lire la vidéo.

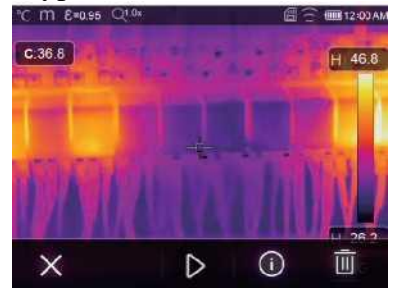

**Lire la vidéo**

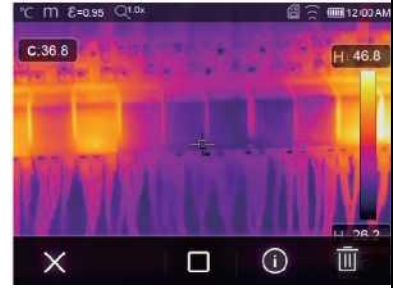

**Arrêter la lecture de la vidéo**

#### **6-10-3. Afficher les infos sur l'image**

Appuyez sur «  $\mathbb{U}$  » pour supprimer le fichier actuel.

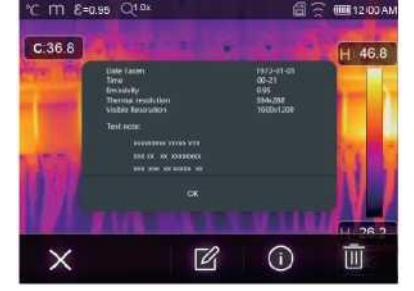

#### **6-10-4. Effacer un fichier**

Appuyez sur «  $\overline{w}$  » pour supprimer le fichier passé.

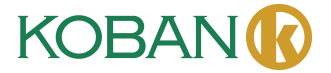
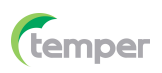

#### **6-11. Mode USB**

• Connectez le câble USB au dispositif pour faire apparaître le menu comme suit :

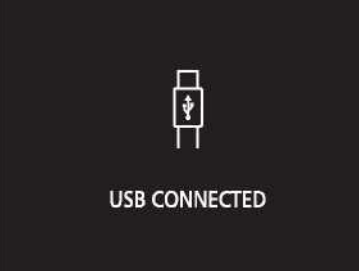

• Il existe deux modes pour USB, Stockage et Caméra PC, appuyez sur le bouton haut ou bas pour changer de mode.

#### **7. Diagnostic et exclusion des défauts**

- Si vous rencontrez des problèmes lors de l'utilisation de l'imageur thermique, effectuez la révision conformément au tableau suivant.
- Si le problème persiste, débranchez l'alimentation et contactez le service d'assistance technique de l'entreprise.

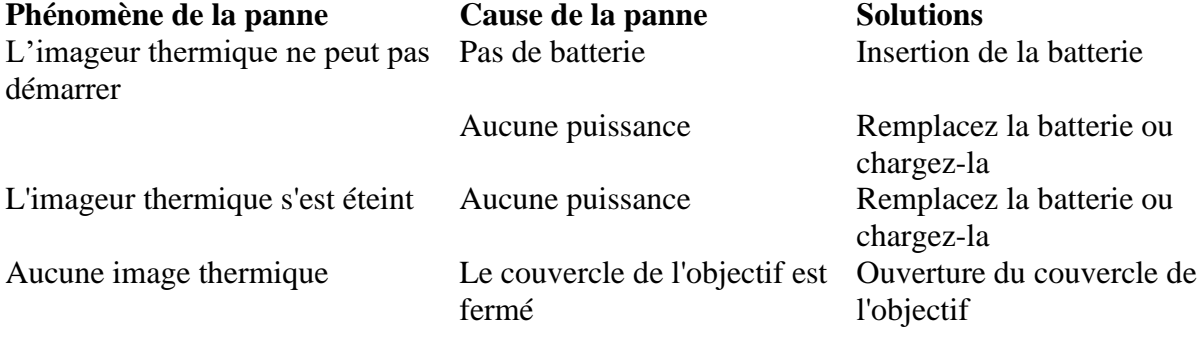

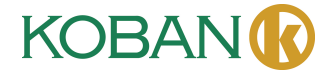

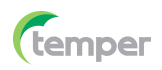

#### **8. APP Android/iOS Thermview Pro**

#### **8-1. Installation et désinstallation du logiciel**

#### **8-1-1. Système requis**

Téléphone mobile Android : Android 4.0 ci-dessus, avec supporte USB OTG iOS : iPhone4 ci-dessus

#### **8-1-2. Installation de l'APP Thermview Pro**

Android : **recherchez « Thermview Pro** » sur Google Play et installez-le. iOS : Recherchez **« Thermview Pro** » sur Apple Store et installez-le.

## **8-2. Fonction de Thermview Pro**

#### **8-2-1. Importer des images**

- 1. Activez la fonction WiFi sur le dispositif thermique.
- 2. Connectez le téléphone intelligent au dispositif thermique via le WiFi.
- 3. Téléchargez directement les images IR depuis l'imageur thermique ou obtenez le flux vidéo en temps réel.
- 4. Visualisez et analysez l'image thermique.

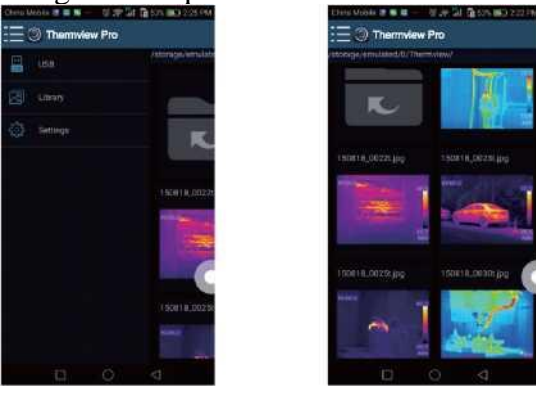

#### **8-2-2. Analyser**

Sélectionnez une image IR et cliquez sur l'icône «  $\mathbb{Z}$  » pour l'analyser.

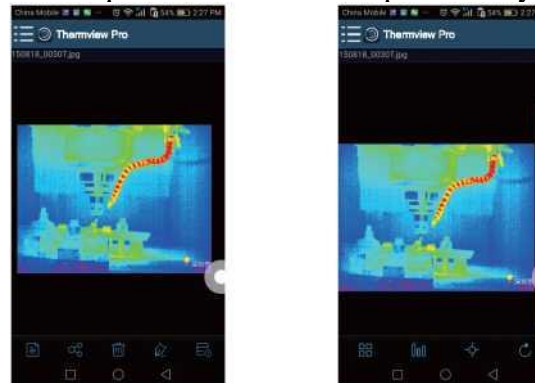

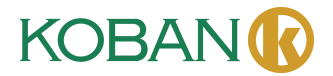

#### 1. Mode d'image

Cliquez sur l'icône « » pour sélectionner le mode d'image, dont il y 4 choix de mode.

- (1)  $\Box$  Mode IR : seule l'image infrarouge est affichée.
- (2)  $\boxtimes$  Mode visible : seule l'image visible est affichée.
- (3)  $\Box$  Mode Fusion IR : L'image IR est fusionnée avec l'image visible.

(4)  $\bar{\Box}$  Mode Fusion Visible : fusion à plein écran, l'image visible est fusionnée avec l'image IR.

2. Sélection de la barre de couleurs

Cliquez sur l'icône « <sup>{ [ju]</sup> » pour sélectionner la barre de couleurs, dont il y a huit barres de couleurs permet de choisir.

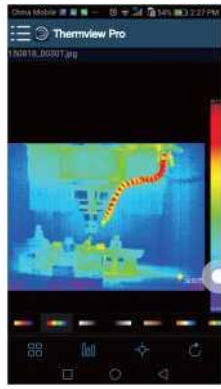

#### 3. Analyse

Cliquez sur l'icône « » pour analyser les images IR, dont il existe trois outils d'analyse.

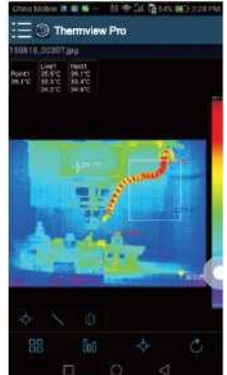

- (1)  $\Phi$  Analyse de point : Ajoutez un point à l'image, la température du point sera affichée.
- (2) Analyse de ligne : Ajoutez une ligne à l'image, l'image affichera la température la plus élevée, la plus basse et la moyenne de la ligne.
- (3)  $\vert \mathbb{D}$  Analyse de zone : Ajoutez un rectangle à l'image, l'image affichera la température la plus élevée, la plus basse et la moyenne du rectangle.

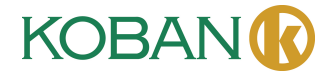

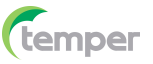

# 4. Sauvegarde et sortie

Cliquez sur «  $\circ$  » pour sauvegarder et revenir à la page principale de l'APP.

# **8-2-3. Rapport et Partage**

1. Rapport

Cliquez sur l'icône «  $\blacksquare$  » pour créer un rapport sous forme de fichier « .pdf ».

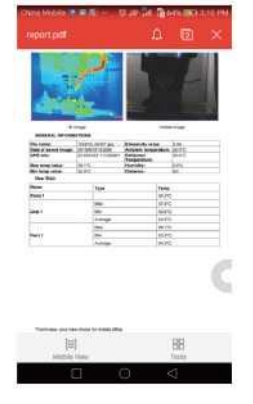

# 2. Partage

Cliquez sur l'icône «  $\frac{\alpha_0^{\omega}}{2}$  » pour partager l'image infrarouge par E-mail, Cloud ou Message, etc.

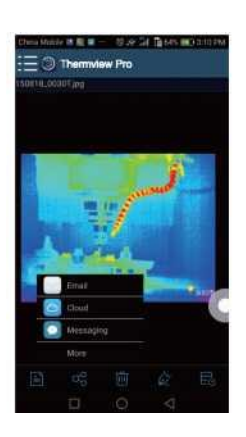

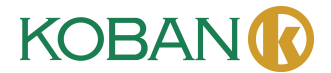

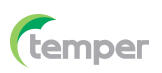

#### **9. Logiciel PC**

#### **9-1. Système requis**

- Windows 10 ou version supérieure du système Windows.
- Veuillez-vous assurer que vous avez installé Net Framework 4.6 lorsque vous installez le logiciel Thermview Pro.
- Sinon, veuillez rechercher et installer notre Microsoft. NET\_Framework\_v4.6.exe qui vous a été fourni.
- Ouvrez Net Framework 4.6 et suivez tous les conseils pour installer Net Framework 4.6 jusqu'à la fin.
- Si votre système a déjà installé Net Framework 4.6, il n'est pas nécessaire de le réinstaller.

#### **9-2. Installation de Thermview Pro**

- Vous pouvez insérer votre CD d'installation pour l'installer directement si vous en avez un, ou vous pouvez exécuter « setup.exe » pour l'installer comme suit.
- Cliquez sur « Suivant » pour installer jusqu'à terminer l'installation.

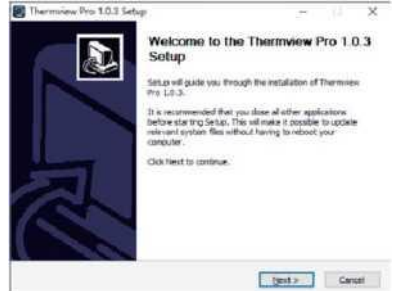

**• Installation réussie après avoir cliqué sur « Finish » comme ci-dessus.**

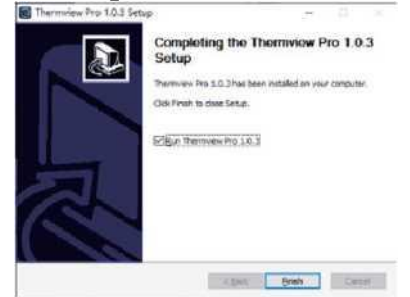

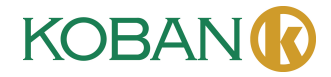

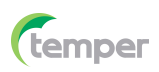

#### **9-3. Exécution**

Après vous être assuré que le logiciel Thermview Pro a été installé, cliquez sur les raccourcis sur le bureau pour exécuter le logiciel.

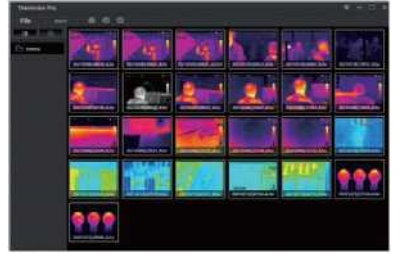

#### **9-4. Désinstallation**

- Désinstallez Thermview Pro dans le répertoire d'installation comme suit.
- Exécutez « uninst.exe », puis cliquez sur « Y » pour lancer la désinstallation, et enfin choisissez si vous souhaitez redémarrer l'ordinateur.

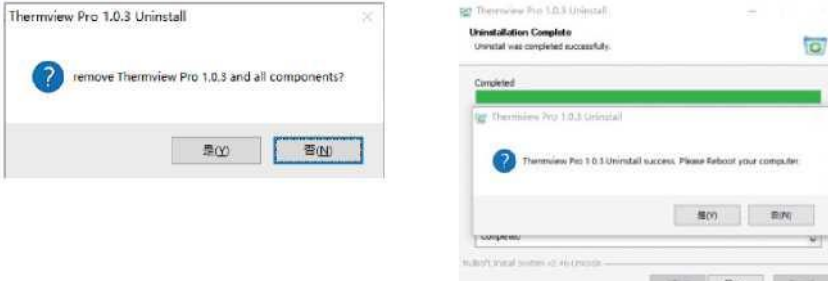

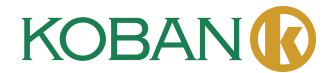

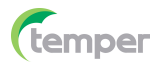

# **GARANTÍA · WARRANTY GARANTIE · GARANTIA**

años years années anos

TEMPER ENERGY INTERNATIONAL S.L. garantiza este aparato por 3 años ante todo defecto de fabricación. Para hacer válida esta garantía, es imprescindible presentar con este resguardo el ticket o factura de compra.

TEMPER ENERGY INTERNATIONAL S.L. guarantees this device during 3 years against any manufacturing defect. For warranty service, you must present this receipt with the purchase receipt or invoice.

**TEMPER ENERGY INTERNATIONAL** S.L. garantit cet apareil pour le durée de 3 années contre tout défault de fabrication. Pour le service de garantie, vous devez présenter ce reçu avec du ticket de caisse ou la facture.

TEMPER ENERGY INTERNATIONAL S.L. garantía este aparelho contra defeitos de fábrica ate 3 anos. Para o serviço de garantia, você deve apresentar este recibo com o recibo de compra ou fatura.

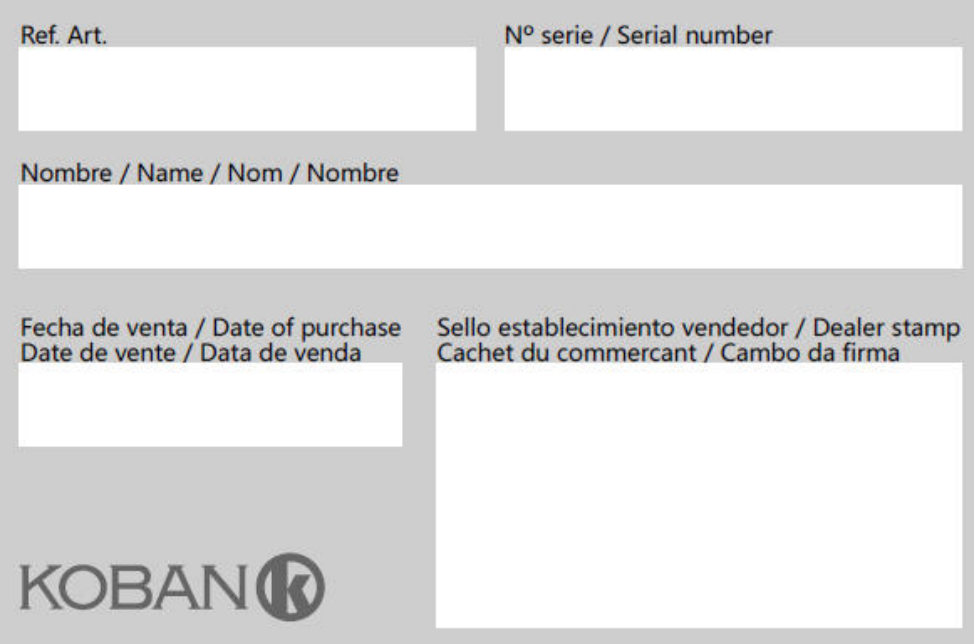

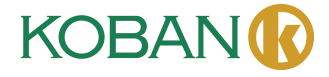

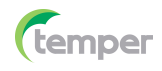

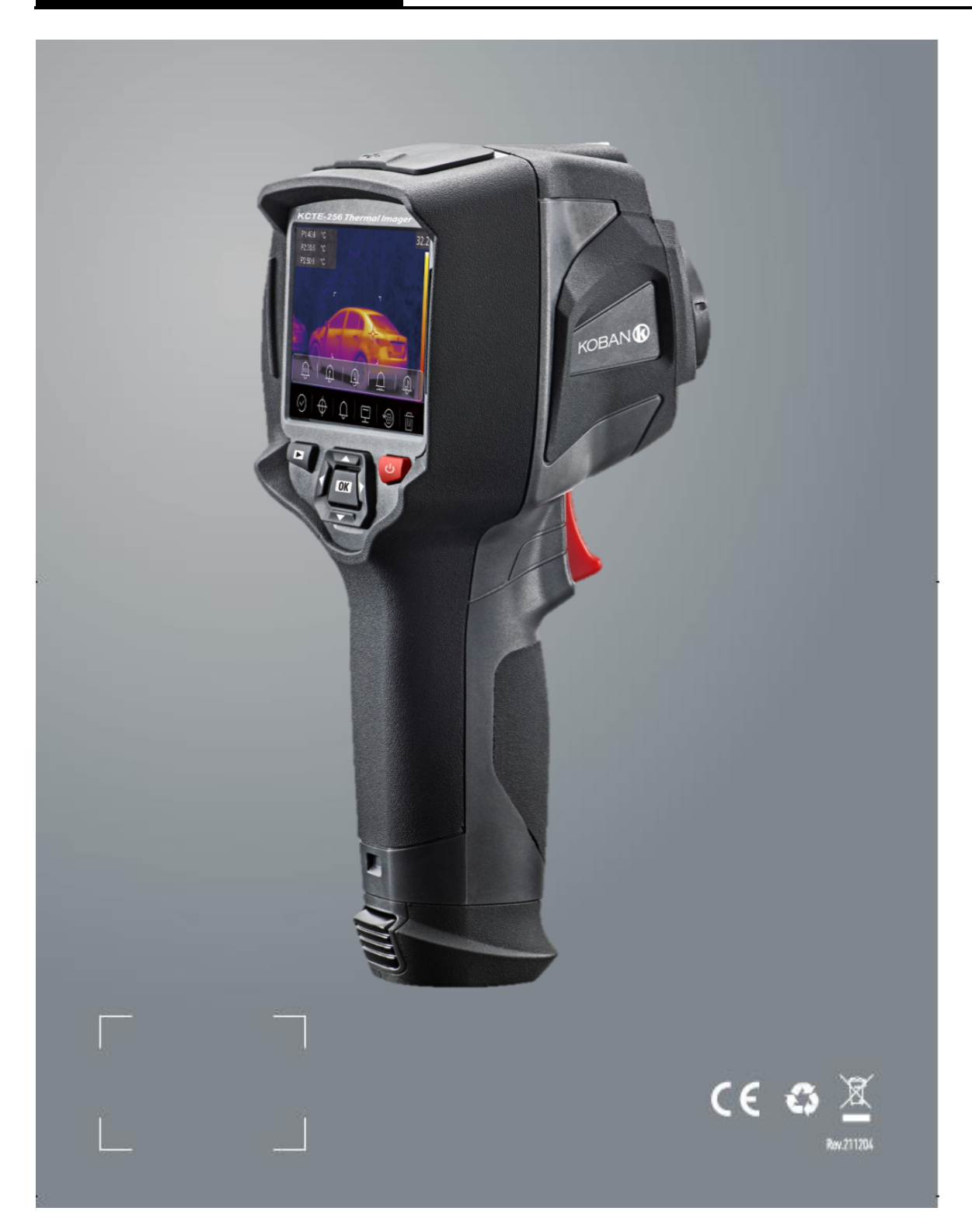

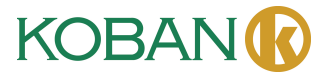

# **Manual de instruções KCTE-256 WIFI - 0767482**

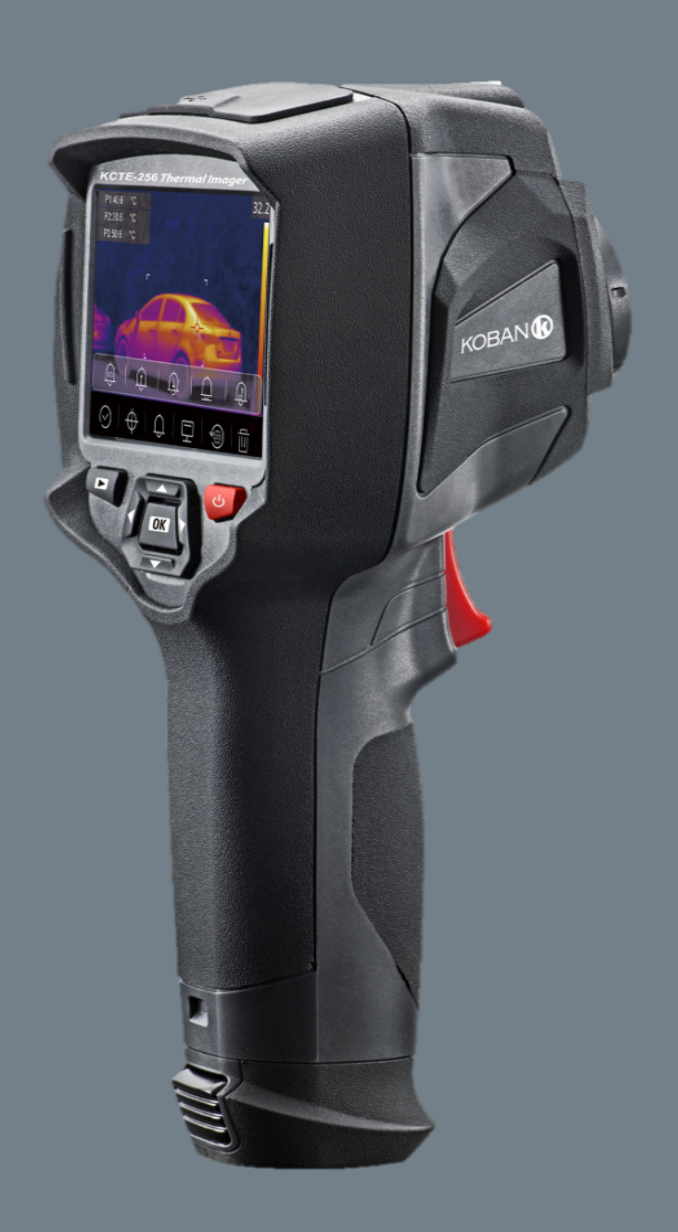

**Leia este manual antes de ligar a unidade. Informações importantes sobre segurança estão incluídas.**

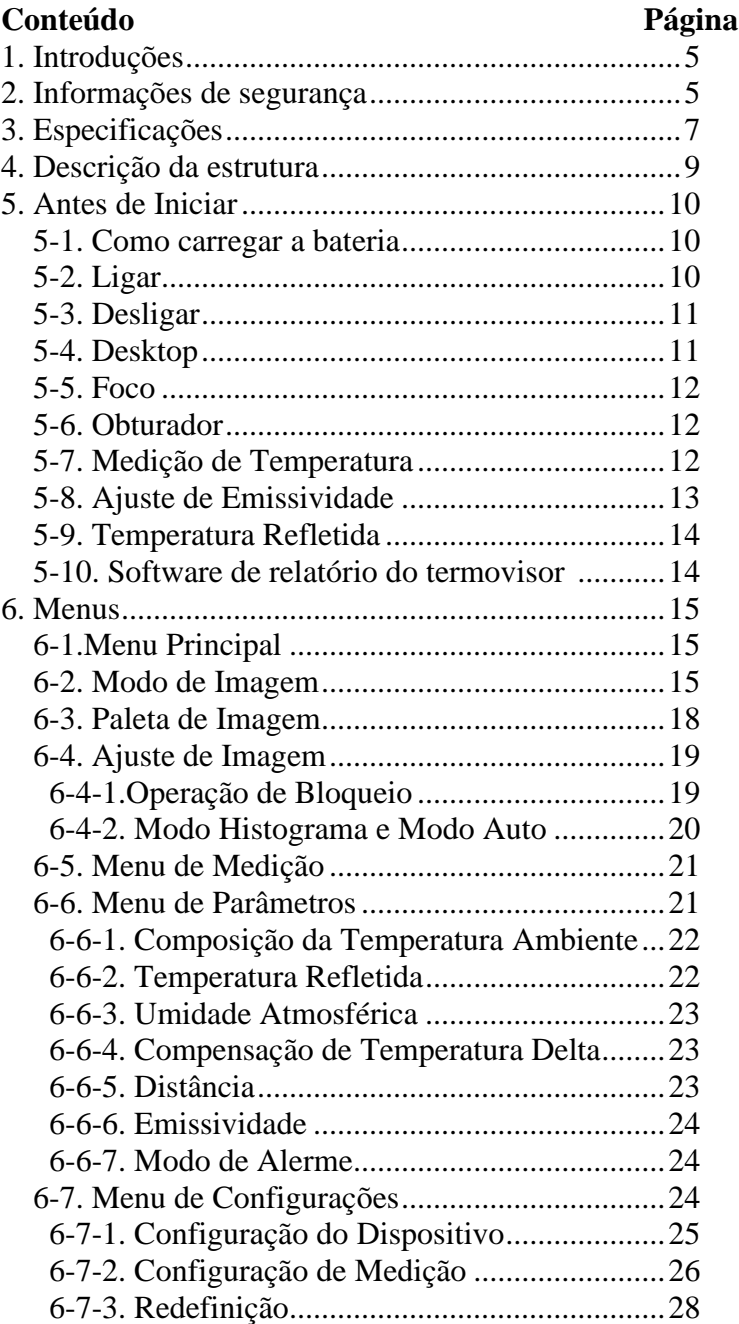

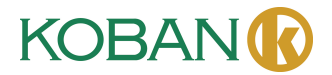

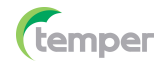

# **Conteúdo Página**

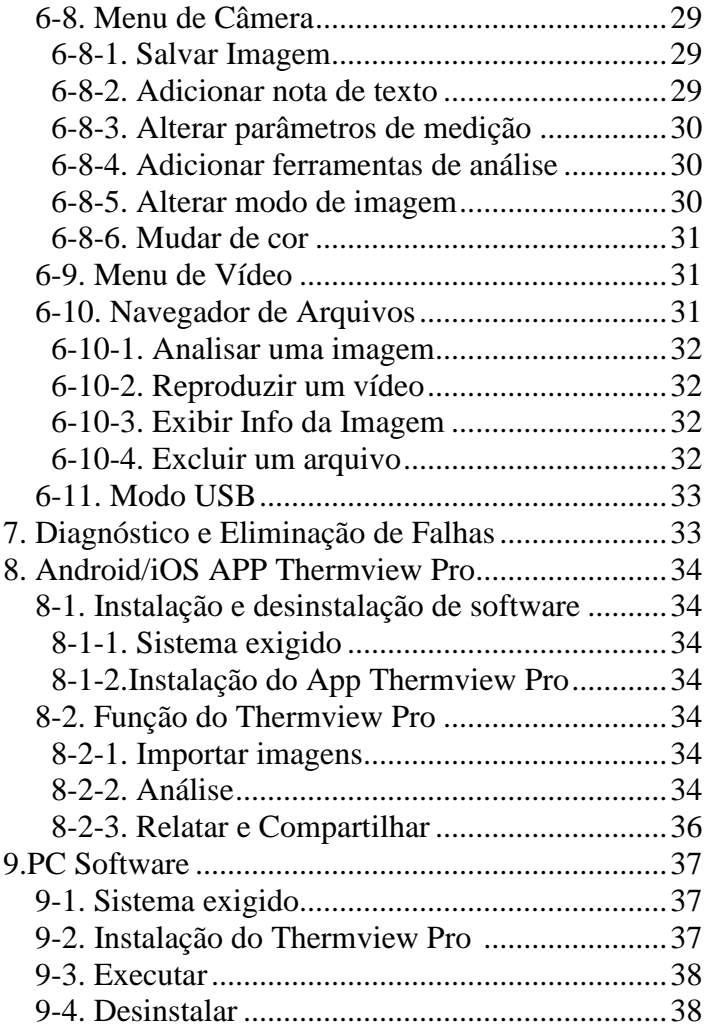

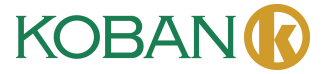

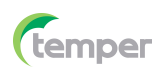

#### **1. Introdução**

- O Termovisor é uma câmera termográfica portátil usada para manutenção preditiva, solução de falhas e verificação de equipamento.
- Aponte a câmera para o alvo. As imagens térmicas e visuais são exibidas no LCD e podem ser salvas em um cartão de memória MicroSD.
- Remova o cartão de memória SD e conecte-o a um PC por meio do leitor de cartão fornecido ou transfira imagens e fluxos de vídeo para um dispositivo inteligente com o app "**Thermoview Pro**" instalado.
- Além dos recursos mencionados acima, o termovisor oferece gravação e reprodução de video.

#### **2. Informações de segurança**

- Para evitar danos aos olhos e ferimentos pessoais, não olhe diretamente para o laser. Não direcione o laser para pessoas ou animais, nem indiretamente para superfícies refletoras.
- Não desmonte nem faça modificações no Termovisor.
- Não aponte Termovisor (com ou sem tampa de lente) para uma fonte de alta energia, como um dispositivo que emite radiação laser ou o sol.
- Isso pode ter um efeito indesejado sobre a precisão da câmera, e também pode causar danos ao detector do termovisor.
- Não use o Termovisor em temperaturas superiores a 50 ℃ (122 ℉) ou inferiores a -20 ℃ (- 4 ℉). A temperatura alta ou baixa pode causar danos ao termovisor.
- Use somente o equipamento correto para descarregar a bateria.
- Se você não usar o equipamento correto, poderá diminuir o desempenho ou o ciclo de vida da bateria. Se você não usar o equipamento correto, poderá ocorrer um fluxo incorreto de corrente para a bateria, o que pode fazer com que a bateria fique quente ou causar uma explosão e ferimentos em pessoas.
- Não retire a bateria quando o termovisor estiver funcionando.
- Se a bateria for removida enquanto o termovisor estiver em funcionamento, ela poderá não funcionar corretamente.
- Não desmonte nem modifique a bateria.
- As baterias contêm dispositivos de segurança e proteção que, se danificados, podem causar aquecimento, explosão ou incêndio.
- Se uma bateria vazar e o líquido entrar em contato com seus olhos, não esfregue os olhos, lave-os bem com água e procure atendimento médico imediatamente.
- Não use objetos para fazer furos na bateria, não bata na bateria com um martelo, não pise na bateria nem aplique choques ou vibrações fortes nela.
- Não coloque a bateria dentro ou perto do fogo, nem sob a luz direta do sol ou em outros locais de alta temperatura.
- Sempre carregue a bateria na faixa de temperatura específica.
- A faixa de temperatura para carregar a bateria é de 0 a 50°C (32 a 122°F). Carregar a bateria em temperaturas fora dessa faixa pode fazer com que a bateria se aqueça ou seja danificada, além de reduzir o desempenho ou a vida útil da bateria.

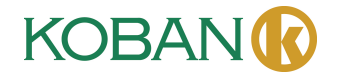

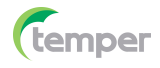

- Não coloque água ou água salgada na bateria, nem permita que a bateria fique molhada.
- Limpe o estojo com um pano úmido e uma solução de sabão neutro. Não use abrasivos, álcool isopropílico ou solventes para limpar o estojo ou a lente/tela.
- Tenha cuidado para não usar força excessiva ao limpar a lente IR, pois isso pode danificar o revestimento antirreflexo.
- Pode ocorrer condensação no termovisor quando ele é levado de um local frio para um local quente. Para proteger o termovisor, desligue a alimentação do termovisor e aguarde até que ele fique quente o suficiente para que a condensação evapore.
- Se você não usar o termovisor, coloque-o em um ambiente fresco e seco. Se você guardar o termovisor equipado com a bateria, a energia da bateria se esgotará.

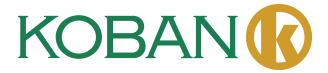

#### **3. Especificações**

Campo de visão (FOV)/Distância mínima 56°x42°/0,5m de foco Resolução espacial (IFOV) 3,75mrad Sensibilidade térmica /NETD <0,1 °C a 30°C (86°F)/100mK Frequência de imagem 25Hz Modo de FOco **Foco** Foco livre Zoom 1-16x contínuo, zoom digital. Comprimento focal 3,2mm Matriz de plano focal [FPA]/ Faixa espectral Resolução de IR 256x192 pixels **Apresentação da Imagem** Visor 3,5 pol. LCD, 640x480 pixels, tela sensível ao

#### **Medição**

Faixa de temperatura do objeto -20 a 550℃ (-4 a 1022℉)

#### **Análise de Medição**

Linha Análise de duas linhas Área Análise de três áreas Correções de medição Emissividade, temperatura refletida **Armazenamento de Vídeos**

Modo de armazenamento de vídeo Imagens IR/visuais; armazenamento simultâneo

# **Armazenamento de Imagens**

**Configuração**

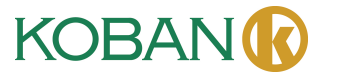

Microbolômetro não resfriado /8-14pm

toque Modos de Imagem II, imagem II, imagem visual, imagem em imagem, fusão automática, zoom. Paletas de cores IRON, Arco-íris, Cinza, Cinza invertido, Marrom, Azul-vermelho, Quente-frio, Pena, Alarme acima, Alarme abaixo, Alarme de zona, Zona de visão.

Precisão de Temperatura ±2℃ [3,6℉] ou ±2% de leitura (Temperatura ambiente de 10 a 35 ℃, temperatura do objeto  $>0$  °C).

Ponto Ponto central, três pontos manuais Detecção automática de quente/frio Marcadores automáticos de quente ou frio

Mídia de armazenamento Cartão Micro SD de 8G bytes ou EMMC interno de 3,4GB. Formato de armazenamento de vídeo Codificação MPEG-4 padrão, 640x480 a 30fps, no cartão de memória >60 minutos.

de imagens IR e visuais.

Formato de armazenamento de imagens JPEG padrão ou arquivos HIR, incluindo dados de medição, no cartão de memória > 6000 fotos. Modo de armazenamento de imagens Imagens IR/visuais; armazenamento simultâneo de imagens IR e visuais.

Análise de imagem Ferramentas internas de análise de imagem, função completa.

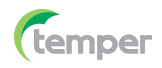

Idiomas Multinacional **Câmera digital** Câmera digital embutida 2 Megapixels Dados da lente digital integrada FOV 65° **Interfaces de comunicação de dados** Interfaces USB-Type C

Wifi **Sistema de energia** Bateria Bateria de íon de lítio, 4 horas de operação Tensão de entrada DC 5V Sistema de carga Na câmera (adaptador CA) Gerenciamento de energia Desligamento automático **Dados Ambientais** Faixa de temperatura de operação -15 a 50℃ [5 a 122℉) Faixa de temperatura de armazenamento -40 a 70℃ [-40 a 158℉) Umidade (operacional e de armazenamento) Teste de queda 2 m Bomba 25 g (IEC60068-2-29) Vibração 2 g (IEC60068-2-6) **Dados Físicos** Peso da câmera, incluindo a bateria  $\leq 500 \text{ g}$ Tamanho da câmera (C×L×A) 224 x 77 x 96 mm

Comandos de configuração Adaptação local de unidades, idioma, formatos de data e hora, informações da câmera

USB Transformação de dados entre a câmera e o PC; vídeo ao vivo entre a câmera e o PC 802.11transferência de imagens e fluxo de vídeo em tempo real

10% a 90%

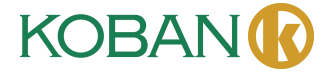

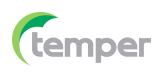

# **4. Descrição da Estrutura**

- 
- 2- Lente de câmera infravermelha
- 3- Orifício para o cordão da tampa contra poeira
- 
- 
- 5.1 -Type-C USB/Carga 11-Bateria
- 5.2- Slot para cartão Micro SD
- 6- Visor LCD e tela sensível ao toque
- 7- Botão de navegação de imagens
- 8- Botão de ligar/travar
- 4- Acionador 9- Botão Menu/Seleção<br>5- Interface e cobertura 10- Botão para cima/par
	- 10- Botão para cima/para baixo/direita/esquerda
	-
	- 12- Furo fixo do suporte triangular

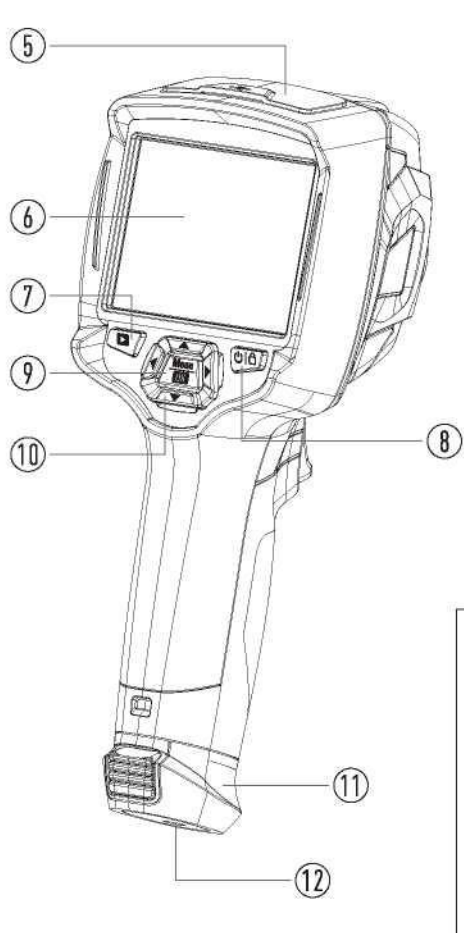

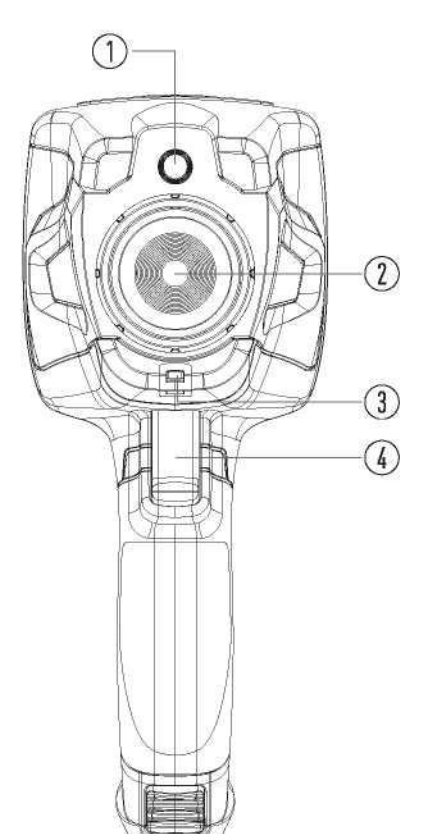

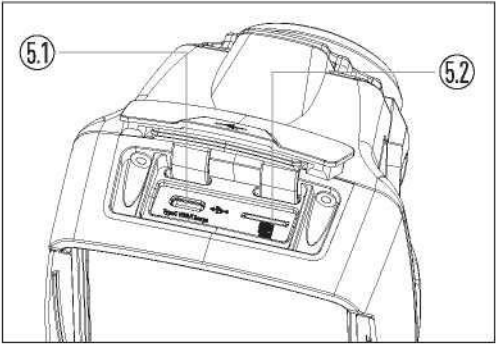

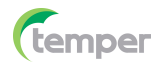

#### **5. Antes de Iniciar**

#### **5-1. Como carregar a bateria**

- Antes de usar o termovisor pela primeira vez, carregue a bateria por três horas e meia.
- O status da bateria é exibido no indicador de carga de seis segmentos.
- Para carregar a bateria, use o seguinte procedimento:
- 1. Conecte o adaptador de alimentação CA a uma tomada de parede CA e conecte a saída CC ao soquete de alimentação CA do termovisor. A luz de carga acende e o indicador de bateria torna-se " " enquanto a bateria é carregada com o adaptador de alimentação CA.
- 2. Carregue até que o indicador de carga se torne " $\exists$ ", o ícone de carga não é alterado.
- 3. Desconecte o adaptador de energia CA quando a bateria estiver totalmente carregada.

**Nota:** Certifique-se de que a câmera de imagem térmica esteja próxima da temperatura ambiente antes de conectá-la ao carregador. Não carregue em locais quentes ou frios. A capacidade da bateria pode ser reduzida ao carregar em temperaturas extremas.

#### **5-2. Ligar**

Para ligar o termovisor, pressione o botão **Ligar/Travar** " " por cerca de 2 segundos.

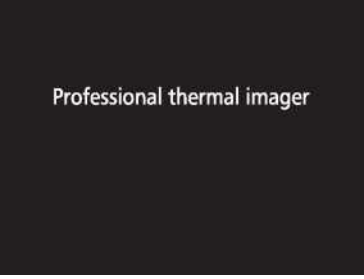

**Nota:** Depois que a unidade é ligada, o termovisor precisa de um tempo de aquecimento suficiente para obter a medição de temperatura mais precisa e a melhor qualidade de imagem. Portanto, primeiro a imagem visível aparecerá e, em seguida, o sensor térmico será calibrado internamente em alguns segundos. Depois disso, a imagem térmica será exibida na tela.

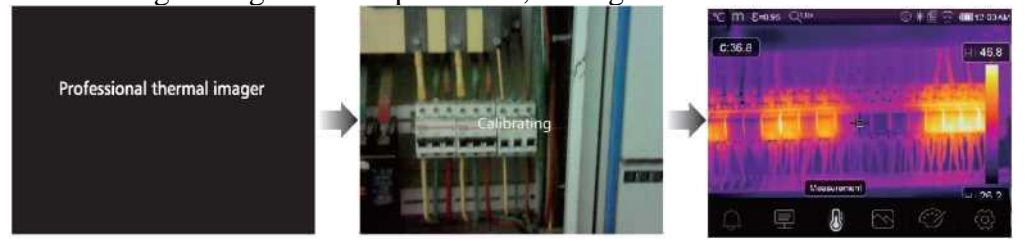

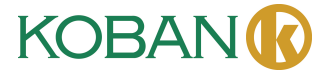

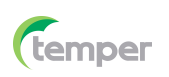

#### **5-3. Desligar**

• Quando o termovisor foi ligado, mantenha pressionado o botão **Ligar/Travar** " **"** por dois segundos e, em seguida, apareça o menu de desligamento, pressione "**OK**" para desligar o dispositivo.

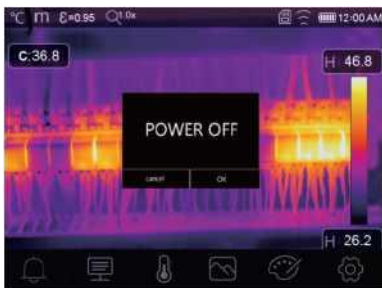

• Mantenha pressionado o botão **Ligar/Travar** " " <sup>|</sup> □ por doze segundos e o dispositivo será forçado a se desligar diretamente.

#### **5-4. Desktop**

O Desktop é o seguinte:

- 
- 
- 
- 
- 
- 

 $(9)$ 

- 
- 
- 
- 1-Unidade de temperatura 10-Leituras de temperatura do ponto central
- 2-Unidade de distância 11-Indicador de gravação de vídeo
- 3-Emissividade 12-Status do modo AGC
- 4-Indicador de zoom 13-Temperatura máx da cena atual
- 5-Cartão SD 14-Cruzamento do ponto central
- 6-Status Wifi 15-Ajuste de valor para alarme alto
- 7-Status da capacidade da bateria 16-Ajuste de valor para alarme baixo
- 8-Tempo 17-Botão de seleção do modo AGC
- 9- Menu principal 18-Temperatura mín da cena atual 19-Barra de cores

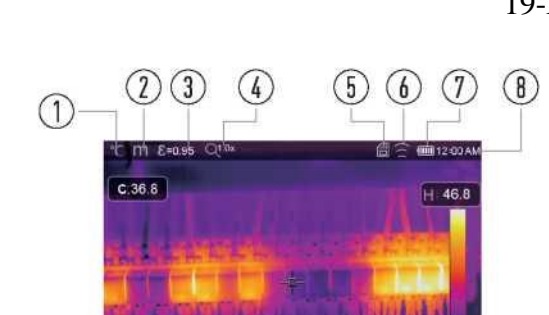

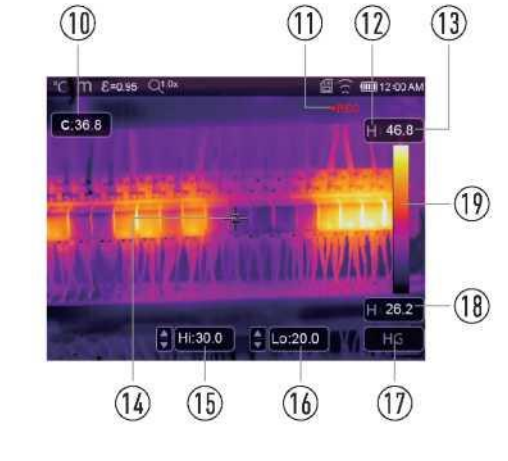

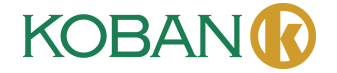

#### **5-5. Foco**

- Para ajustar o foco, gire a lente IR no sentido horário ou anti-horário.
- Quando o alvo entra em foco, ele mostra uma imagem mais nítida.
- Quando o alvo sai de foco, a imagem térmica fica borrada.

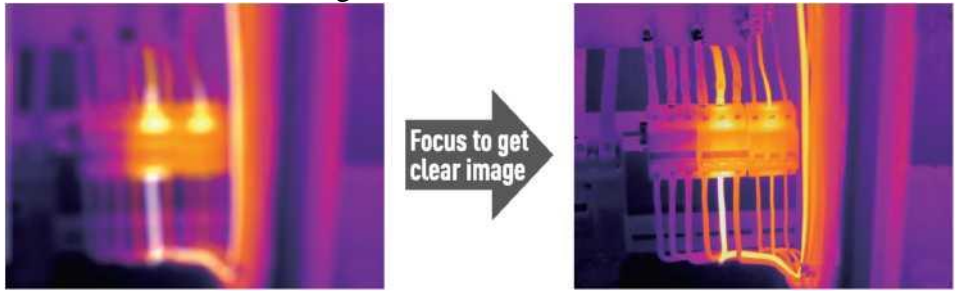

**Nota:** O foco correto é importante para todas as aplicações de geração de imagens. O foco correto garante que a energia infravermelha seja direcionada corretamente para os pixels do detector. Se o foco não estiver correto, a imagem infravermelha ficará borrada e os dados radiométricos serão imprecisos. As imagens de infravermelho fora de foco geralmente não podem ser usadas ou têm pouco valor.

#### **5-6. Obturador**

- A imagem térmica do termovisor fica borrada quando o termovisor não faz a calibração após alguns minutos ou quando o termovisor muda de alvo.
- Para obter uma boa imagem térmica, o termovisor precisa ser calibrado.
- O termovisor tem dois modos de calibração: manual e automático.
- No modo manual, pressione e mantenha pressionado o botão de seta para baixo e o termovisor será calibrado.
- No modo automático, o termovisor pode corrigir automaticamente a imagem térmica quando ela fica embaçada.

#### **5-7. Medição de temperatura**

- Todos os objetos irradiam energia infravermelha.
- A quantidade de energia radiante depende da temperatura real da superfície e da emissividade da superfície do objeto.
- O termovisor detecta a energia infravermelha na superfície de um objeto e usa esses dados para calcular um valor estimado de temperatura.
- Muitos objetos e materiais comuns, como metais pintados, madeira, água, pele e tecidos, são altamente radiativos em termos de energia, o que facilita a obtenção de medições relativamente precisas.
- Para superfícies que são boas em irradiar energia (alta emissividade), o fator de emissividade é maior que 0,90.
- Essa simplificação não funciona em superfícies brilhantes ou metais sem pintura, pois eles têm uma emissividade <0,6. Esses materiais não são bons em irradiar energia e são classificados como de baixa emissividade.
- Para medir com mais precisão os materiais com baixa emissividade, é necessária uma correção de emissividade.
- O ajuste da configuração de emissividade geralmente permite que o termovisor calcule uma estimativa mais precisa da temperatura real.
- Para obter mais informações, consulte Ajuste de Emissividade para obter as medições de temperatura mais precisas.

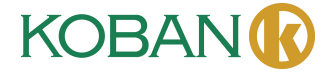

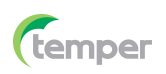

#### **5-8. Ajuste de Emissividade**

- O valor correto da emissividade é importante para fazer a medição mais precisa da temperatura.
- A emissividade de uma superfície pode ter um grande impacto sobre a temperatura aparente observada por um termovisor.
- O conhecimento da emissividade de uma superfície nem sempre leva a medições de temperatura mais precisas.

**Nota:** As superfícies com emissividade < 0,60 são difíceis de determinar de forma confiável e consistente a temperatura real. Quanto menor for a emissividade, maior será o erro potencial nos cálculos de medição de temperatura da câmera. Isso é verdadeiro mesmo quando a emissividade e o fundo reflexivo são ajustados corretamente.

- A emissividade é definida diretamente como um valor ou em uma lista de valores de emissividade para alguns materiais comuns.
- A emissividade global é exibida na tela LCD como  $E = x.xx$ .
- A tabela a seguir apresenta a emissividade típica de materiais importantes.

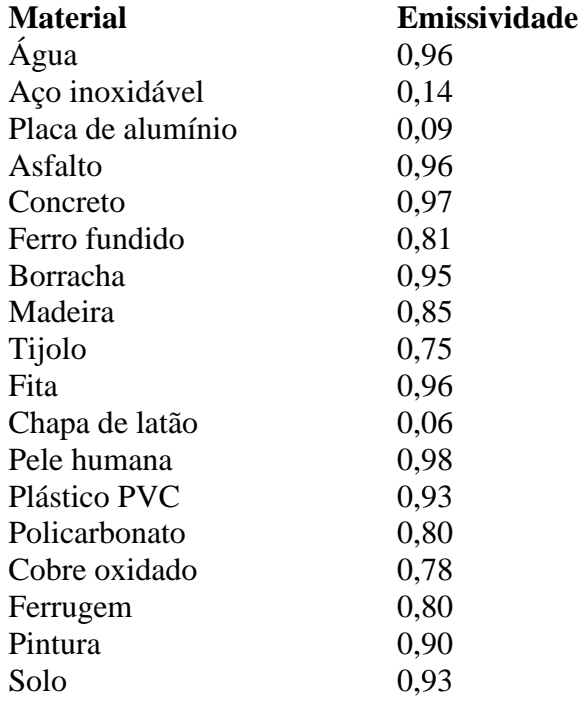

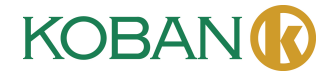

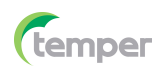

#### **5-9. Temperatura Refletida**

- Usando o fator de deslocamento, é possível calcular as reflexões devido à baixa emissividade, melhorando assim a precisão das medições de temperatura dos instrumentos de infravermelho.
- Na maioria dos casos, a temperatura refletida é a mesma que a temperatura do ar ambiente.
- Objetos com forte radiação de temperatura mais alta devem ser identificados e usados somente se estiverem nas proximidades do objeto a ser medido.
- A temperatura refletida tem pouco efeito em objetos com alta emissividade.
- A temperatura refletida pode ser definida individualmente.
- Siga estas etapas para obter o valor correto da temperatura refletida.
- 1. Defina a emissividade como 1,0.
- 2. Ajuste a lente óptica para o foco próximo.
- 3. Meça e enquadre a imagem na direção oposta, longe do objeto.
- 4. Determine o valor médio da imagem e use esse valor para sua entrada de temperatura refletida.

#### **5-10. Software de Relatório do Termovisor**

- O Software de Relatório de Imagens Térmicas é fornecido com o Termovisor.
- Esse software foi desenvolvido para o termovisor e contém recursos para analisar imagens, organizar dados e informações e criar relatórios profissionais.
- O Software de Relatório de Imagens Térmicas permite que as anotações de áudio e os comentários sejam revisados em um PC.

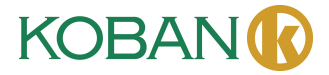

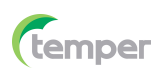

#### **6. Menus**

Os menus, juntamente com os botões, são de acesso para imagem, medição, emiSS, Paleta, faixa de medição de temperatura, tirar foto e vídeo, revisão e configurações.

#### **6-1. Menu principal**

- Pressione o botão "**Menu/OK**" ou toque na tela, o menu principal será exibido.
- O Menu Principal é a interface principal dos menus do termovisor.
- Ele contém cinco itens, como parâmetros de medição, ferramentas de medição, modo de imagem, paleta e configurações do sistema.

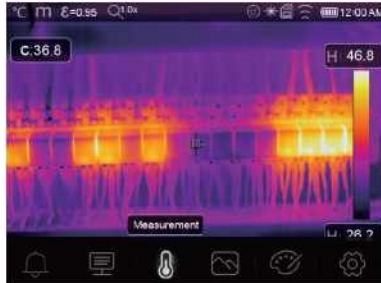

- **Alarme:** Definir a temperatura do alarme
- **Parâmetros:** Parâmetros definidos para a temperatura de cálculo.
- **Ferramentas de medição:** Definir para o cálculo e a exibição de dados de medição de temperatura radiométrica relacionados às imagens térmicas.
- **Modo de imagem:** Define a origem da imagem para a exibição no LCD do termovisor. Ele contém cinco itens, como imagem infravermelha, imagem visual e fusão.
- **Paleta:** Definir o tipo de barra de cores.
- **Configurações:** Definir as preferências do usuário, como idioma, unidade de medição de temperatura, data e hora; restaure a configuração de fábrica e exiba informações sobre o produto.

#### **6-2. Modo de Imagem**

- 1. No menu principal, pressione o botão do ícone **"Modo de Imagem"** e realce **" Modo de Imagem".**
- 2. Pressione o botão **"Cima"** para abrir o submenu Imagem, que contém cinco modos de imagem.
- 3. Pressione o botão **"Esquerda"** ou **"Direita"**, ou toque nos ícones de modo de imagem, realce o modo de imagem que deseja escolher.
- 4. O modo de imagem mudará após a escolha.

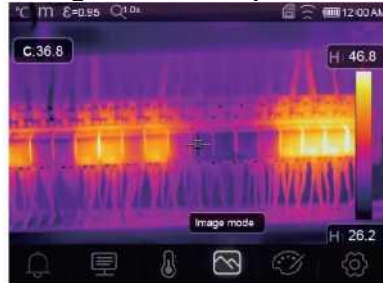

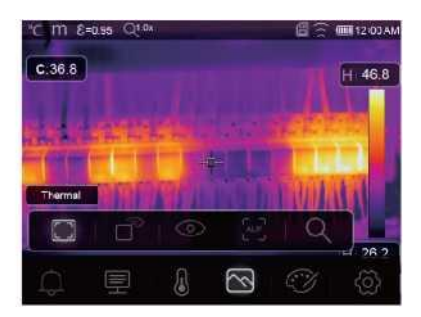

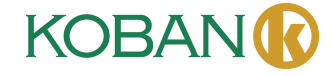

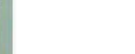

16

O termovisor tem 5 tipos de modos de imagem para exibição: Térmica, Imagem em imagem, Câmera, Fusão automática, Distância de medição.

**Térmica:** Exibe apenas a imagem infravermelha.

**Visível:** Exibe somente a imagem visível.

**Imagem em Imagem:** Exibe imagem de fusão de imagens infravermelhas e visíveis.

**AUF:** Modo de Auto Fusão, a temperatura da área central é comparada com a da tela inteira e a máquina calcula automaticamente a proporção de mistura da imagem infravermelha e da imagem visível.

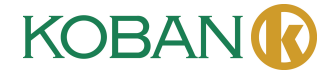

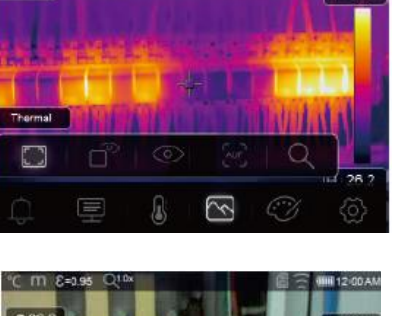

 $0.36.8$ 

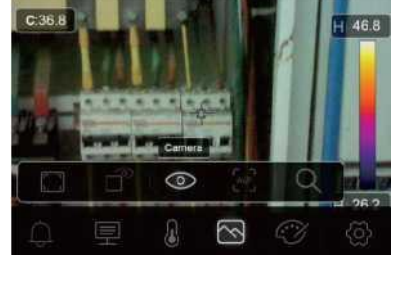

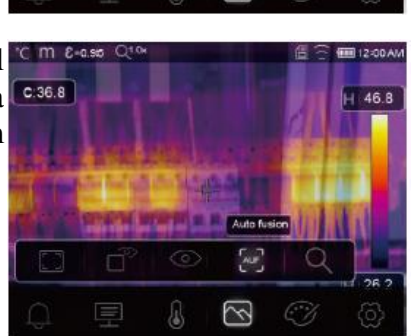

ଲ

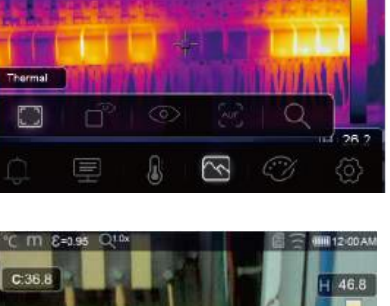

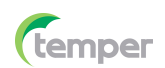

 $H$  46.8

**Modo de Zoom:** Nesse modo, a imagem pode ser ampliada ou reduzida continuamente.

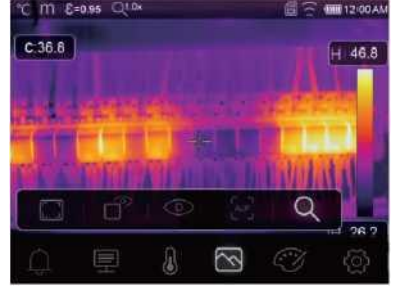

No modo Zoom, pressione a tecla esquerda ou deslize a barra de zoom para aumentar o zoom da imagem; pressione a tecla direita ou deslize a barra de zoom para diminuir o zoom da imagem.

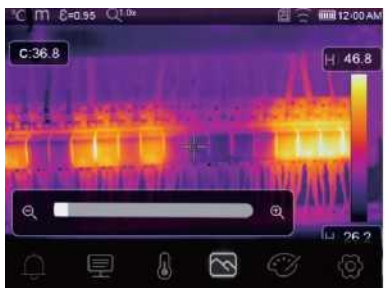

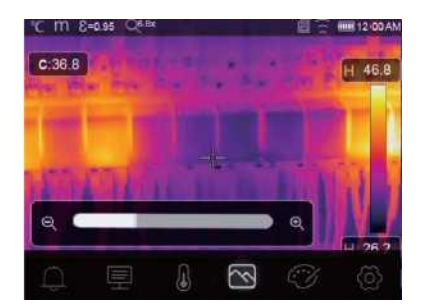

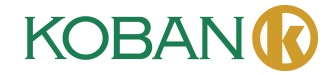

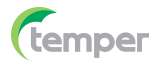

#### **6-3. Paleta de Imagem**

- A paleta de imagem permite que você altere a maneira como as cores falsas são exibidas nas imagens IR exibidas ou capturadas.
- Há uma variedade de paletas disponíveis para aplicações específicas.
- As paletas padrão oferecem uma apresentação linear e igual de cores que permite a melhor apresentação dos detalhes.

#### **Paleta Padrão**

- 1. No menu principal, pressione o botão do ícone**"Paleta"** e realce **"Paleta".**
- 2. Pressione o botão **"Cima"** para abrir o submenu Image (Imagem), que contém 8 tipos de paletas de cores e 4 tipos de paletas especiais.
- 3. Pressione o botão **"Esquerda"** ou **"Direita"** ou toque nos ícones de modo de imagem, realce a paleta que você deseja escolher.
- 4. O modo de paleta será alterado depois que você o escolher.

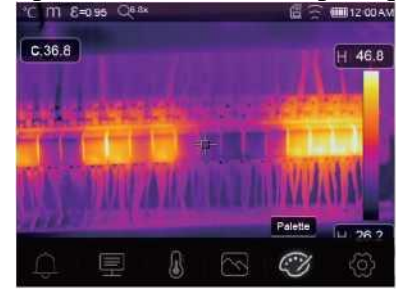

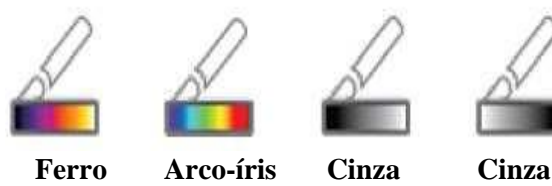

**invertido**

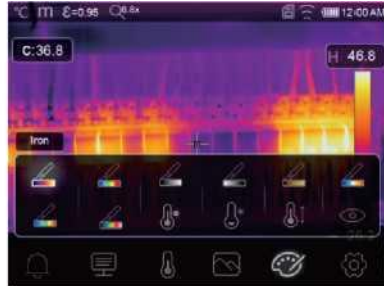

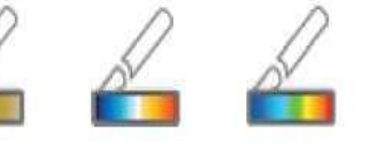

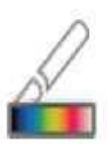

**Marrom quente Azul vermelho**

**Quente e frio**

**Pena**

**Alarme alto:** A temperatura superior ao valor definido para o alarme alto será colorida em vermelho.

**Alarme baixo:** A temperatura inferior ao valor definido para o alarme baixo será colorida em azul.

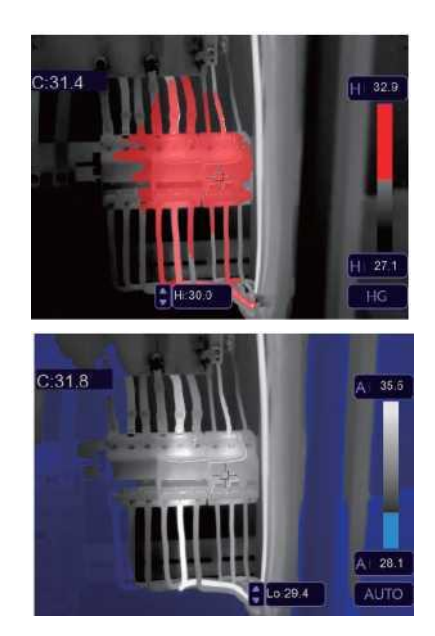

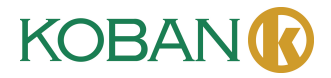

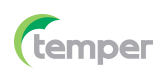

**Alarme de zona:** A temperatura entre o alarme alto e o valor definido para o alarme baixo será colorida em laranja.

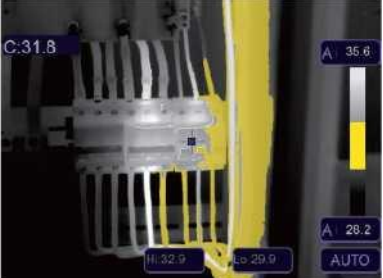

**Zona visível:** As temperaturas entre os pontos de ajuste de alarme alto e baixo serão coloridas na paleta e o restante da imagem será exibido como uma imagem visível.

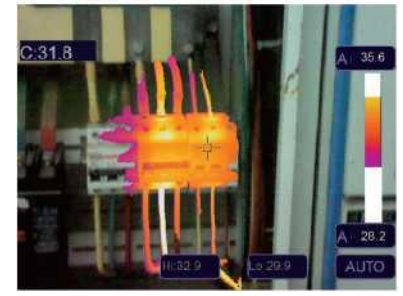

#### **6-4. Ajuste de Imagem**

Há três tipos de modo de ajuste de imagem: histograma, automático e manual.

#### **6-4-1. Operação de Bloqueio**

- Toque no botão Modo AGC para alternar para o modo Manual, bloquear a faixa de temperatura da cena atual.
- "Ô" indica Manual, toque no botão do valor da temperatura de bloqueio para ajustar o valor de bloqueio.

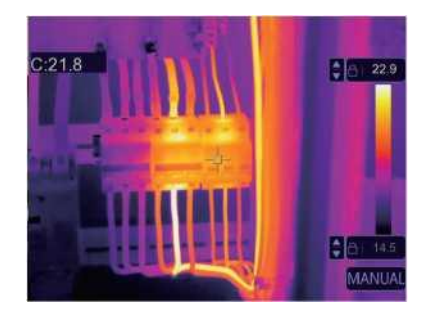

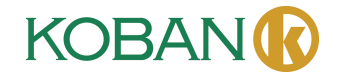

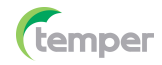

• Bloqueie o nível baixo e ajuste o nível alto da faixa de temperatura:

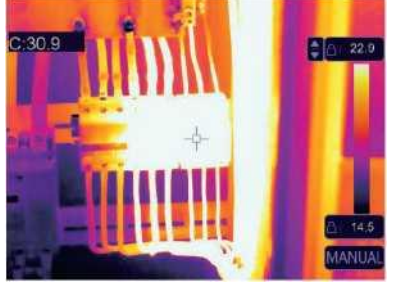

• Bloqueie o nível alto e ajuste o nível baixo da faixa de temperatura:

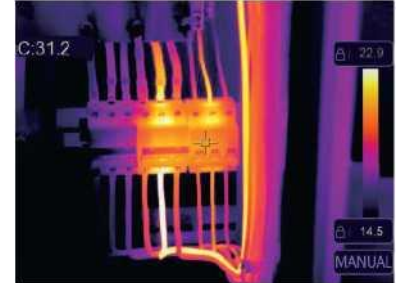

#### **6-4-2. Modo Histograma e Modo Auto**

- Modo Auto: O nível e a amplitude são determinados pela imagem térmica da temperatura mínima e da temperatura máxima. A relação entre a temperatura e a cor é linear.
- Modo Histograma: A imagem térmica é aprimorada pelo algoritmo de histograma. A relação entre a temperatura e a cor não é linear, e algumas partes da imagem são aprimoradas.
- Toque no ícone*"* **HG***"* ou **"AUTO"** abaixo da barra de cores para alterar o modo.

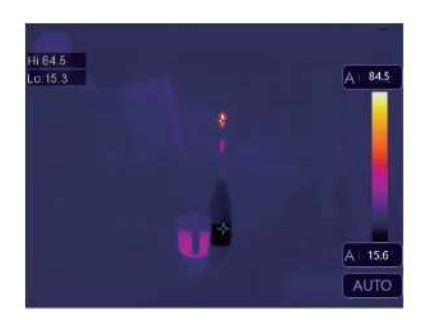

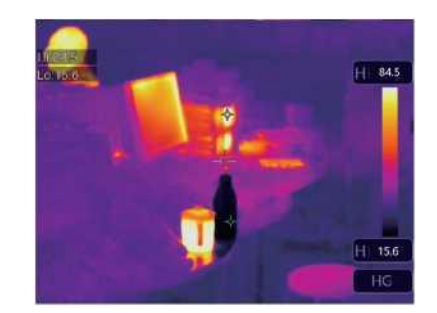

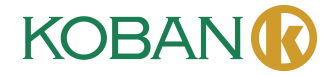

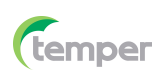

#### **6-5. Menu de Medição**

- 1. No menu principal, pressione o botão do ícone **"Medição"** e realce **"Medição".**
- 2. Pressione o botão **"Cima"** para abrir o submenu Image, que contém 5 tipos de ferramentas de medição.
- 3. Pressione o botão **"Esquerda"** or **"Direita"**, ou toque nos ícones das ferramentas de medição, realce a ferramenta de medição que deseja escolher.
- 4. A ferramenta Medição será ativada depois que você a escolher.

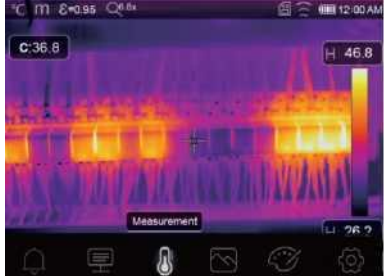

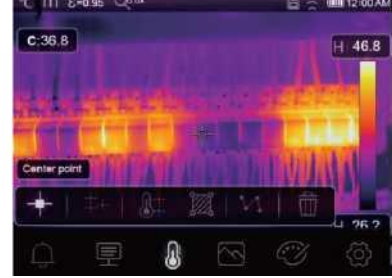

**Ponto central:** Medir a temperatura do ponto central.

- **Ponto manual:** Medir a temperatura do ponto manual. Há três pontos de análise manual.
- **Análise de linha:** Medir a temperatura da linha. Há duas linhas de análise, uma para a horizontal e outra para a vertical.
- **Análise de área:** Medir a temperatura da área. Há três áreas de análise.
- **Análise de ponto Hi/Lo:** Capturar a temperatura máxima/mínima.
- **Excluir todas as análises:** Excluir todas as ferramentas de análise.

#### **6-6. Menu de Parâmetros**

No menu principal, pressione os botões **"Cima"** e **"Baixo"**, realce **"Emiss",** pressione o botão **"Selecionar"** e o submenu de parâmetros do objeto será exibido.

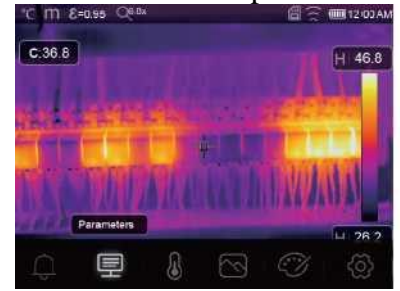

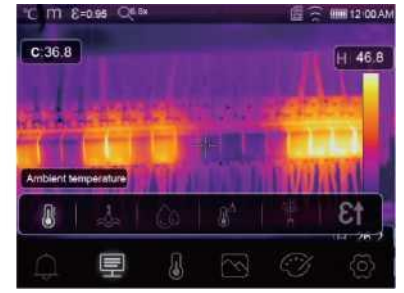

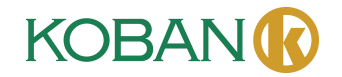

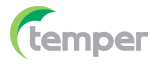

#### **6-6-1. Composição da temperatura ambiente**

- No submenu Temperatura ambiente, pressione as setas **"Esquerda"** e **"Direita"** para alterar os valores de temperatura.
- A temperatura ambiente afetará a medição do termovisor; ela pode ser composta de 0 a 50 graus.

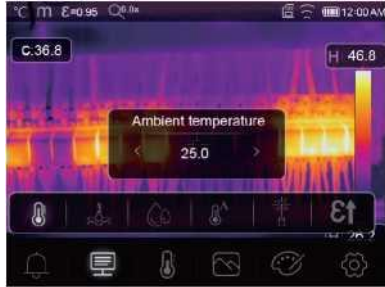

#### **6-6-2. Temperatura reflexiva**

- No submenu de temperatura reflexiva, pressione as setas **"Esquerda"** e **"Direita"** para alterar os valores de temperatura.
- A temperatura reflexiva é importante para a medição radiométrica da temperatura. O termovisor tem compensação de temperatura para a temperatura reflexiva.
- Para obter uma medição de temperatura mais precisa, defina com precisão a temperatura refletiva.
- Na maioria dos casos, a temperatura refletida é idêntica à temperatura ambiente.
- A temperatura refletida só é definida quando um objeto de radiação forte com uma temperatura mais alta está próximo do objeto em teste.

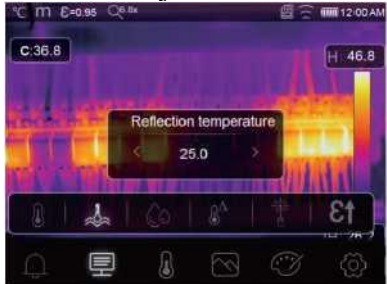

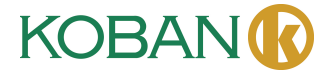

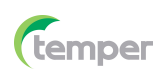

#### **6-6-3. Umidade atmosférica**

- No submenu Umidade atmosférica, pressione as setas **"esquerda"** e **"direita"** para alterar os valores de temperatura.
- As gotículas de água no ar absorvem os raios infravermelhos e o ar úmido afeta a precisão das medições de temperatura. A umidade de compensação pode ser definida de 10% a 100%.

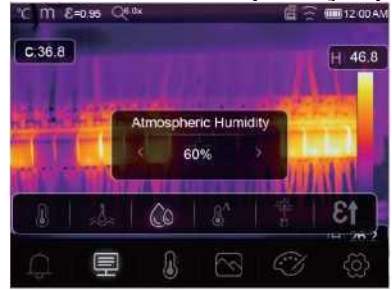

#### **6-6-4. Compensação de temperatura delta**

No submenu de temperatura delta, pressione as setas "**Esquerda**" e "**Direita**" para alterar os valores de temperatura.

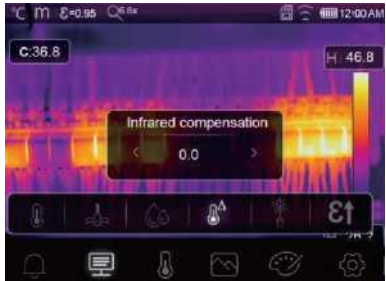

#### **6-6-5. Distância**

- No submenu de distância, pressione as setas "**Esquerda**" e "**Direita**" para alterar os valores de distância.
- Há muitas substâncias no ar que podem absorver os raios infravermelhos, portanto, o raio infravermelho do objeto diminuirá à medida que a distância aumentar.
- A distância pode ser configurada de 2 a 1000 metros.

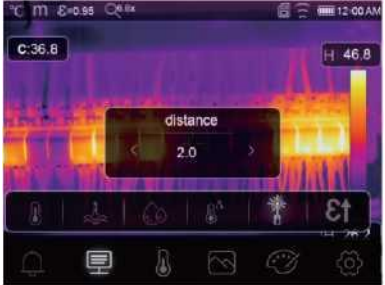

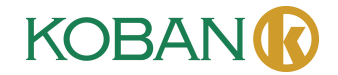

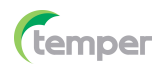

#### **6-6-6. Emissividade**

- No submenu de emissividade, pressione as setas "**Esquerda**" e "**Direita**" para alterar os valores de emissividade.
- **• "Emiss"** define a emissividade do objeto, o intervalo de valores é de 0,01 a 1,00.

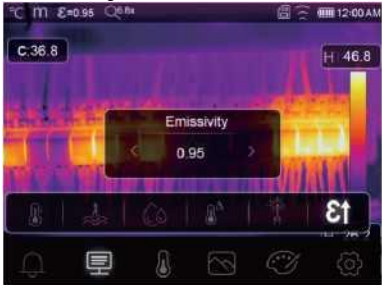

#### **6-6-7. Modo de Alarme**

**OFF:** Desligar o visor e o som do alarme.

**Alarme superior:** Se a temperatura do objeto exceder o valor do alarme superior, haverá um alarme sonoro e exibição.

**Alarme inferior:** Se a temperatura do objeto estiver abaixo do valor de alarme baixo, haverá som de alarme e exibição.

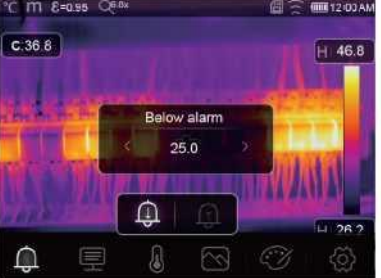

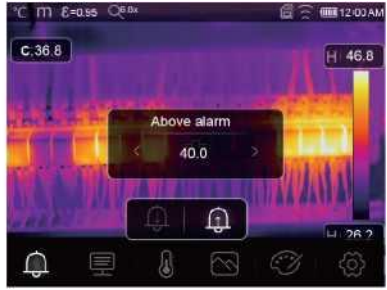

#### **6-7. Menu de Configurações**

- 1. No menu principal, pressione o botão ícone **"Configurações"** e realce **"Configurações"**.
- 2. O menu de Configurações será exibido.

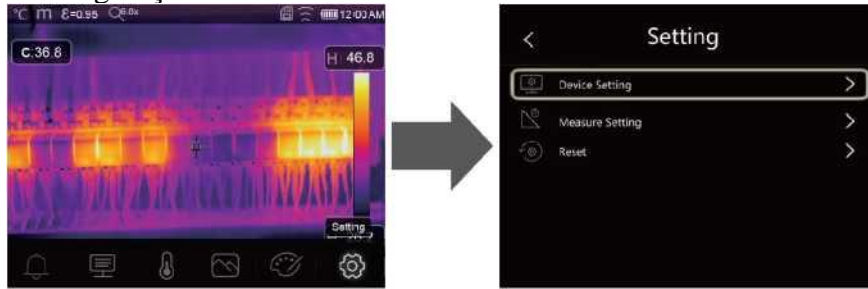

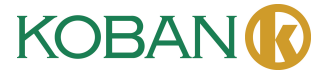

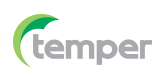

#### **6-7-1. Configuração do Dispositivo**

Há várias páginas na configuração do dispositivo, use o ícone " v " para ir para a próxima página ou use " $\leftarrow$ " t para ir para a página anterior.

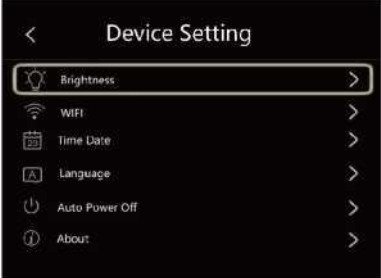

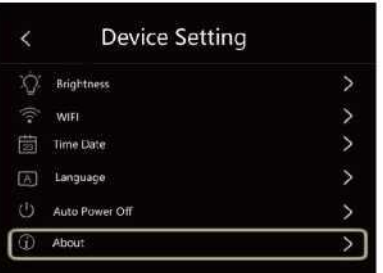

**Brilho:** Arraste a barra deslizante para ajustar o brilho do LCD.

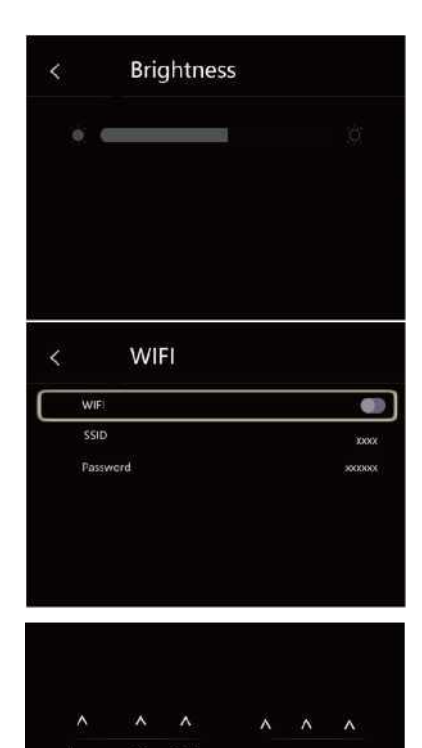

Cancel

#### **WIFI:**

- Pressione "
→ "

" para ligar o WIFI, o modo WIFI funciona no modo de acesso, portanto, é necessário definir o SSID e a senha para permitir a conexão de outros dispositivos.
- O SSID padrão é"**xxxxx**", e a senha padrão é **"12345678".**

Data e Hora: Pressione "  $\bigwedge$  " ou "  $\bigvee$  " para alterar a hora/data e, em seguida, pressione "**Definir Data"** para salvar a alteração ou pressione **"Cancelar"** para sair.

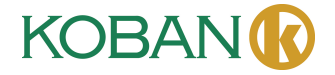

AM

Set Date

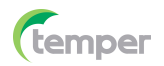

# **Idioma:** Pressione o botão "**Cima/Baixo**" para

selecionar o idioma e use o botão "**MENU/OK**" para definir o idioma selecionado como válido.

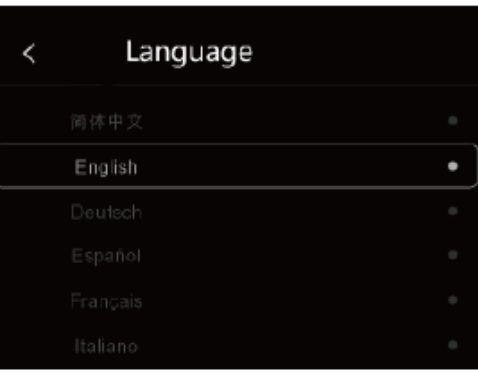

#### **Auto Desligar**

- Há quatro opções no menu de desligamento automático, como segue: "OFF", "5Min", "10Min", "15Min", "30Min".
- Ao pressionar a tela sensível ao toque ou o teclado, o temporizador Auto Desligar será apagado e reiniciado.

Auto Power Off ∢ 5Min 10Min 15Min 30Min

**Info:** O menu de informações contém todas as informações do produto, como: Versão do software, número de série e etc.

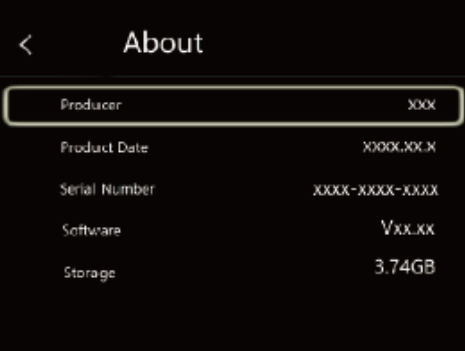

#### **6-7-2. Configuração da medição**

- Selecione o menu "Configuração de Medição" e o menu Configuração de Medição será exibido.
- Há quatro opções no menu Configuração de Medição, conforme mostrado abaixo.

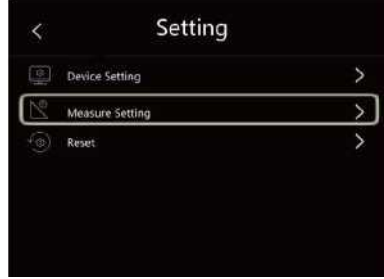

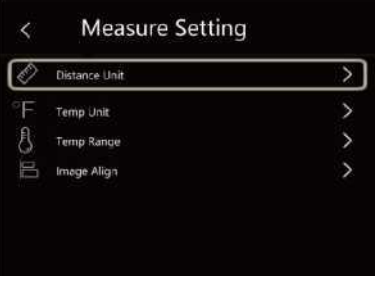

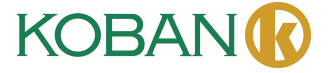

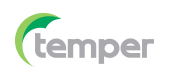

#### **Unidade de Distância**

- Altere a unidade de distância entre "m" e " pé", "m" significa metro, pé significa pé.
- 1 (pé)=0,3048(m); 1 (m) = 3,2808399(pé).

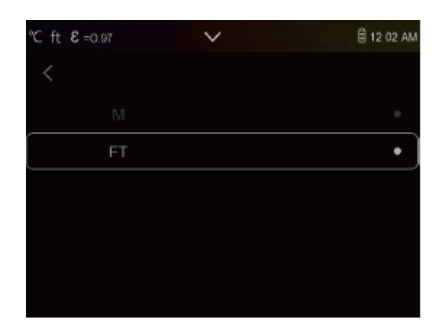

#### **Unidade de Temperatura**

- A unidade de temperatura tem três tipos para escolher: ℃, ℉ e K.
- Relação de conversão: °F=1,8  $\times$  °C+32, K=273,15+℃.

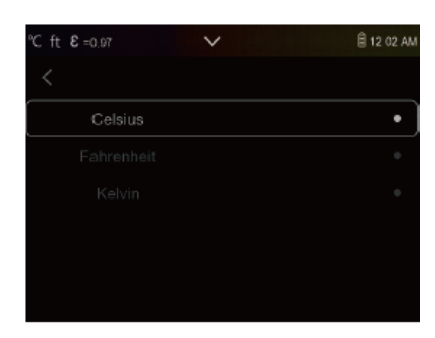

#### **Faixa de Temperatura**

- As faixas de medição de temperatura podem ser escolhidas entre "-20~150℃" e "0-650℃".
- É mais preciso selecionar "-20-150oC" para a temperatura de sobreposição das duas faixas.

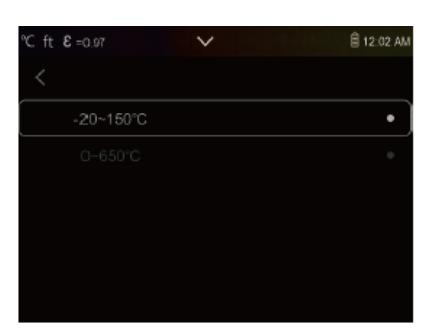

#### **Alinhamento de Imagem**

Pressione  $\sqrt[n]{\times} \wedge \sqrt[n]{ }$  para ajustar a posição da visão para alinhar a visão e o infravermelho.

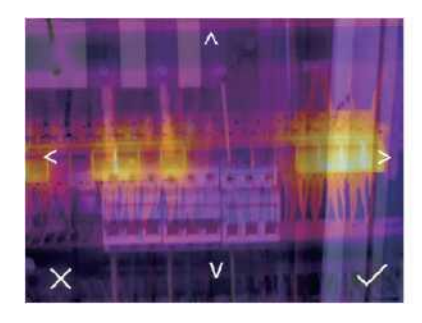

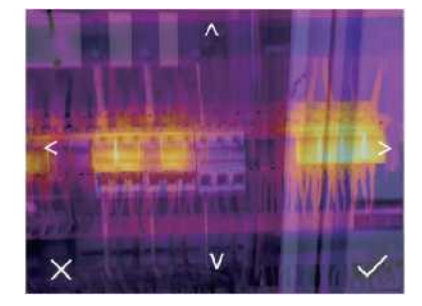

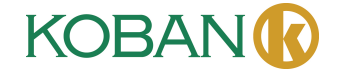

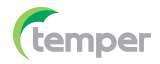

### **6-7-3. Redefinição**

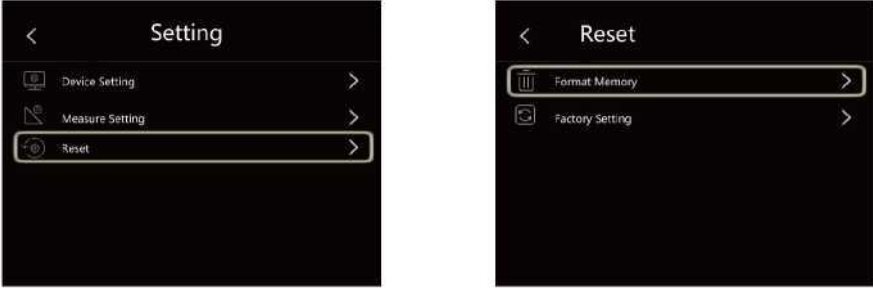

#### **Formatar memória**

A operação Formatar memória formatará toda a Galeria de Imagens; a configuração do dispositivo não será afetada.

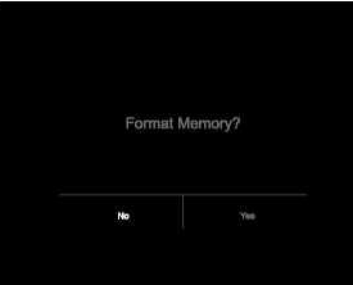

# **Configurações de fábrica**

As configurações de fábrica do termovisor são as seguintes

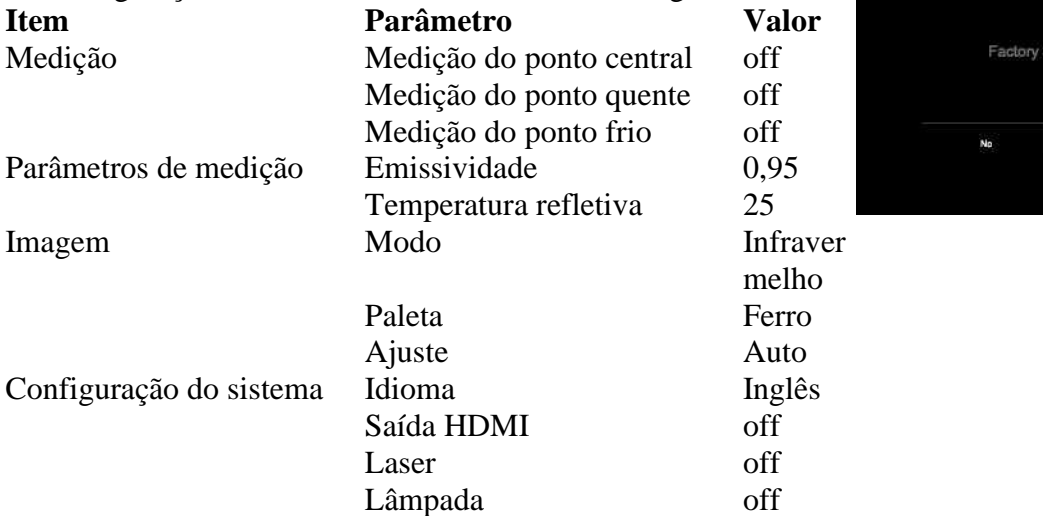

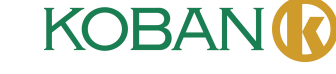

etting
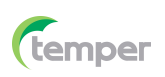

#### **6-8. Menu da Câmera**

- O Termovisor tem funções de foto e vídeo.
- Na função de foto, o termovisor pode salvar milhares de imagens.
- A resolução de cada imagem é de 1280x960, o formato é ".jpg" e armazena dados de infravermelho e dados visíveis em uma imagem.
- Na função de vídeo, o termovisor tem captura de vídeo "mp4" por horas e salva os dados de infravermelho no formato ".mp4".

**Nota:** As imagens e os arquivos de vídeo são armazenados no cartão de memória SO. As imagens podem ser lidas facilmente e analisadas em segundo lugar no software Thermal Imager para PC.

#### **6-8-1. Salvar Imagem**

- 1. Na área de trabalho, pressione o botão Obturador, congele uma imagem e o menu Salvar será exibido.
- 2. Pressione a Tecla **"MENU/OK"** para salvar a imagem, e a imagem piscará por um segundo; depois que a imagem for salva, ela será descongelada.

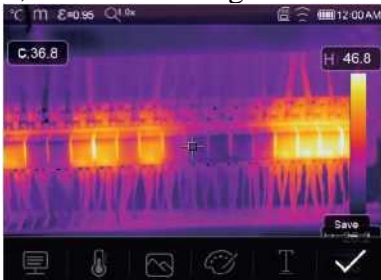

## **6-8-2. Adicionar nota de texto**

- Toque no ícone "Informações de texto" para adicionar algumas informações de texto à imagem,
- Na próxima vez em que a imagem salva for aberta na galeria ou no software do PC, as informações de texto serão exibidas com a imagem.

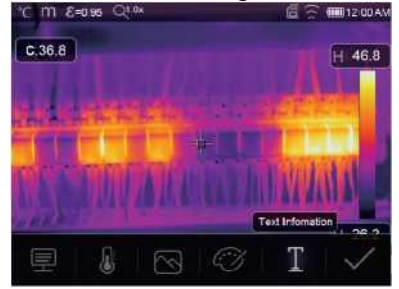

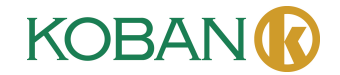

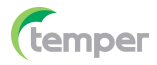

## **6-8-3. Alterar parâmetros de medição**

Toque no ícone **"Parâmetros"** para alterar os parâmetros de medição da imagem: Emissividade, temperatura ambiente, umidade, temperatura refletida, compensação de infravermelho, distância.

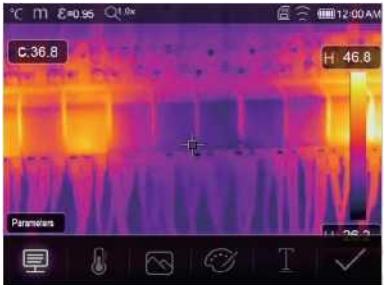

## **6-8-4. Adicionar ferramentas de análise**

Toque no ícone **"Medição"** para adicionar ou alterar as ferramentas de análise na imagem: análise de ponto, análise de área, análise de linha.

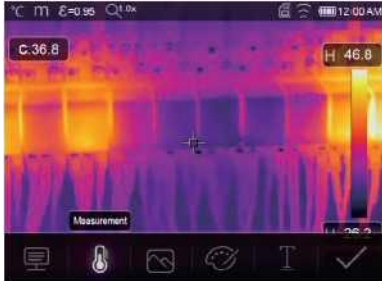

#### **6-8-5. Mudar modo de imagem**

Toque no ícone **"Modo de Imagem"** para alterar o modo de imagem: térmica, visível, imagem em imagem, fusão automática, zoom.

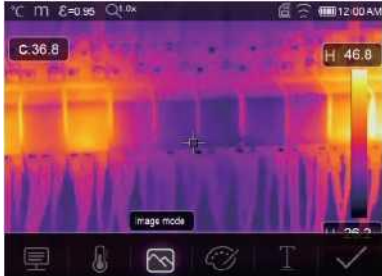

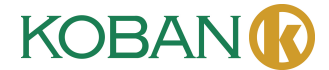

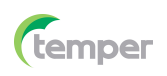

## **6-8-6. Mudar de cor**

Toque no ícone **"Paleta"** para mudar de cor.

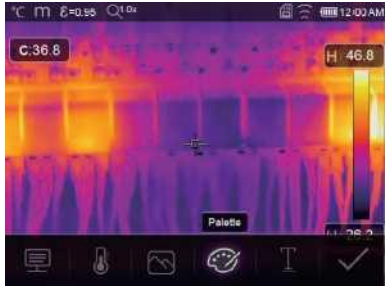

## **6-9. Menu de Vídeo**

O Termovisor tem captura de vídeo ".mp4".

- 1. Na área de trabalho, pressione o botão Obturador e mantenha-o pressionado por cerca de 2 segundos para iniciar a captura de vídeo com voz.
- 2. Para interromper a captura de vídeo, pressione o botão Obturador novamente e o vídeo será salvo em um arquivo de vídeo.

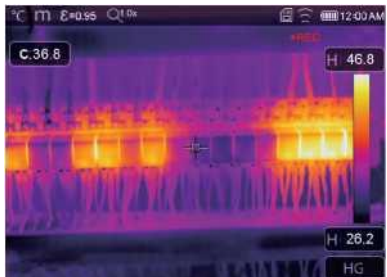

## **6-10. Navegador de Arquivos**

Na área de trabalho, pressione o botão **"Navegador de Arquivos"** para abrir o navegador de arquivos, que exibe fotos e vídeos salvos no cartão de memória SD.

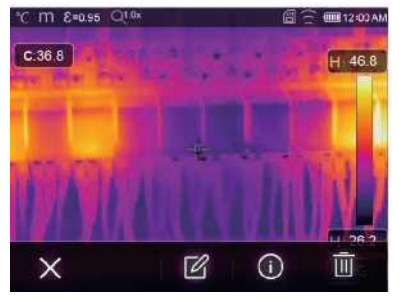

**Modo de Imagem Modo de Vídeo**

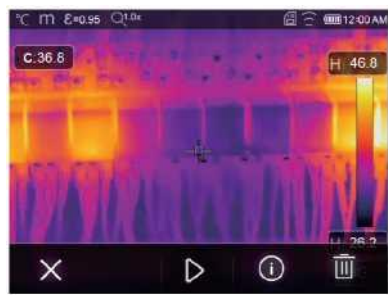

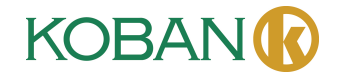

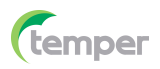

#### **6-10-1. Analisar uma imagem**

- Quando o tipo de arquivo atual for imagem, pressione para entrar no modo de análise de imagem.
- É possível alterar os parâmetros de medição, as ferramentas de análise, os modos de imagem e as cores da imagem.

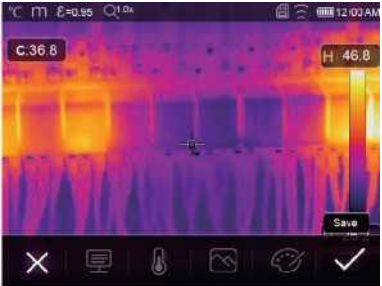

## **6-10-2. Reproduzir um vídeo**

Quando o tipo de arquivo atual for vídeo, pressione " $\triangleright$ " para reproduzir o vídeo.

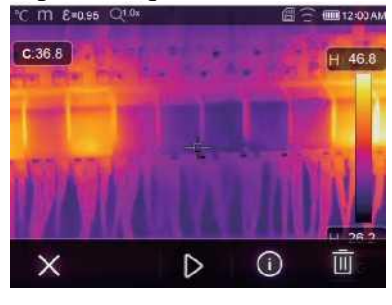

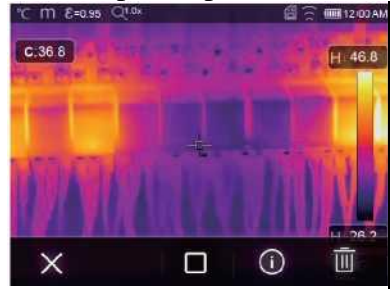

**Reproduzir Vídeo Parar Reproduzir Vídeo**

## **6-10-3. Exibir Info da Imagem**

Pressione ' $\overline{0}$ ' para deletar o arquivo atual.

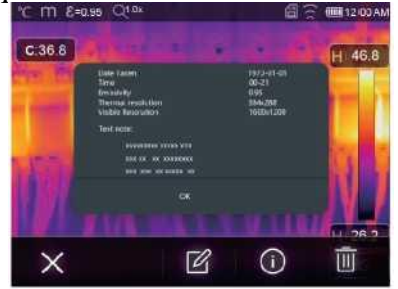

## **6-10-4. Deletar um arquivo**

Pressione " $\overline{w}$ " para deletar arquivo atual.

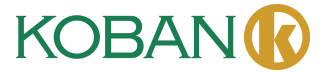

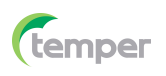

## **6-11. Modo USB**

• Conecte o cabo USB ao dispositivo e abra o menu da seguinte forma:

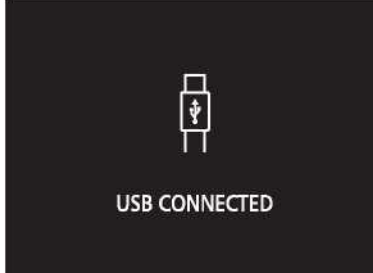

• Há dois modos para USB, armazenamento e câmera de PC; pressione o botão para cima ou para baixo para alternar o modo.

## **7. Diagnóstico e Eliminação de Falhas**

- Se você encontrar algum problema ao usar o termovisor, faça a revisão de acordo com a tabela a seguir.
- Se o problema permanecer, desconecte a alimentação e entre em contato com o departamento de suporte técnico da empresa.

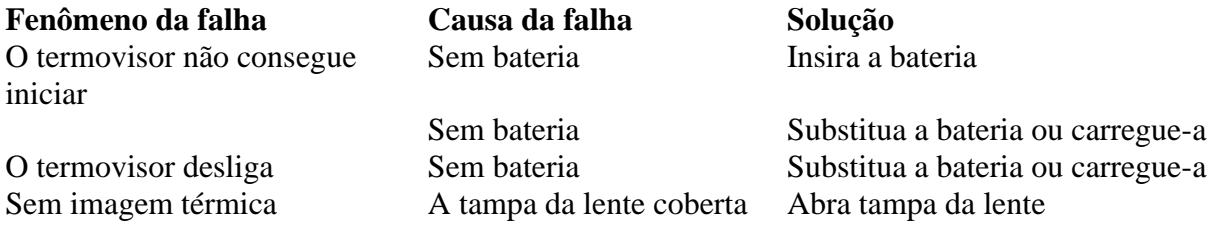

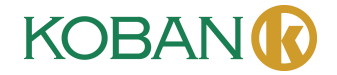

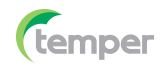

## **8. Android/iOS APP Thermview Pro**

**8-1. Instalação e desinstalação de software**

## **8-1-1. Sistema exigido**

Telefone celular Android: Android 4.0 acima, com suporte a USB OTG iOS: iPhone4 acima

## **8-1-2. Instalação do App Thermview Pro**

Android: Busque **" Thermview Pro "** no Google Play e instale-o. iOS: Busque **" Thermview Pro "** no Apple Store e instale-o.

## **8-2. Função do Thermview Pro 8-2-1. Importar imagens**

- 1. Ativar a função WiFi no dispositivo térmico.
- 2. Conectar o smartphone ao dispositivo térmico por meio de WiFi.
- 3. Fazer o download das imagens de infravermelho diretamente do termovisor ou obtenha o fluxo de vídeo em tempo real.
- 4. Visualizar e analisar a imagem térmica.

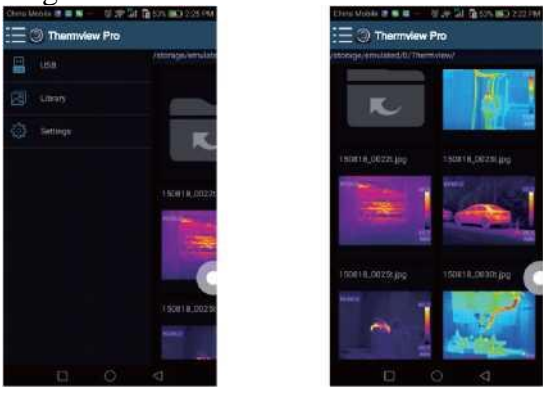

## **8-2-2. Análise**

Selecione uma imagem de IR e clique no ícone " $\mathbb{Z}$ " para analisá-la.

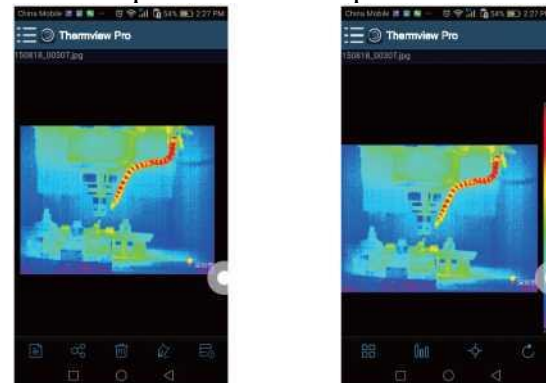

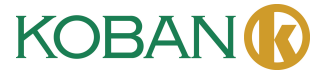

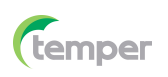

## 1. Modo de Imagem

Clique no ícone "  $\mathbb{H}$ " para selecionar o modo de imagem, há quatro modos para você selecionar.

- (1)  $\Box$  Modo IR: somente a imagem infravermelha é exibida.
- (2)  $\boxtimes$  Modo Visível: somente a imagem visível é exibida.
- (3) Modo de Função de IR: Fusão de imagens IR com imagens de luz visível.
- (4)  $\bar{\Box}$  Modo de Função de Visível: Fusão de tela cheia, fusão de imagem visível com imagem IR.
- 2. Seleção de barra de cores

Clique no ícone "<sup>100</sup>" para selecionar a barra de cores. Há oito barras de cores para você escolher.

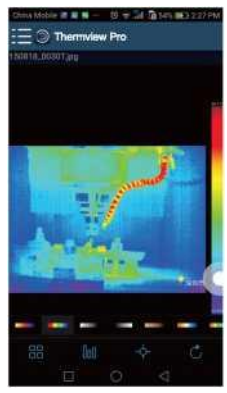

3. Análise

Clique no ícone " $\Diamond$ " para analisar as imagens de infravermelho, e há três ferramentas de análise.

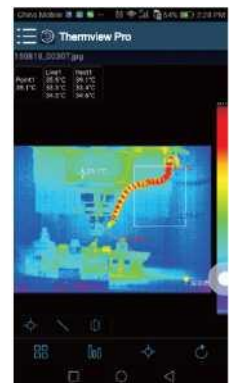

- (1)  $\triangle$  Análise de ponto: Adicionar um ponto à imagem e ele exibirá a temperatura do ponto.
- (2) Análise de linha: Adicionar uma linha à imagem e ela exibirá a temperatura mais alta, mais baixa e média da linha.
- $(3)$   $\Box$  Análise de área: Adicionar um retângulo à imagem e ele exibirá a temperatura mais alta, a mais baixa e a média do retângulo.

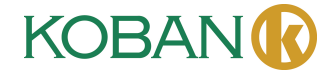

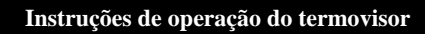

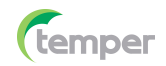

## 4. Salvar e Sair

Clique no " $C$ " para salvar e retornar à página principal do APP.

## **8-2-3. Relatar e Compartilhar**

1. Reletar Clique no ícone " $\blacksquare$ " para reletar o arquivo ".pdf".

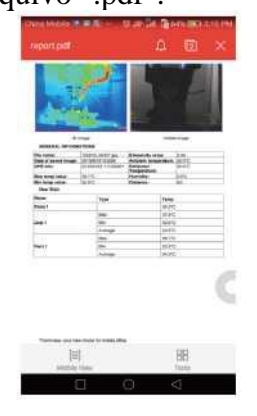

2. Compartilhar

Clique no ícone " " para compartilhar a imagem de infravermelho por E-mail, Nuvem ou Mensagem e etc.

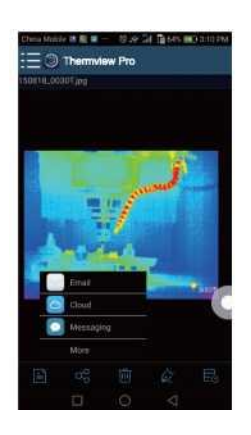

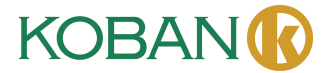

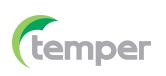

## **9. Software PC**

## **9-1. Sistema exigido**

- Windows 10 ou versão superior do sistema Windows.
- Certifique-se de que você tenha instalado o Net Framework 4.6 ao instalar o software Thermview Pro.
- Caso contrário, localize e instale o Microsoft. NET\_Framework\_v4.6.exe que foi fornecido a você.
- Abra o Net Framework 4.6. Siga todas as dicas para instalar o Net Framework 4.6 até que ele seja concluído.
- Se o seu sistema já tiver instalado o Net Framework 4.6, não será necessário instalar novamente.

## **9-2. Insatalação do Thermview Pro**

- Se você tiver um disco de instalação, poderá inserir o disco e instalá-lo diretamente ou executar o setup.exe para instalá-lo.
- Clique em "Avançar" para instalar, até concluir a instalação.

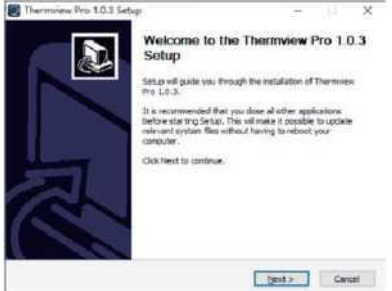

**• Clique em "Concluir" após a instalação bem-sucedida, conforme mostrado acima.**

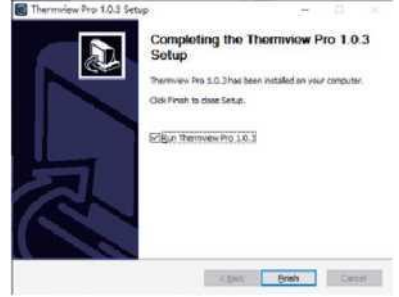

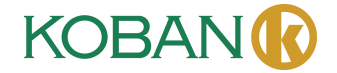

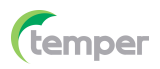

#### **9-3. Executar**

Depois de garantir que o software Thermview Pro esteja instalado, clique no atalho em sua área de trabalho para executar o software.

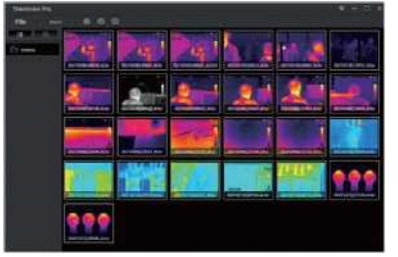

## **9-4. Desinstalar**

- Desinstale o Thermview Pro no diretório de instalação da seguinte forma.
- Execute "uninst.exe" e clique em "Sim" para iniciar a desinstalação e, por fim, escolha se deseja reiniciar o computador.

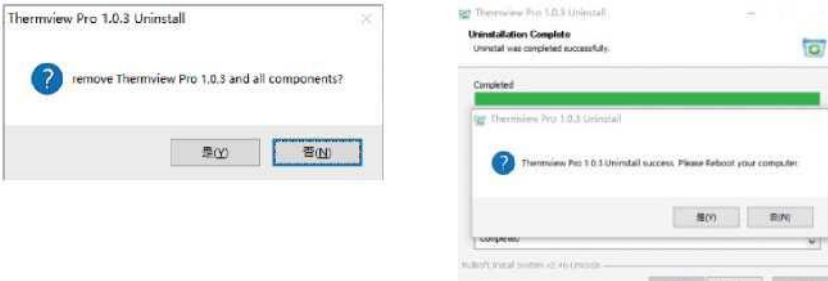

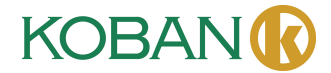

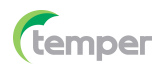

## **GARANTÍA · WARRANTY GARANTIE · GARANTIA**

años years années anos

TEMPER ENERGY INTERNATIONAL S.L. garantiza este aparato por 3 años ante todo defecto de fabricación. Para hacer válida esta garantía, es imprescindible presentar con este resguardo el ticket o factura de compra.

TEMPER ENERGY INTERNATIONAL S.L. guarantees this device during 3 years against any manufacturing defect. For warranty service, you must present this receipt with the purchase receipt or invoice.

TEMPER ENERGY INTERNATIONAL S.L. garantit cet apareil pour le durée de 3 années contre tout défault de fabrication. Pour le service de garantie, vous devez présenter ce reçu avec du

ticket de caisse ou la facture.

TEMPER ENERGY INTERNATIONAL S.L. garantía este aparelho contra defeitos de fábrica ate 3 anos. Para o serviço de garantia, você deve apresentar este recibo com o recibo de compra ou fatura.

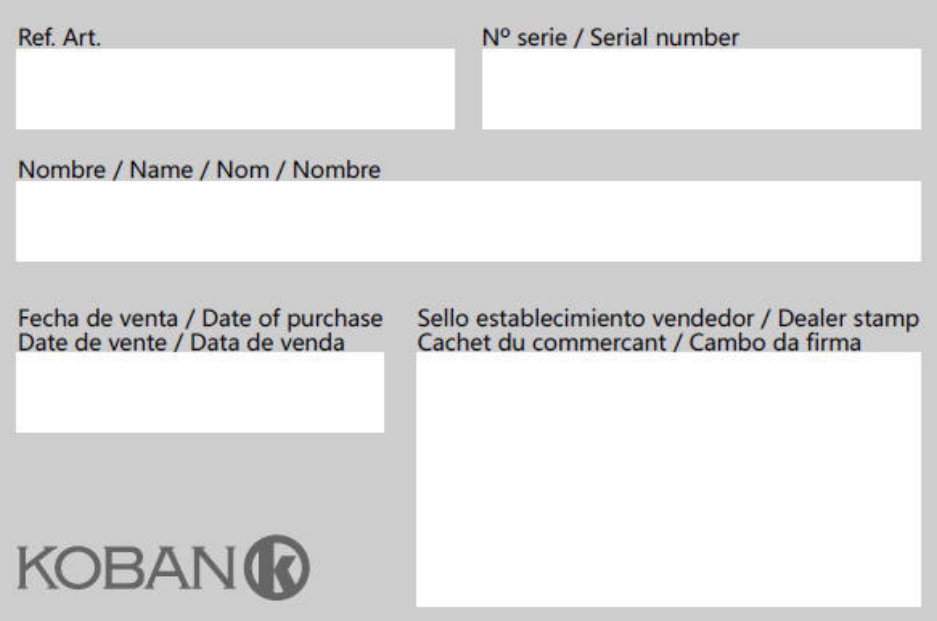

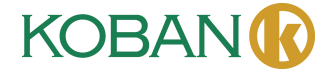

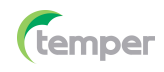

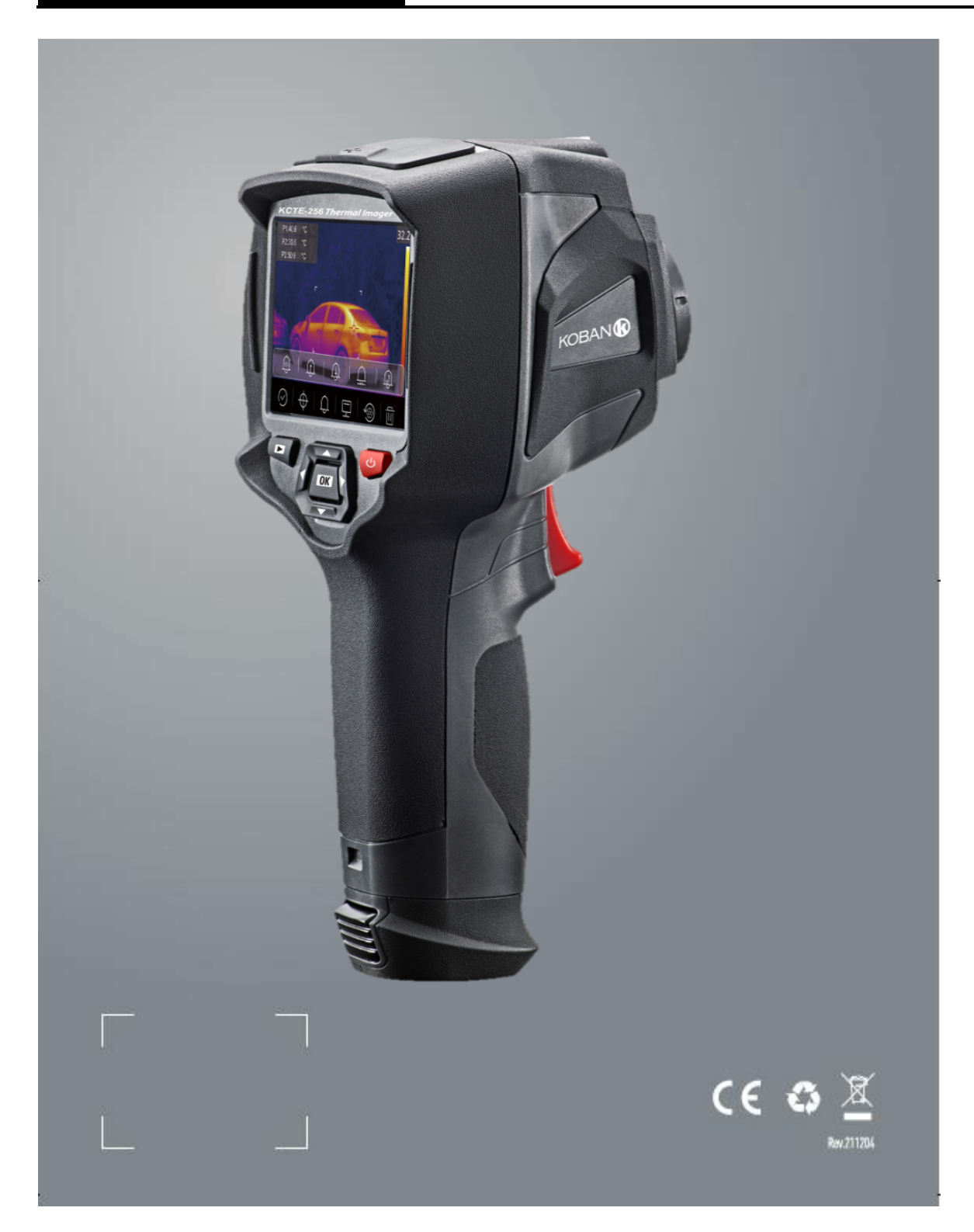

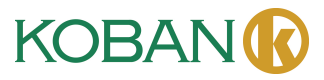

# **INSTRUCTION MANUAL KCTE-256 WIFI - 0767482**

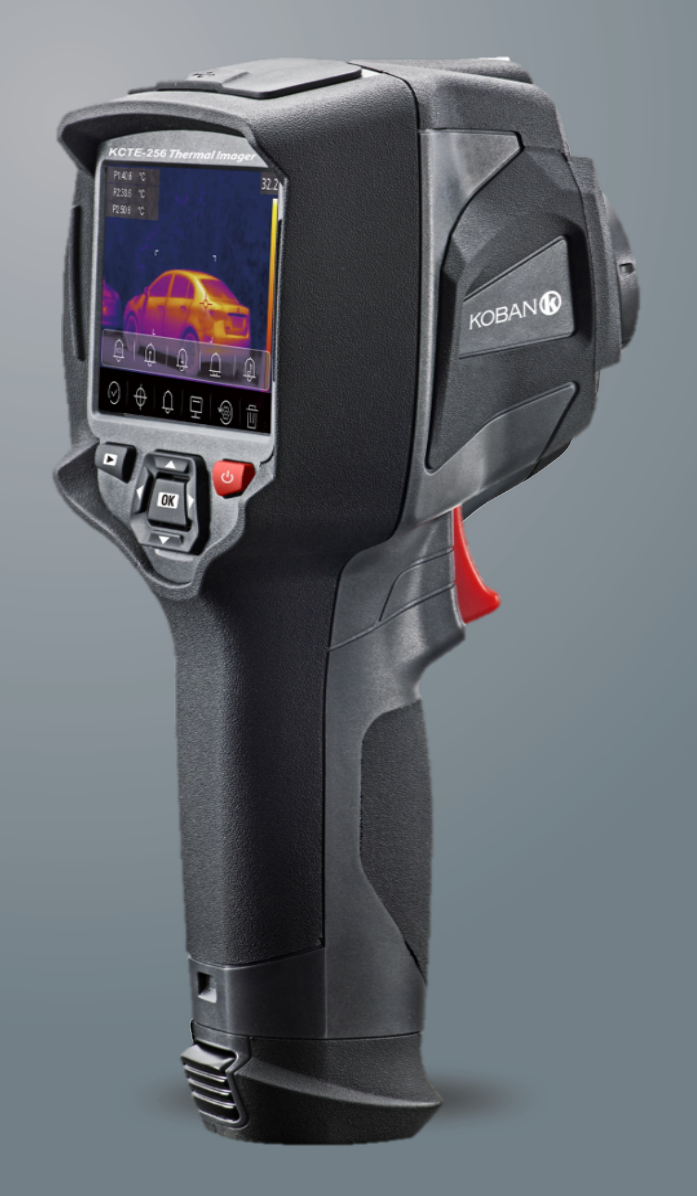

Please read this manual before switching the unit on.<br>Important safety information inside.

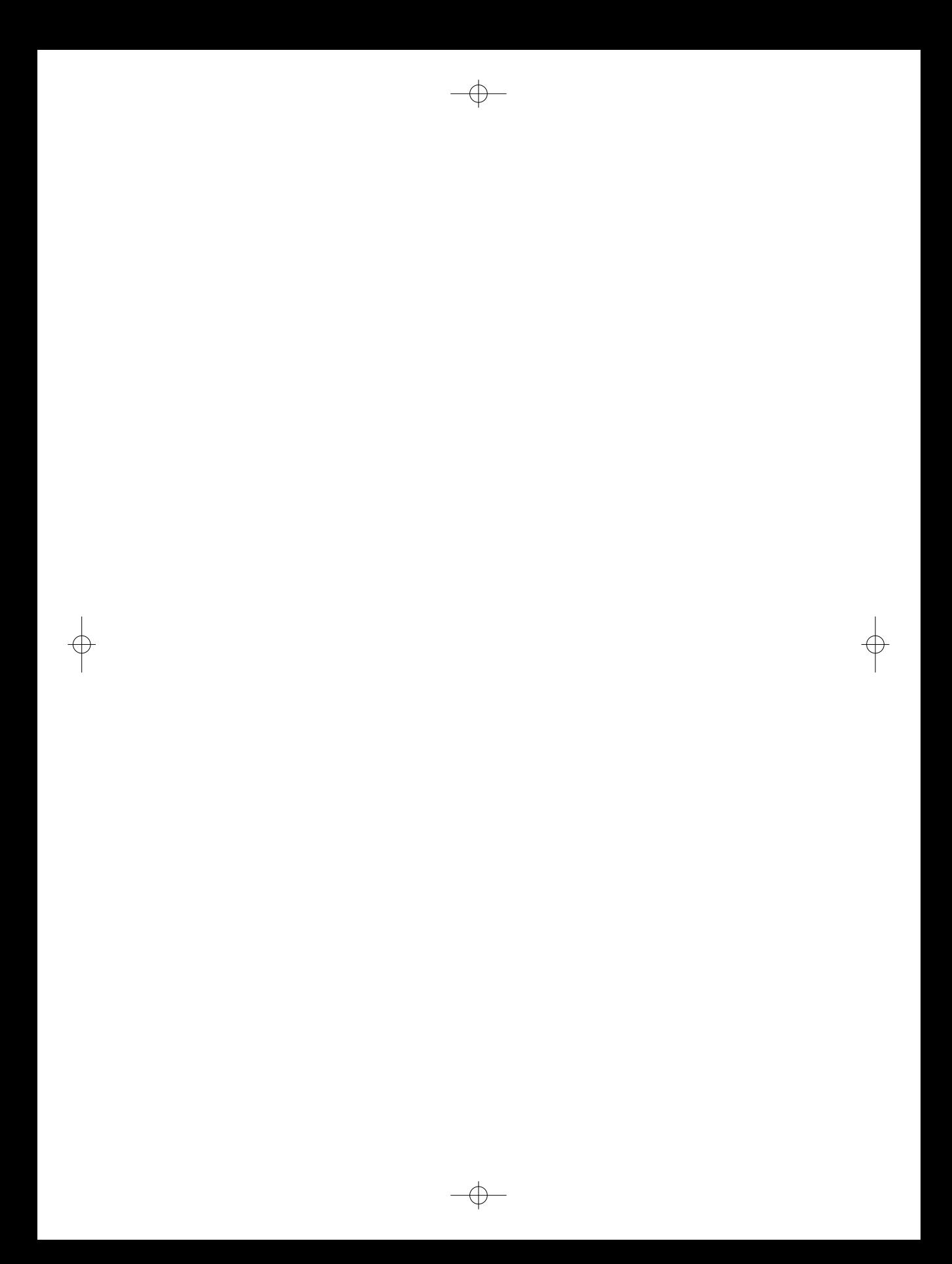

 $\bullet$ 

## Content

 $\overline{\overline{\phantom{m}}}|$  KOBAN $\overline{\phantom{m}}$ 

(temper

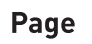

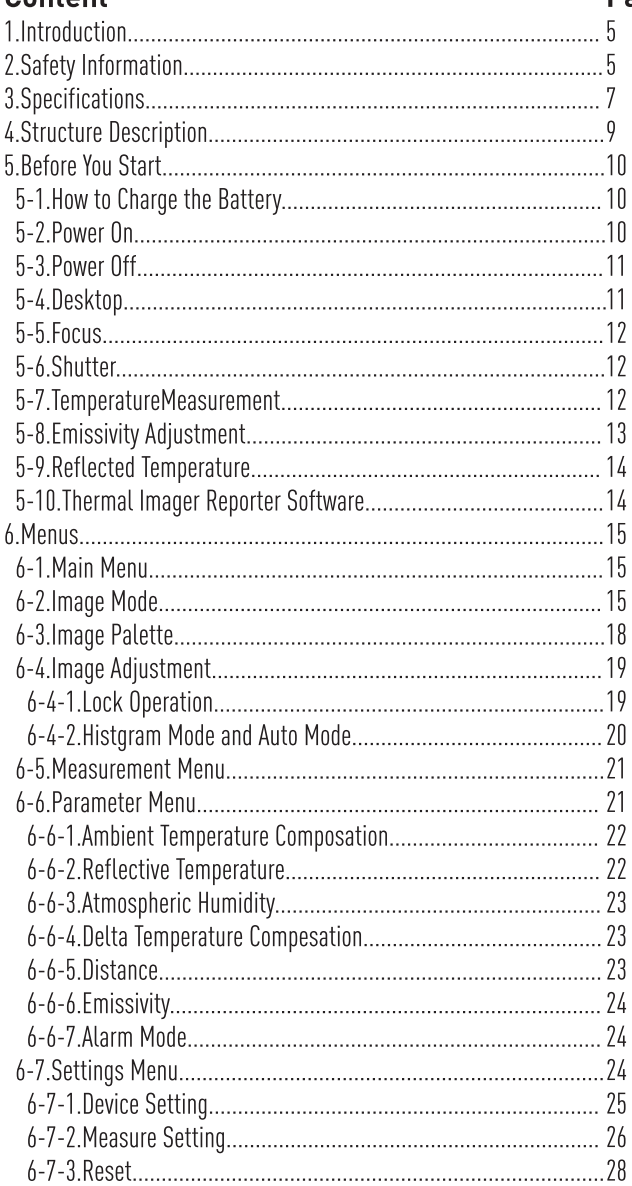

## **Content**

 $\bullet$ 

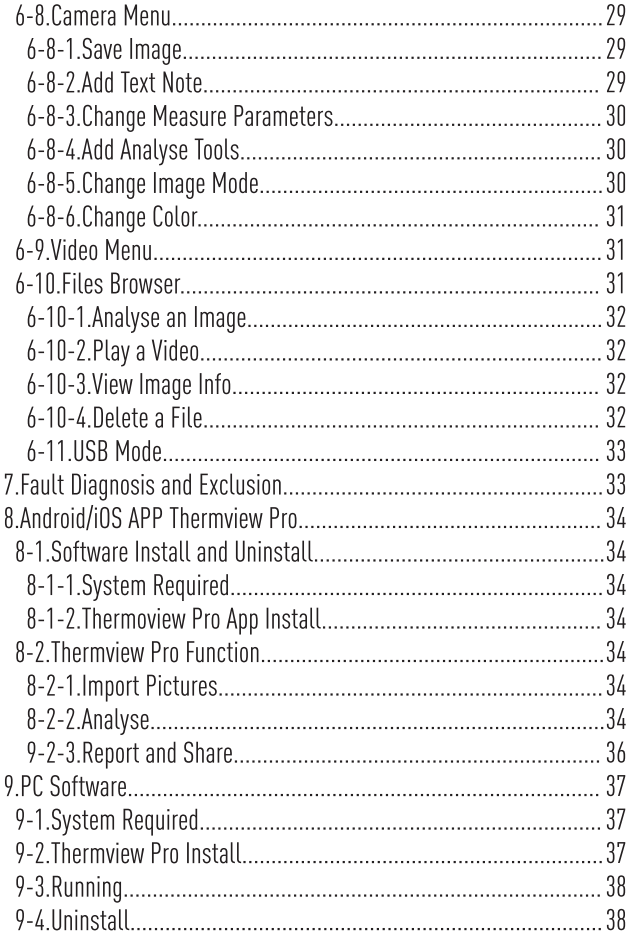

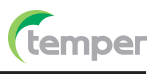

Page

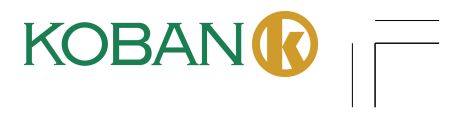

6

## 1.Introduction

- The Thermal Imager is handheld imaging camera used for predictive maintenance, equipment troubleshooting and verification.
- Focus the len to the object, Then the thermal and visual images are displayed on the LCD and can be saved to a Micro SD Memory card.
- Transferring images to a PC is accomplished by removing the SD memory card and connecting it to a PC through the included card reader, or transfer the images and video stream to the smart device with "Thermoview Pro" apps installed.
- In addition to the features mentioned above, the Thermal Imager provide video recording and play back

## **2.Safety Information**

- To prevent eye damage and personal injury, do not look into the laser. Do not point laser directly at persons or animals or indirectly off reflective surfaces.
- Do not disassemble or do a modification to the Thermal Imager.
- Do not point the Thermal Imager (with or without the lens cover) at intensive energy sources, for example devices that emit laser radiation, or the sun.
- This can have an unwanted effect on the accuracy of the camera. It can also cause damage to the detector in the Thermal Imager.
- Do not use the Thermal Imager in a temperature higher than  $50^{\circ}$ C (122°F), lower than -20 $^{\circ}$ C (-4°F), High temperature or low temperature can cause damage to the Thermal Imager.
- Only use the correct equipment to discharge the battery.
- If you do not use the correct equipment, you can decrease the performance or the life cycle of the battery, If you do not use the correct equipment, an incorrect flow of current to the battery can occur. This can cause the battery to become hot, or cause an explosion and injury to persons.
- Do not pull out the battery when the thermal imager is working.
- If you pull out the battery when the thermal imager is working, it may cause the thermal imager work unnormal.
- Do not disassemble or do a modification to the battery.
- The battery contains safety and protection devices which, if they become damaged, can cause the battery to become hot, or cause an explosion or an ignition.
- If there is a leak from the battery and the fluid gets into your eyes, do not rub your eyes, Flush well with water and immediately get medical care.
- Do not make holes in the battery with objects, Do not hit the battery with a hammer, Do not step on the battery, or apply strong impacts or shocks to it.
- Do not put the battery in or near a fire, or in direct sunlight, or other high-temperature locations, Do not solder directly onto the battery.
- Always charge the battery in the special temperature rang.
- The temperature range through which you can charge the battery is 0 to 50°C (32 to 122°F), If you charge the battery at temperatures out of this range, it can cause the battery to become hot or to break, It can also decrease the performance or the life cycle of the battery.

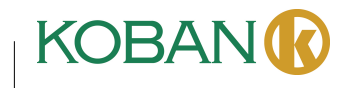

6

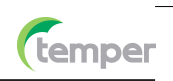

**KOBAN** 

- . Do not get water or salt water on the battery, or permit the battery to get wet.
- Clean the case with a damp cloth and a weak soap solution. Do not use abrasives, isopropyl alcohol, or solvents to clean the case or lens/screen.
- Be careful when you clean the infrared lens, Do not clean the infrared lens too vigorously, This can damage the anti-reflective coating.
- Take the Thermal Imager from from cold to hot, it will appear condensation in thermal Imager, To protect the Thermal Imager, you should power of the Thermal Imager, wait until the Thermal Imager has become war enough for the condensation to evaporate.
- If you do not use the Thermal Imager, put the Thermal Imager in cool and dry environment, if you store Thermal Imager equipped with the battery, the power of the battery will be exhausted.

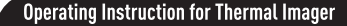

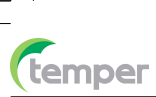

## 3. Specifications

## **Imaging and Optical Data**

Field of View (FOV)/Minimum Focus Distance Spatial Resolution (IFOV) Thermal Sensitivity/NETD Image Frequency **Focus Mode** Zoom Focal Length Focal Plane Array (FPA)/Spectral Range **IR Resolution Image Presentation** Display **Image Modes** 

**Color Palettes** 

#### **Measurement**

Object Temperature Range Temperature Accuracy

#### **Measurement Analysis**

Spot Automatic Hot/Cold Detection Line Area **Measurement Corrections Storage of Videos** Storage Media Video Storage Format

## Video Storage Mode **Storage of Images** Image Storage Format

Image Storage Mode Image Analyse Set-Up Set-up commands

Languages

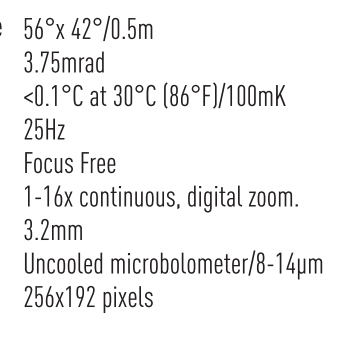

3.5in. LCD, 640x480 pixels, Touch screen IR image, Visual image, Picture in picture, Auto fusion, zoom. IRON, Rainbow, Grey, Grey Inverted, Brown, Blue-red, Hot-cold, Feather, Above alarm, Below alarm, Zone alarm, Vision zone.

 $-20$  to  $550^{\circ}$ C ( $-4$  to  $1022^{\circ}$ F) ±2°C (3.6°F) or ±2% of reading (Environment temperature 10 to 35°C, Object temperature  $>0$  °C).

Center Spot, Three manual spots Auto hot or cold markers Two lines analyse Three areas analyse **Emissivity, Reflected temperature** 

8Gbytes Micro SD card or 3.4GB internal EMMC. Standard MPEG-4 encode, 640x480 at 30fps, on memory card >60 minutes. IR/visual images; simultaneous storage of IR and visual images.

Standard JPEG or HIR files including measurement data, on memory card >6000 pictures. IR/visual images; simultaneous storage of IR and visual images. Internal image analyse tools, Complete function.

Local adaptation of units, language, date and time formats, information of camera Multinational

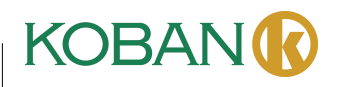

0

#### **Digital Camera**

Built-in Digital Camera Built-in Digital Lens Data **Data Communication Interfaces** Interfaces **USB** 

#### Wifi

#### **Power System**

Battery Input Voltage Charging System Power Management **Environmental Data** 

**Operating Temperature Range** Storage Temperature Range Humidity (Operating and Storage) Drop Test Bump Vibration

## **Physical Data**

8

Camera Weight, Incl. Battery Camera Size (L x W x H)

2 Megapixels  $F0V65^{\circ}$ 

USB-Type C Data transform between camera and PC; Live video between camera and PC 802.11, transfer images and realtime video stream

*<u>Cemper</u>* 

Li-ion battery, 4 hours operating time DC 5V In camera (AC adapter) Automatic shutdown

 $-15$  to  $50^{\circ}$ C (5 to  $122^{\circ}$ F)  $-40$  to  $70^{\circ}$ C (-40 to  $158^{\circ}$ F) 10% to 90%  $2m$ 25g (IEC60068-2-29) 2g (IEC60068-2-6)

#### $<sub>500q</sub>$ </sub>

224 x 77 x 96mm

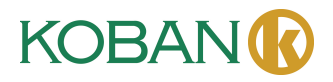

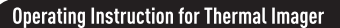

## **4.Structure Description**

1-Visual Camera 2-Infrared Camera Lens 3-Dust Cover Lanyard Hole 4-Trigger 5-Interface and Cover 5.1-Type-C USB/Charge

*<u>Cemper</u>* 

- 5.2-Micro SD Card Slot
- 6-LCD Display and Touch Screen
- 7-Images Browse Button
- 8-Power/Lock Button
- 9-Menu/Select Button
- 10-Up/Down/Right/Left Button
- 11-Battery
- 12-Triangular Bracket Fixed Hole

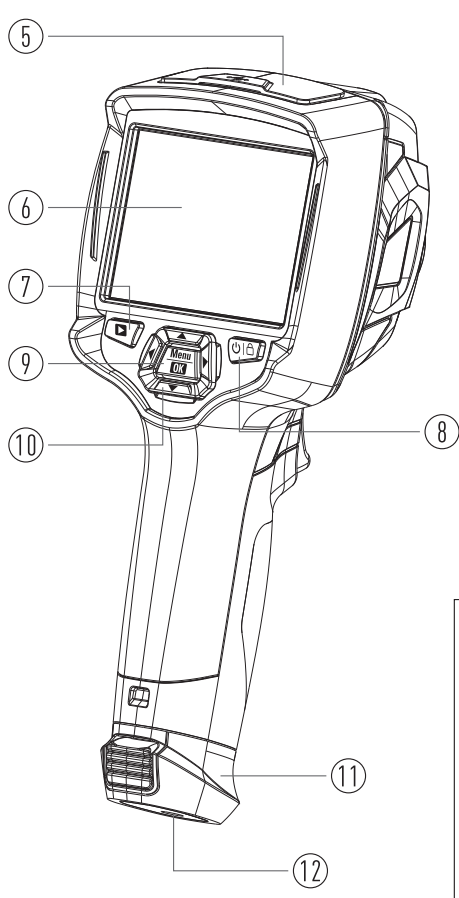

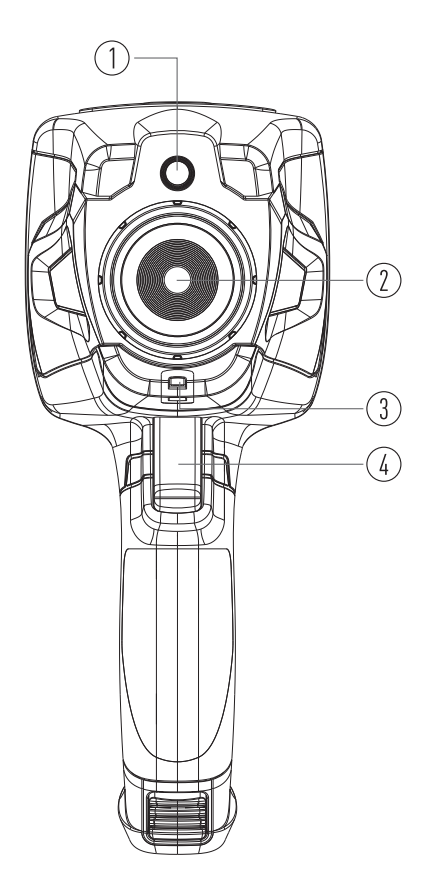

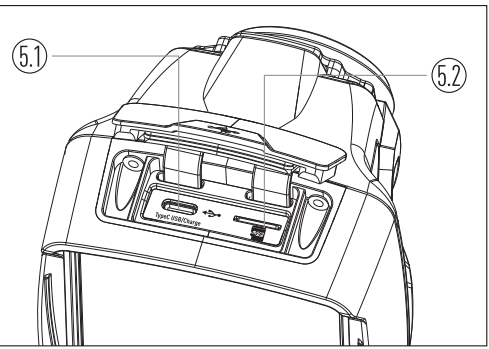

 $\mathbf{O}$ 

**KOBAN(?)** 

## **5. Before You Start**

#### 5-1. How to Charge the Battery

- Before you use the Thermal Imager for the first time, charge the battery for three and three-half hours.
- The battery status shows on the six-segment charge indicator.
- To charge the battery, use follow before:
- 1. Connect the ac power adapter into an ac wall outlet and connect the dc output to the Thermal Imager's ac power socket, the charge light is on, The battery indicator becomes  $\cap \rightarrow \cap \rightarrow \cap \rightarrow \oplus \rightarrow \oplus \rightarrow \oplus$  while the battery charges with the ac power adapter.

temper

2. Charge until the charge indicator becomes  $\hat{\Xi}$ , the charge icon not changed.

3. Disconnect ac power adapter when the battery is full charged.

Note: Make sure that the Thermal Imager is near room temperature before you connect it to the charger. Do not charge in hot or cold areas. When you charge in extreme temperature, battery capacity may be decreased.

#### 5-2. Power On

 $\bf \Phi$ 

To turn the Thermal Imager on, push the Power/Lock "U | A" Button about 2 seconds.

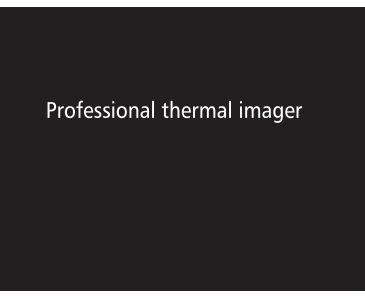

**Note:** After power on the device, the thermal Imager needs sufficient warm-up time for the most accurate temperature measurements and best image quality. So the visible image will first appear, and the thermal sensor will calibrate internal for sevearal seconds. After that the thermal image will be displayed on the screen.

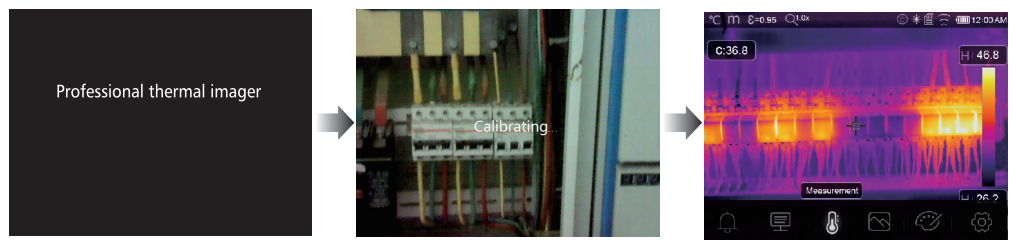

KOBAN

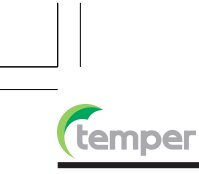

#### 5-3. Power Off

• When Thermal Imagers power on, Push and hold the **Power/Lock** " $\bigcup \bigcap$ " Button for two seconds, then popup the power off menu, press "OK" to power off the device.

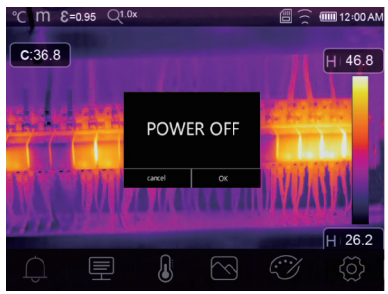

• Push and hold the Power/Lock "U | A" Button for twelve seconds, the device will be forced power off directly.

#### 5-4.Desktop

**YOBAI** 

- The Desktop is as follow: 1-Temperature Unit 2-Distance Unit 3-Emissivity 4-Zoom Indicator 5-SD Card 6-Wifi Status 7-Battery Capacity Status 8-Time 9-Main Menu
- 10-Centre Point Temperature Readings
- 11-Video Recording Indicator
- 12-AGC Mode Status
- 13-Max Temperature of Current Scene
- 14-Centre Point Cross
- 15-Value Adjustment for High Alarm
- 16-Value Adjustment for Low Alarm
- 17-AGC Mode Select Button
- 18-Min Temperature of Current Scene
- 19-Color Bar

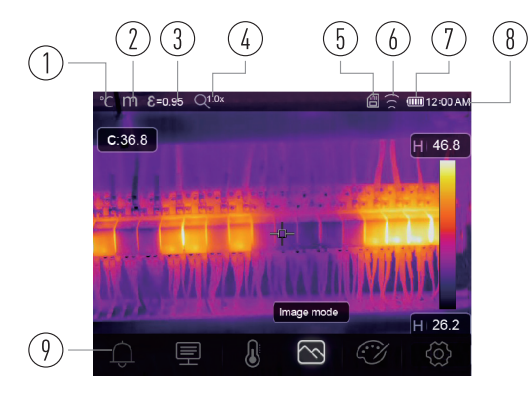

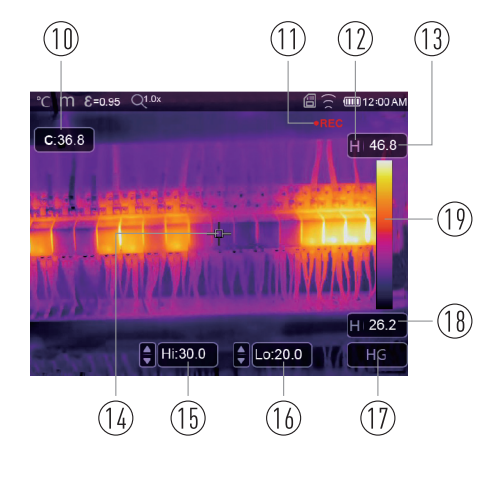

 $\bf \Phi$ 

#### 5-5. Focus

- To adjust focus, clockwise or Anti-clockwise rotates the IR Lens.
- When target comes into focus, it shows a sharper image.
- When the target moves out of focus, the thermal image becomes blurry.

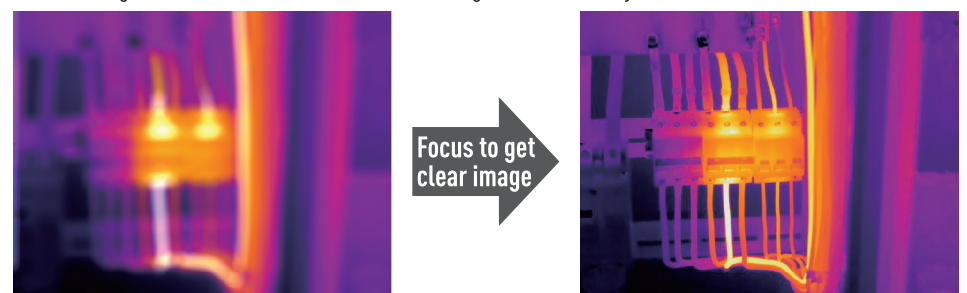

**Note:** Correct focus is important in all imaging applications. Correct focus makes sure that the infrared energy is correctly directed onto the pixels of the detector. Without the correct focus, the thermal image can be blurry and the radiometric data will be inaccurate. Out-of-focus infrared images are frequently unusable or of little value.

#### 5-6.Shutter

 $\mathbf{P}$ 

- The thermal image of the Thermal Imager becomes blurry, when the Thermal Imager no correcting after some minutes or the Thermal Imager changes target.
- To get fine thermal image, the Thermal Imager need to correct.
- The Thermal Imager has two mode for correcting, Manual and Auto mode.
- In Manual Mode, long press the down arrow button, the Thermal Imager will correct.
- In Auto Mode, the Thermal Imager can correct automatically while The thermal image of the Thermal Imager becomes blurry.

#### 5-7. Temperature Measurement

- All objects radiate infrared energy.
- The quantity of energy radiated is base on the actual surface temperature and the surface emissivity of the object.
- The Thermal Imager senses the infrared energy from the surface of the object and uses this data to calculate an estimated temperature value.
- Many common objects and materials such as painted metal, wood, water, skin, and cloth are very good at radiating energy and it is easy to get relatively accurate measurements.
- For surfaces that are good at radiating energy (high emissivity), the emissivity factor is  $>0.90$ .
- This simplification does not work on shiny surfaces or unpainted metals as they have an emissivity of <0.6, These materials are not good at radiating energy and are classified as low emissivity.
- To more accurately measure materials with a low emissivity, an emissivity correction is necessary.
- Adjustment to the emissivity setting will usually allow the Thermal Imager to calculate a more accurate estimate of the actual temperature.

**KOBAI** 

• More information please see Emissivity Adjustment to get the most accurate temperature measurements.

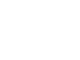

#### 5-8. Emissivity Adjustment

- The correct emissivity value is important to make the most accurate temperature measurement.
- Emissivity of a surface can have a large effect on the apparent temperatures that the Thermal Imager observes.
- Understanding the emissivity of the surface, but may not always, allow you to obtain more accurate temperature measurements.

**Note:** Surfaces with an emissivity of <0.60 make reliable and consistent determination of actual temperature problematic. The lower the emissivity, the more potential error is associated with the Imager's temperature measurement calculations. This is also true even when adjustments to the emissivity and reflected background adjustments are performed properly.

- Emissivity is set directly as a value or from a list of emissivity values for some common materials.
- The global emissivity displays in LCD Screen as E=x.xx.
- The following table gives typical emissivity of important materials.

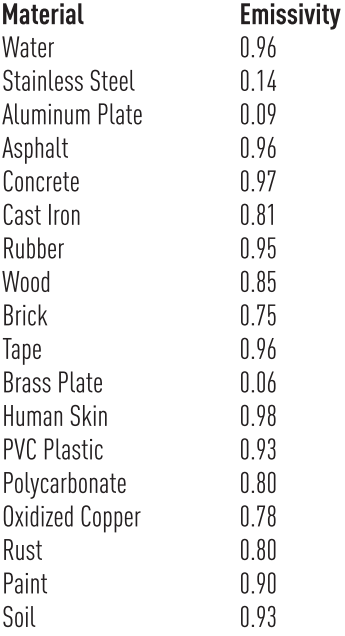

**DBAI** 

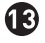

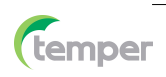

**KOBAN** 

#### 5-9. Reflected Temperature

- Using the offset factor, the reflection is calculated out due to the low emissivity and the accuracy of the temperature measurement with infrared instruments is improved.
- In most cases, the reflected temperature is identical to the ambient air temperature.
- . Only when objects with strong emissions with much higher temperature are in the proximity of the object being measured should be determined and used.
- The reflected temperature has only little effect on objects with high emissivity.
- The reflected temperature can be set individually.
- Follow these steps to get the right value for the reflected temperature.

1. Set the emissivity to 1.0.

**1** 

2. Adjust the optical lens to near focus.

3. Looking in the opposite direction away from the object, take a measurement and freeze the image.

4. Determine the average value of the image and use that value for your input of reflected temperature.

#### 5-10. Thermal Imager Reporter Software

- Thermal Imager Reporter software is supplied with the Thermal Imager.
- This Software is intended for Thermal Imager and contains feature to analyze images, organize data and information, and make professional reports.
- Thermal Imager Reporter software allows audio annotations and commentary to be reviewed on a PC.

#### 6.Menus

temper

The menus, together with buttons, are access for image, measurement, Emiss, Palette, temperature measurement range, take photo and video, review, and settings.

#### 6-1. Main Menu

- Press "Menu/OK" Button or touch the screen, the main menu will be poped up.
- Main Menu is the main interface of the Thermal Imager's menus.
- It contains five items such as Measure parameters, Measure tools, Image mode, Palette, system Settings.

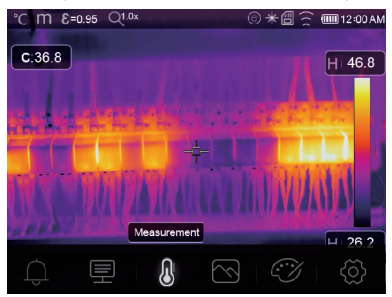

- $\mathbb Q$  **Alarm:** Set alarm temperature
- $\mathbf{F}$  **Paramters:** Parameters set for the calculation temperature.
- **Weasure Tools:** Set for the calculation and display of radiometric temperature measurement data related to the thermal images.
- S Image Mode: Set image source for the display on the Thermal Imager's LCD. It contains five items such as infrared image, visual image and fusion.
- **B** Palette: Set the type of color bar.
- Coracion set for the user preferences such as language, unit of temperature measurement, date, time; restore factory setting and display product information.

#### 6-2.Image Mode

1.In main menu, press "Image Mode" icon button, highlight "Image Mode".

- 2. Press "Up" button, popup Image submenu which contains five image modes.
- 3. Press "Left" or "Right" button, or touch the image mode icons, highlight the Image mode which you want to choose.
- 4. The image mode will change after you choose it.

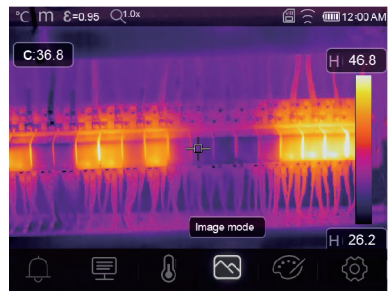

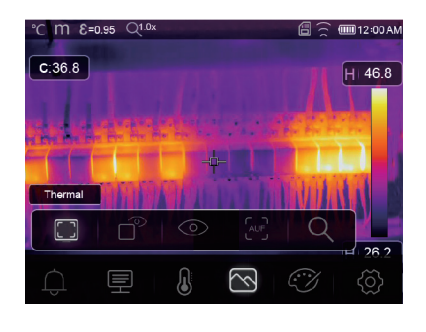

 $\bf \Phi$ 

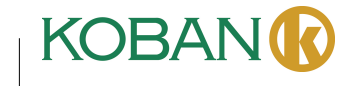

Thermal Imager has 5 kinds of image modes for display: Thermal, Picture in Picture, Camera, Auto Fusion, Measuring Distance.

Thermal: Sisplays only infrared image.

◯ Visible: Displays only visible image.

**Picture in Picture:** Display fusion image of infrared and visible images.

[AUF: Auto Fusion mode, compare the centre area temperature with full screen, the machine will calculate the mix ratio of infrared and visible images automaticly.

 $\bf \Phi$ 

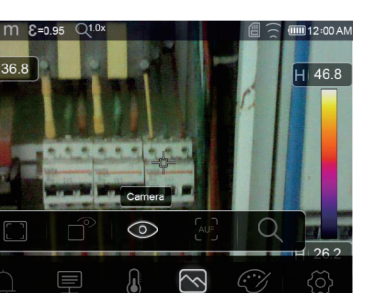

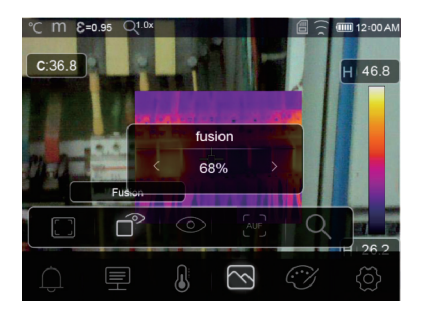

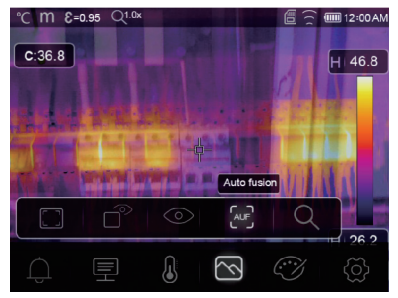

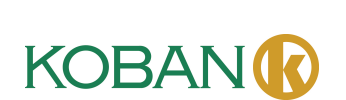

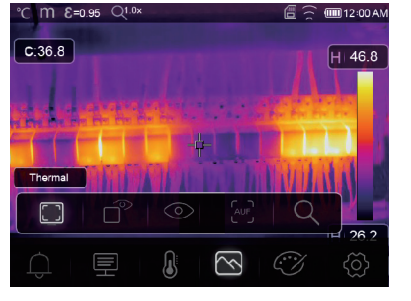

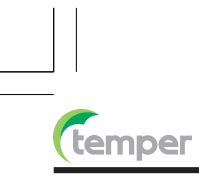

 $\mathbb Q$  Zoom Mode: In this mode, the image can be zoom in/out continuously.

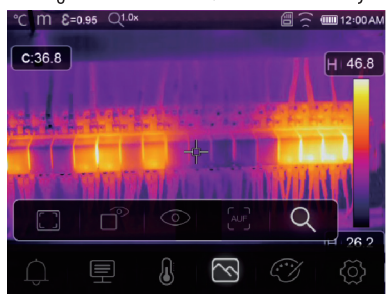

In the Zoom mode, Press Left key or slide the zoom bar to zoom in the image; Press right Key or slide the zoom bar zoom out the image.

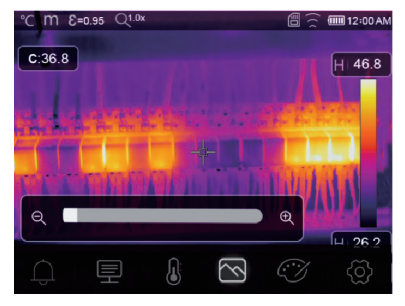

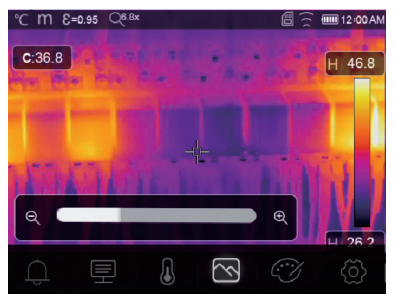

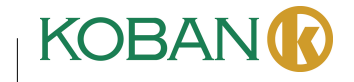

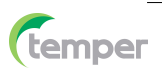

#### 6-3. Image Palette

- The Image Palette lets you change the false-color presentation of the infrared images on display or captured.
- A variety of palettes are available for specific applications.
- The standard palettes offer an equal, linear presentation of colors that allow for best presentation of detail.

#### **Standard Palette**

 $\bigoplus$ 

1.In main menu, press "Palette" icon button, highlight "Palette".

2. Press "Up" Button, popup Image submenu which contains 8 kinds of color palettes and 4 kinds of special palettes.

3. Press "Left" or "Right" Button or touch the image mode icons, highlight the palette which you want to choose. 4. The palette mode will be changed after you choose it.

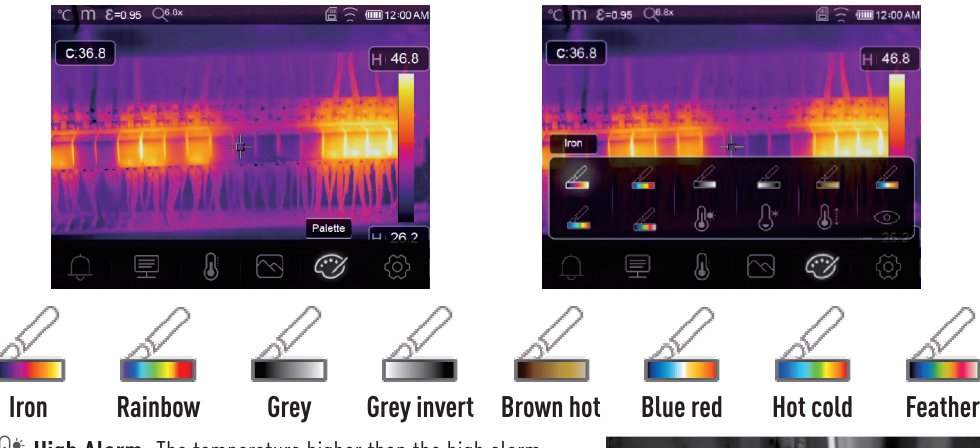

A<sup>\*</sup> High Alarm: The temperature higher than the high alarm set value will be colored to red.

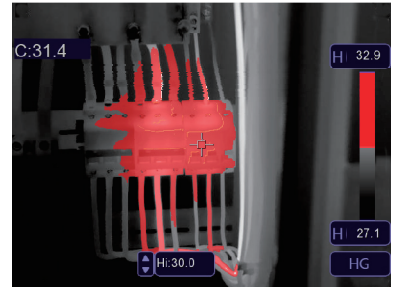

Q<sup>\*</sup> Low Alarm: The temperature lower than the low alarm set value will be colored to blue.

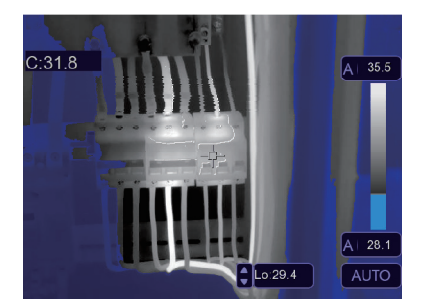

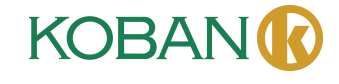

 $\bf \Phi$ 

Q transports the temperature between the high alarm and the low alarm set value will be colored to orange.

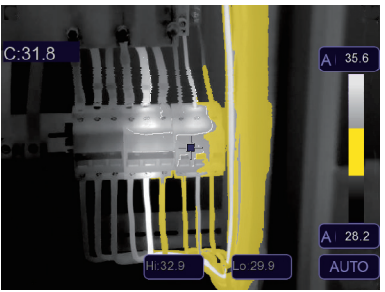

◯ Visible Zone: The temperature between the high alarm and the low alarm set value will be colored to the palette, other part of the image will displayed as visible image.

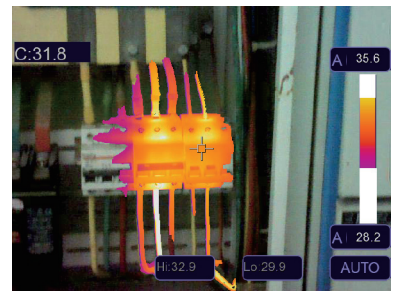

#### 6-4. Image Adjustment

There are three kinds of mode for image adjustment, hisgram, Auto and Manual.

#### 6-4-1. Lock Operation

**{OBAI** 

- Touch the AGC Mode Button to switch to Manual mode, lock the current scene temperature range.
- " $\bigtriangleup$ " means Manual, touch the lock temperature value button to adjust the lock value.

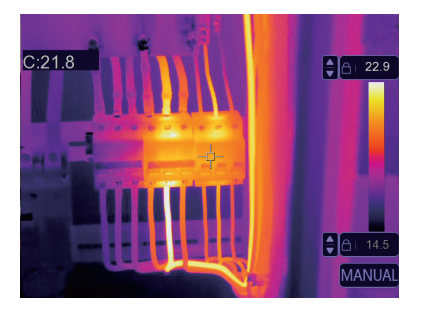

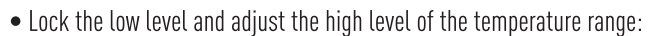

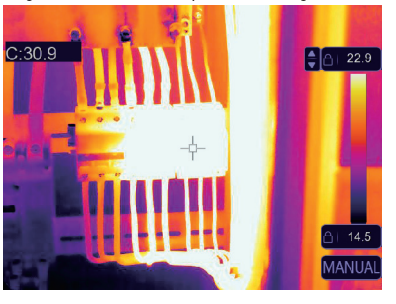

. Lock the high level and adjust the low level of the temperature range:

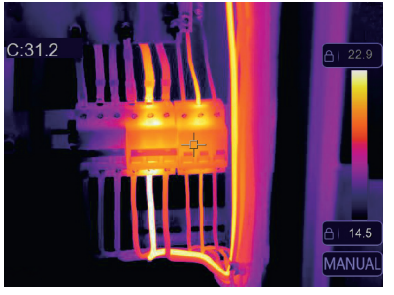

## 6-4-2. Histgram Mode and Auto Mode

- Auto Mode: level and span are decided by the thermal image of minimum temperature and maximum temperature, The relationship between temperature and color is linear.
- Histgram Mode: the thermal image is enhanced by histogram algorithm, The relationship between temperature and color is not linear, Some part of the image is enhanced.
- Touch the icon "HG" or "AUTO" below the colorbar to change the mode.

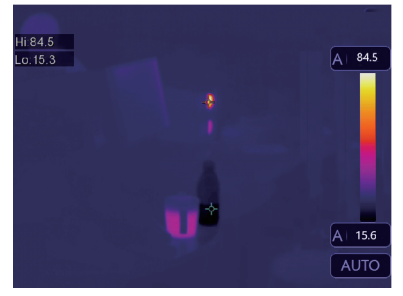

4

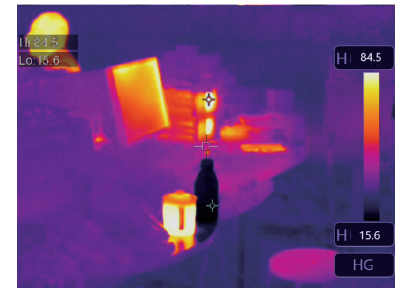

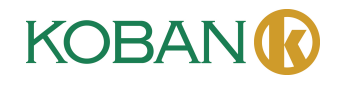

**(temper** 

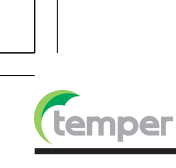

#### 6-5. Measurement Menu

1.In main menu, press "Measurement" icon button, highlight "Measurement".

- 2. Press "Up" button, popup Image submenu which contains 5 kinds of Measurement tools.
- 3. Press "Left" or "Right" button, or touch the Measurement tools icons, highlight the Measurement tool which you want to choose.
- 4. The Measurement tool will be enabled after you choose it.

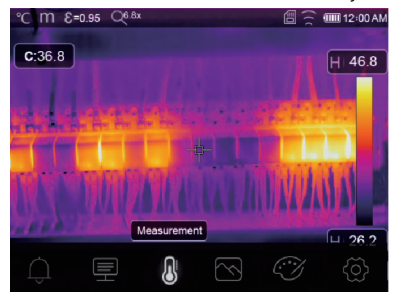

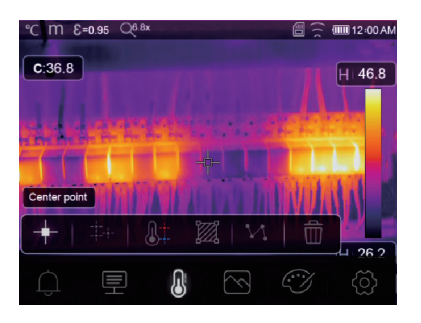

- $\div$  **Center Spot:** Measure the center point temperature.
- $\pm$  Manual Spot: Measure the manual point temperature, There are three manual analyse points.
- V Line Analsye: Measure the line temperature, There are two analyse lines, One for horizontal, the other is vertical line.
- **Z** Area Analsye: Measure the area temperature, There are three analyse areas.
- **A#** Hi/Lo Spot Analsye: Capture max/minimum temperature.
- Delete all Analsye: Delete all analyse tools. 而

#### 6-6. Parameter Menu

**OBAI** 

In main menu, press "Up" and "Down" button, highlight "Emiss", press "Select" button, popup object parameter submenu.

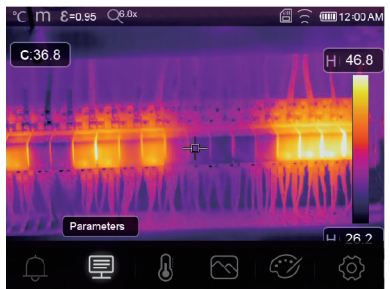

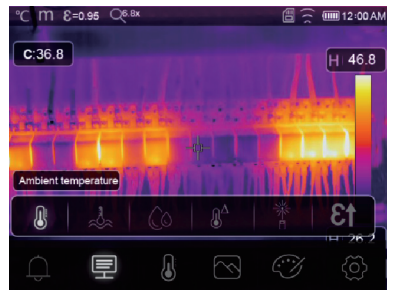

4

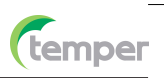

#### 6-6-1. Ambient Temperature Composation

- In Ambient temperature submenu, press "Left" and "Right" arrow to change the temperature values.
- Ambient temperature will affect the measurement of the thermal imager, it can be composite from 0 degree to 50 degree.

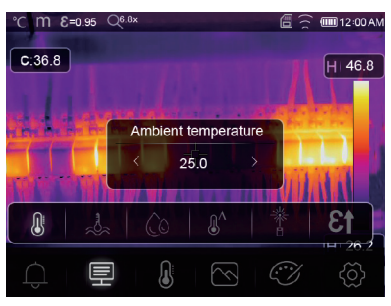

#### 6-6-2. Reflective Temperature

 $\mathbf{2}$ 

- In reflective temperature submenu, press "Left" and "Right" arrow to change the temperature values.
- The reflective temperature is important for radiometric temperature measurement, Thermal Imager has temperature compensation for reflective temperature.
- To get more accurate temperature measurement, accurately set the reflective temperature.
- In most cases, the reflected temperature is identical to the ambient temperature.
- Only when objects with strong emissions with much higher temperature are in the proximity of the object being measured, the reflected temperature must set.

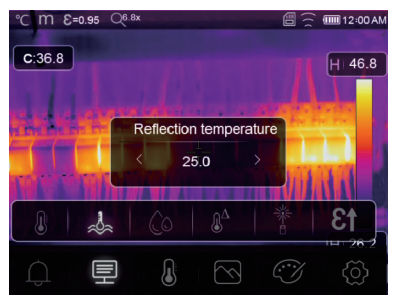

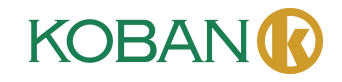

#### 6-6-3. Atmospheric Humidity

- In Atmospheric humidity submenu, press "Left" and "Right" arrow to change the temperature values.
- Water droplets in the air can absorb infrared rays, The wet air can affect the measurement of the temperature's accurate, the compensation humidity can be set from 10%~100%.

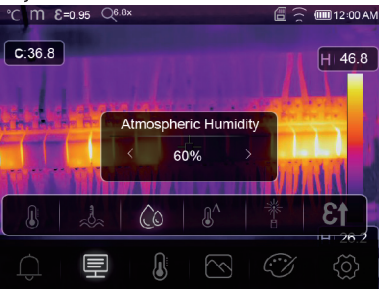

#### 6-6-4. Delta Temperature Compesation

In delta temperature submenu, press "Left" and "Right" arrow to change the temperature values.

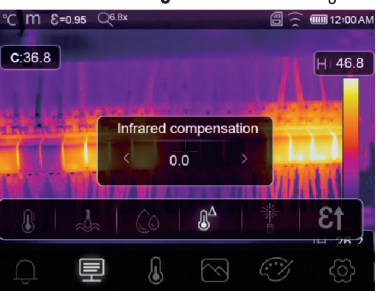

#### 6-6-5.Distance

- . In distance submenu, press "Left" and "Right" arrow to change the distance values.
- There are many substances in the air that can absorb infrared rays, so the infrared ray of the object will decaied as the distance increase.
- The distance can be setted from 2meter to 1000meters.

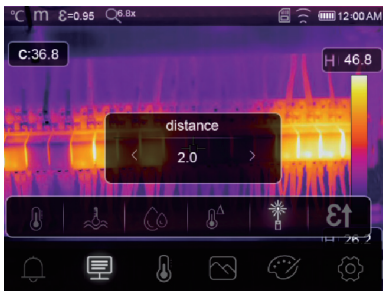

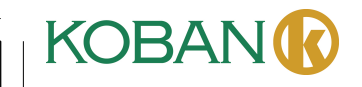

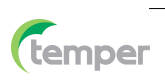

#### 6-6-6.Emissivity

- In emissivity submenu, press "Left" and "Right" arrow to change the emissivity values.
- "Emiss" sets object emissivity, the value range is 0.01~1.00.

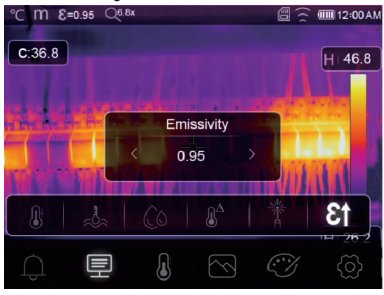

## 6-6-7.Alarm Mode

OFF: Turn off the alarm display and sound.

Above Alarm: If the temperature of the object exceeds the above alarm value, there will be alarm sound and display. Below Alarm: If the temperature of the object below the low alarm value, there will be alarm sound and display.

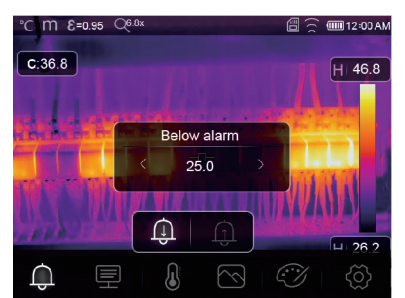

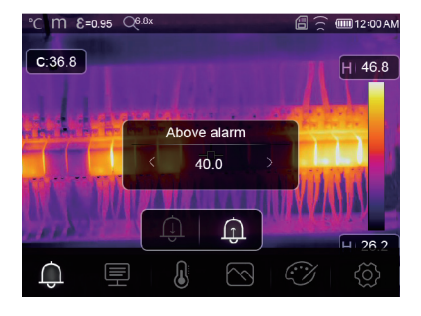

**KOBAN** 

## 6-7.Settings Menu

1.In main menu, press "Settings" icon button, highlight "Settings".

2. The Settings menu will display.

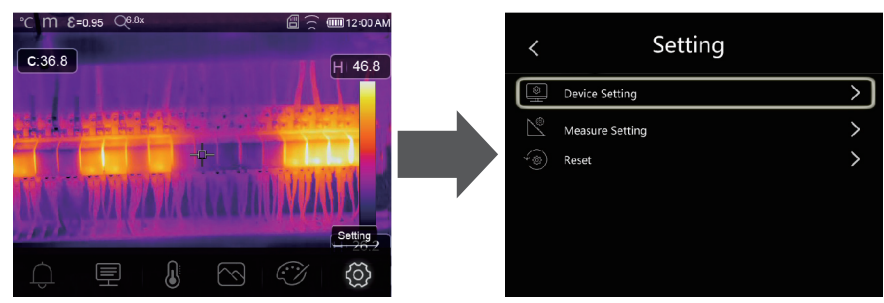

2
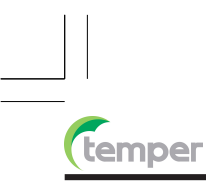

#### 6-7-1.Device Setting

There are multipages in Device setting, use " $\vee$ " icon to go to next page, or use " $\wedge$ " to go to previous page.

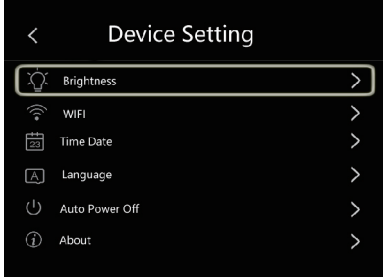

Brightness: Drag the slider bar to adjust the LCD brightness.

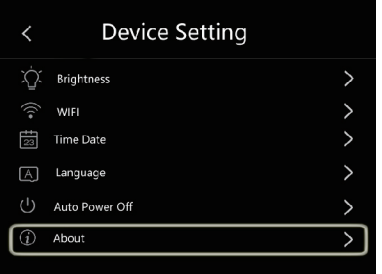

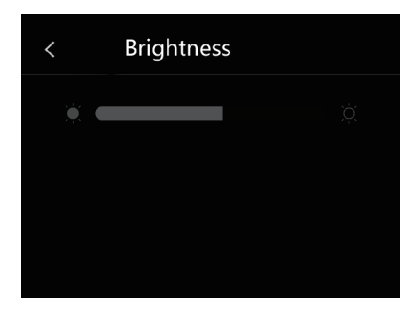

#### WIFI:

- Press " $\rightarrow$ " $\bullet$ " to turn on the wifi, the wifi model worked on access mode, so it is need to set the SSID and Password to allow other device connect to it.
- The default SSID is "xxxxx", the default password is "12345678".

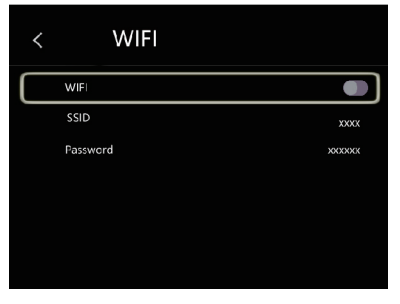

**Time Date** : Press " $\curvearrowright$ " or " $\swarrow$ " to change time/date, then press "Set Date" to save the change, or press "Cancel" to quit.

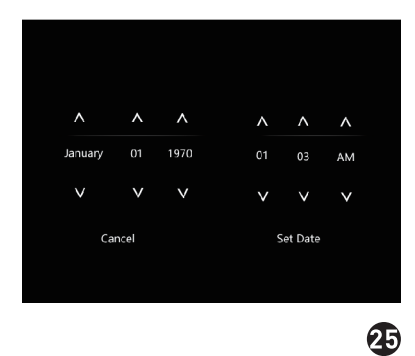

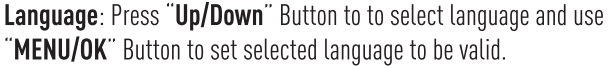

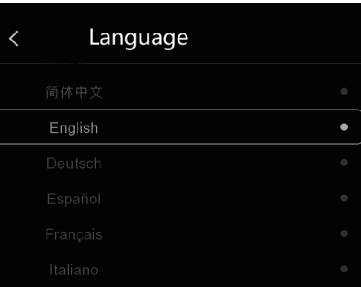

*<u>Cemper</u>* 

#### **Auto Power Off**

- Thera are four options in auto power off menu, as follows: "OFF", "5Min", "10Min", "15Min", "30Min".
- . When press the touch screen or keyboard, the timer of Auo Power Off will be cleared and re-timed.

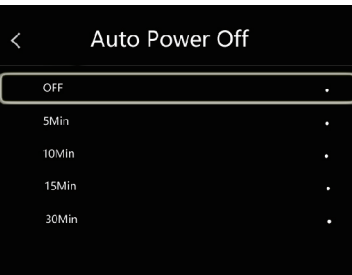

Info: The info menu contains all of the product information, such as: Software Version, Serial Number and so on.

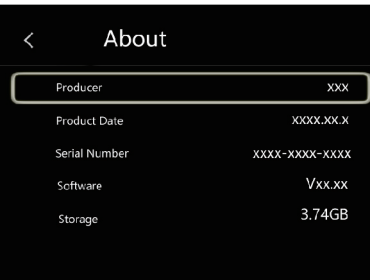

# 6-7-2. Measure Setting

26

- Select the "Measure Setting" menu, the Measure Setting menu will be displayed.
- Thera are four options in Measure setting menu, as follow picture.

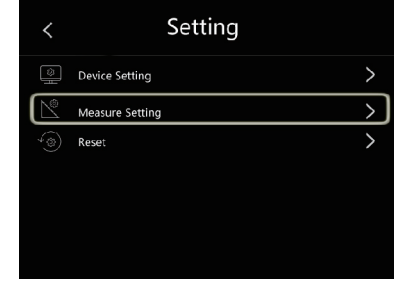

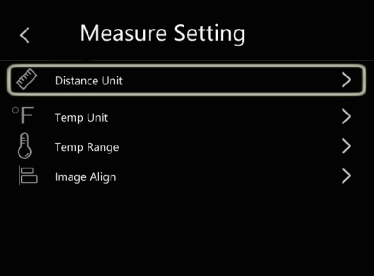

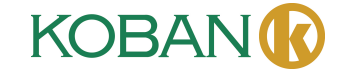

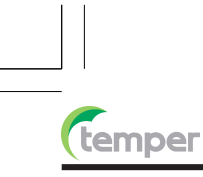

#### **Distance Unit**

- Change the distance unit between "m" and "ft", "m" means meter, ft means Foot.
- $1(ft)=0.3048(m); 1(m)=3.2808399(ft).$

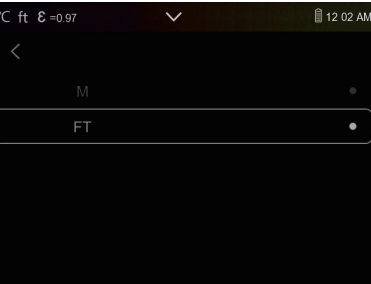

# **Temperature Unit**

- Temperature Unit have three types to choose: °C, °F and K.
- Conversion relationship:  ${}^{\circ}F=1.8$  x  ${}^{\circ}C+32$ , K=273.15+ ${}^{\circ}C$ .

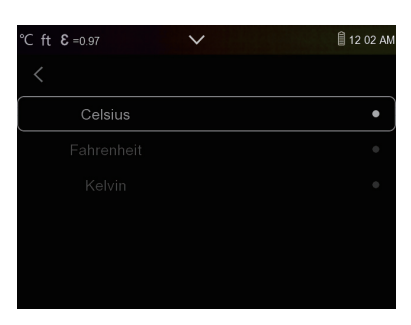

# **Temperature Range**

- The temperature measurement ranges have "-20~150°C" and "0~650°C" to choose.
- The overlap temperature of the two ranges is more accurate to choose "-20~150°C".

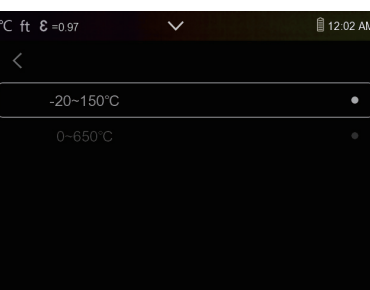

#### **Image Align** Press  $\tilde{\phantom{a}}$   $\lt$   $\setminus$

 $\overline{\smile} \nearrow \overline{\smile}$  to adjust the vision's position to align the vision and infrared.

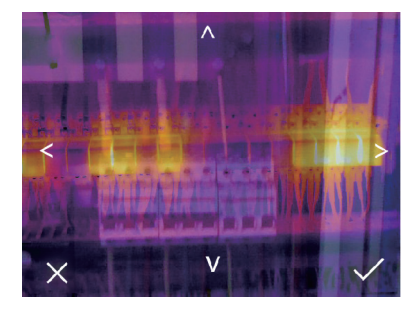

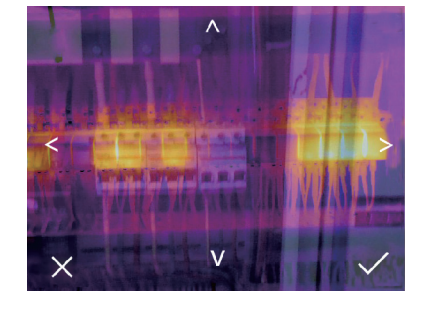

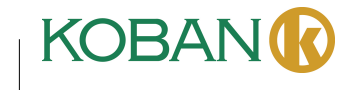

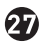

# $6 - 7 - 3$ . Reset

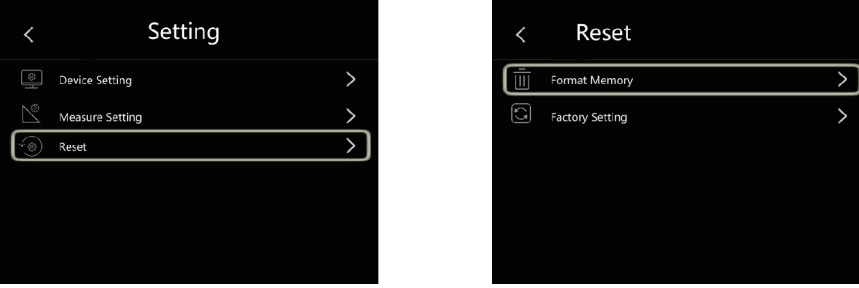

# **Format Memory**

Format Memory operation will format all the Picture Gallery, the device setting is not affected.

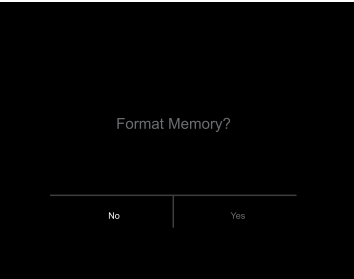

# **Factory Settings**

48

Factory Settings of the Thermal Imager is as follow:

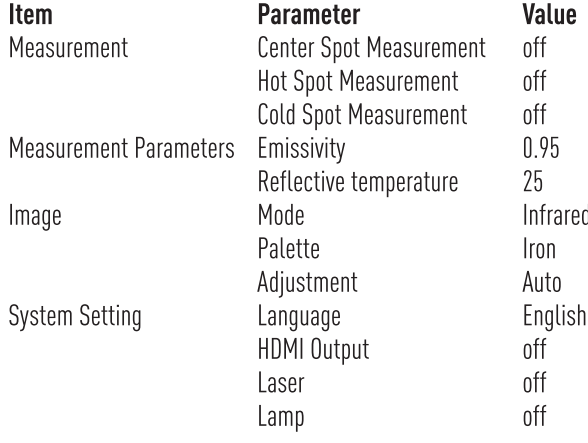

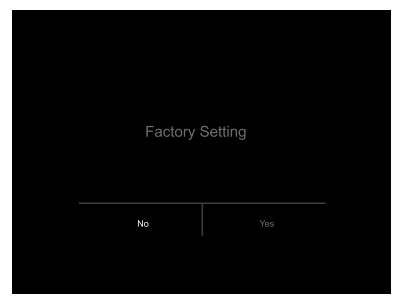

*<u>Cemper</u>* 

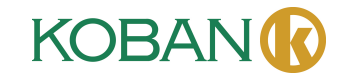

 $\bf{D}$ 

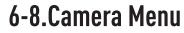

temper

- Thermal Imager has photo and video functions.
- In photo function, the Imager can save thousands of images.
- Every image resolution is 1280x960, format is "jpg", and stores infrared data and visible data in an image.
- In video function, the Imager has ".mp4" video capture for hours, and save infrared data in ".mp4" format.

Note: Images and video files are stored in SD Memory Card, Images can easily be read and second analyzed within Thermal Imager PC software.

#### 6-8-1.Save Image

1. In desktop, press Trigger button, freeze an image, The save menu will display.

2. Press "MENU/OK" key save image, and the image will flash for a second, after the image is saved, the image will be unfreezed.

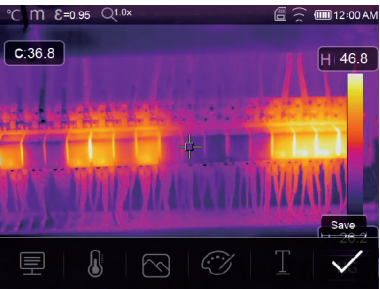

#### 6-8-2.Add Text Note

- Touch the "Text information" icon, it can add some text infomation into the picture,
- . Next time if the saved picture opened in gallery or PC software, the text info will displayed with the picture.

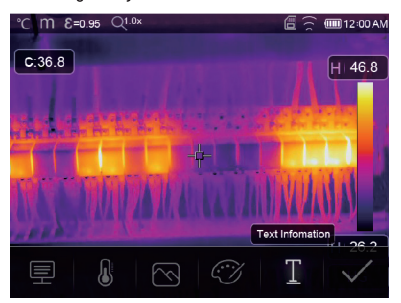

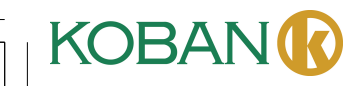

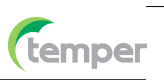

#### 6-8-3. Change Measure Parameters

Touch the "Parameters" icon, it can change the image's measure parameters: Emissivity, ambient temperature, humidity, reflect temperature, infrared compensation, distance.

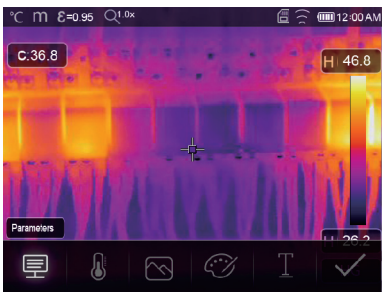

#### 6-8-4.Add Analyse Tools

Touch the "Measurement" icon, it can add or change the analyse tools in the image: point analyse, area analyse, line analyse.

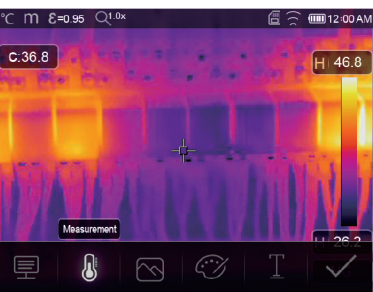

#### 6-8-5. Change Image Mode

0

Touch the "Image Mode" icon, it can change the image mode: thermal, visible, picture in picture, Auto fusion, zoom.

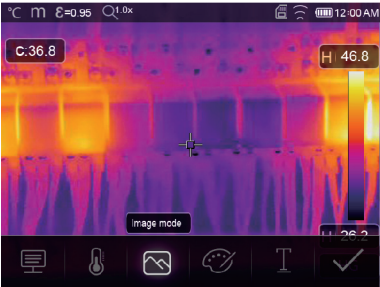

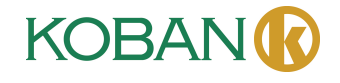

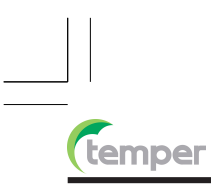

# 6-8-6. Change Color

Touch the "Pallete" icon, it can change the image color.

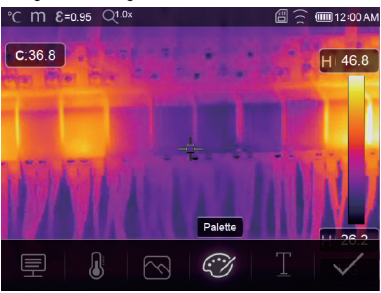

### 6-9. Video Menu

The Thermal Imager has ".mp4" video capture.

1. In desktop, press Trigger button and hold for about 2 seconds, start video capture with voice. 2. To stop video capture, press Trigger button again, The video saved in the video file.

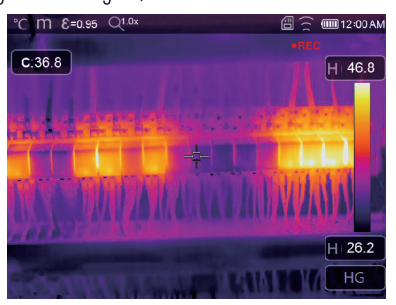

### 6-10. Files Browser

In desktop, press "Files Browse" button, popup files Browser, Which displays pictures and videos saved in SD Memory Card.

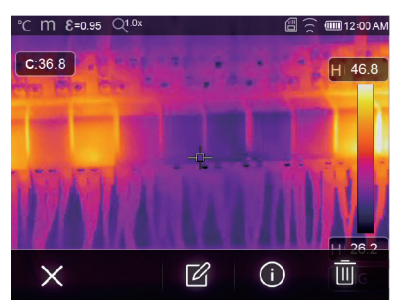

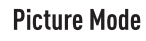

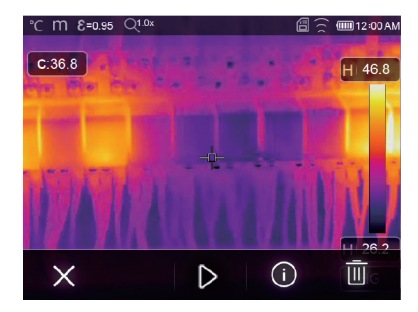

**Video Mode** 

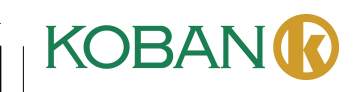

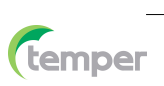

#### 6-10-1. Analyse an Image

- When current file type is image, press " $\mathbb{Z}$ " to enter image analysis mode.
- Which can change the measure parameters, analyse tools, image mode and color on the image.

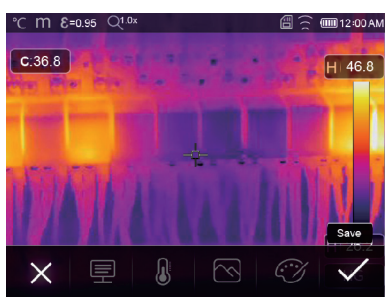

### 6-10-2. Play a Video

When current file type is video, press " $\triangleright$ " to play video.

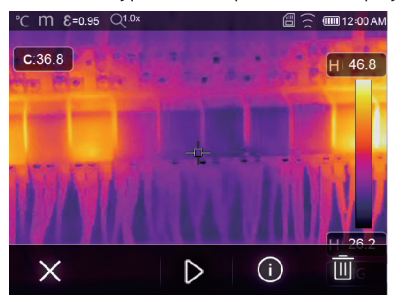

**Play Video** 

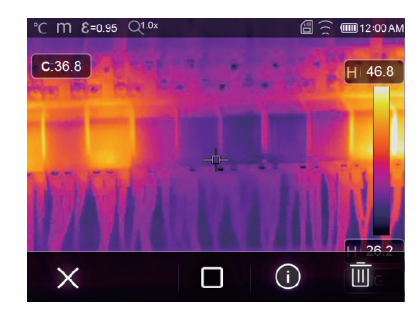

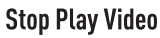

# 6-10-3. View Image Info

Press "O" to delete the current file.

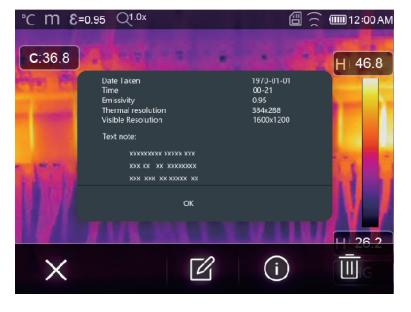

#### 6-10-4. Delete a File

**32** 

Press " $\overline{\mathbb{II}}$ " to delete the current file.

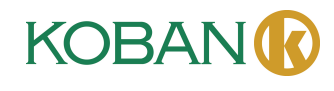

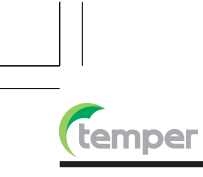

# 6-11.USB Mode

• Connect USB cable to device, popup the menu as follow:

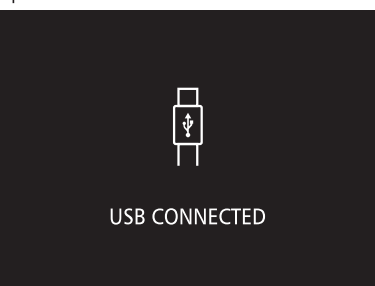

• There are two modes for USB, Storage and PC Camera. press up or down button to switch mode.

# 7. Fault Diagnosis and Exclusion

- If you encounter any problems while using the thermal imager, overhaul according to the following table.
- If the problem persists, disconnect the power and contact with the company's technical support department.

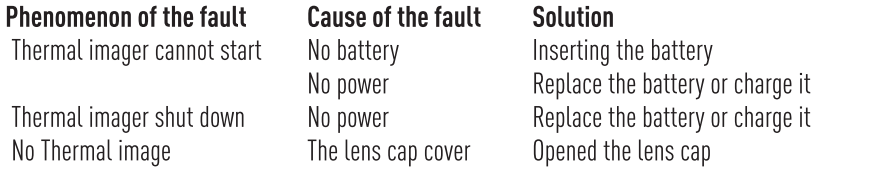

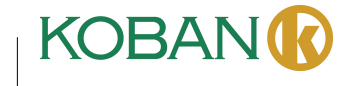

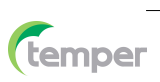

#### 8. Android/iOS APP Thermview Pro

#### 8-1.Software Install and Uninstall

#### 8-1-1. System Required

Android mobile phone: Android 4.0 above, with USB OTG Support iOS: iPhone4 above

### 8-1-2. Thermview Pro App Install

Android: Search "Thermview Pro" on Google Play and install it. iOS: Search "Thermview Pro" on Apple Store and install it.

#### 8-2. Thermview Pro Function 8-2-1. Import Pictures

1. Enable WiFi function on the thermal device.

2. Connect the smart phone to the thermal device through the WiFi.

3. Download the IR pictures from the thermal imager directly or get the realtime video stream.

4. View and analyse the thermal image.

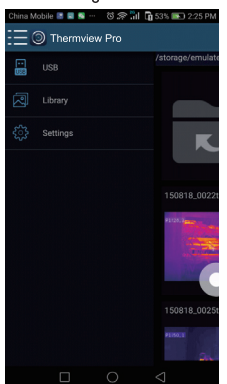

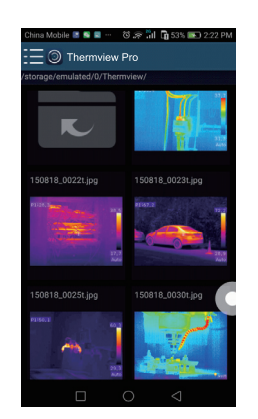

# 8-2-2.Analyse

®

Select a IR Picture and click " $\hat{\varnothing}$ " icon to analyse it.

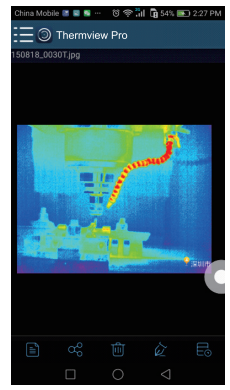

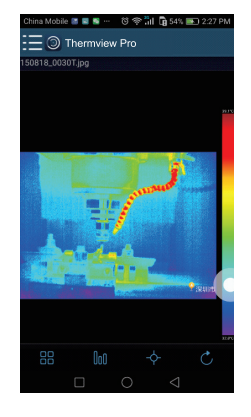

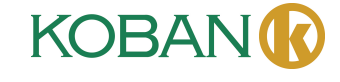

#### 1. Image Mode

temper

Click "BB" icon to select image mode, there are four mode for you to select.

(1) IR Mode: only infrared picture displayed.

(2) SVisible Mode: only visible picture displayed.

(3) TIR Fusion Mode: The infrared picture is fusioned with visible picture.

(4) Visible Fusion Mode: full screen fusion, the visible picture is fusioned with infrared picture.

#### 2. Colorbar Select

Click " lou" icon to select colorbar, there are eight colorbar for you choice.

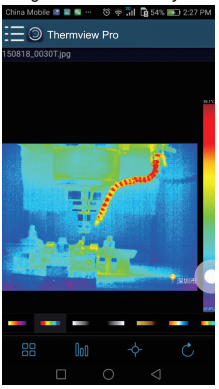

3. Analyse

Click " $\div$ " icon to analyse the IR pictures, there are three analyse tools.

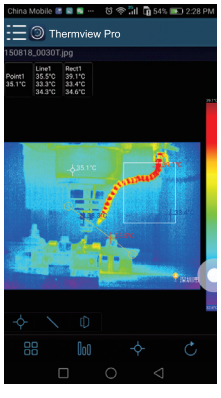

- $(1)$   $\Diamond$  Point Analyse: Add a point to the picture, it will display the temperature of the point.
- $(2)$  Line Analyse: Add a line to the picture, it will display the highest, lowest and average temperature of the line.
- (3) C Area Analyse: Add a rectangle to the picture, it will display the highest, lowest and average temperature of the rectangle.

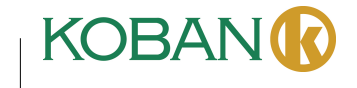

4. Save and Exit

Click "℃" to save and return to the main page of the APP.

# 8-2-3. Report and Share

1.Report

Click " $\equiv$ " icon to report as a ".pdf" file.

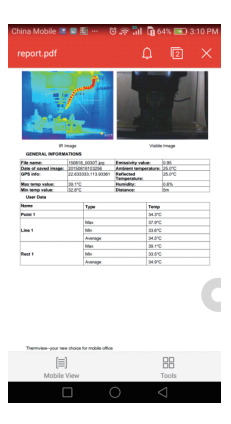

2.Share

Click "%" icon to share the Infrared picture with Email, Cloud or Message and so on.

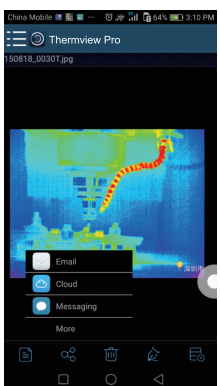

**E**emper

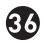

#### 9.PC Software

temper

#### 9-1. System Required

- Window 10 or higher version of Windows system.
- . Please make sure you have installed Net Framework 4.6 when you install Thermview Pro software.
- . If not, please find and install our Microsoft. NET\_Framework\_v4.6.exe that provided to you.
- . Ppen the net framework 4.6, Follow all tips to install Net Framework 4.6 till it finishes.
- If your system already have installed Net Framework 4.6, then no need to install again.

#### 9-2. Thermview Pro Install

- You can insert your installation CD to install directly if you have one, or you can run "setup.exe" to install it as follow.
- Click "Next" to install, till finish installation.

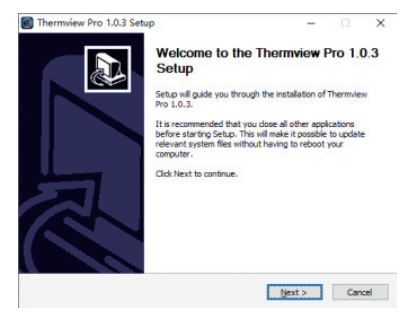

· Installation Successful after click "Finish" like above.

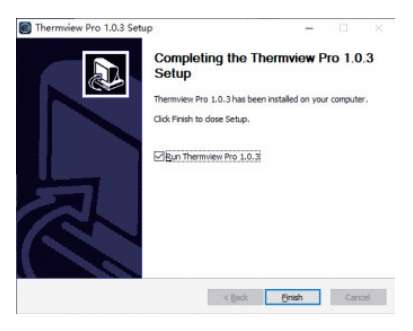

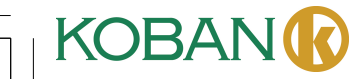

# temper

#### 9-3.Running

After ensuring Thermview Pro software has been installed, click shortcuts on the desktop to run the software.

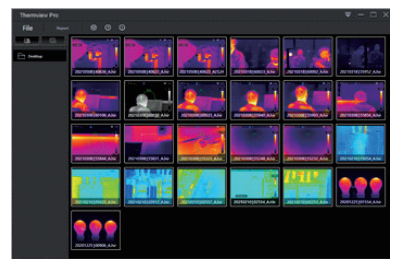

# 9-4.Uninstall

- . Uninstall Thermview Pro in the Installation directory as follow.
- Run "uninst.exe" and then click "YES" to start to uninstall, and finally choose whether to reboot the computer.

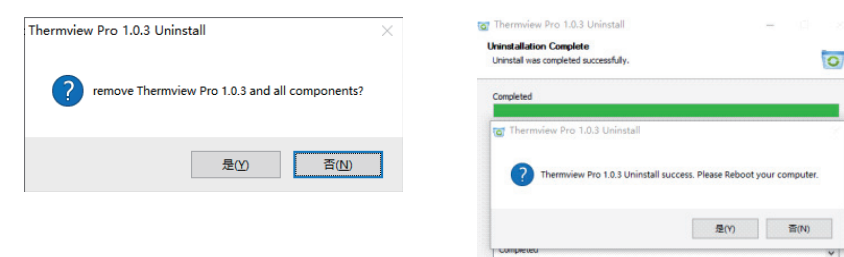

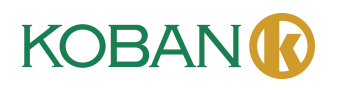

<Back Close Cancel

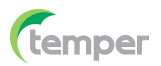

# **GARANTÍA · WARRANTY GARANTIE · GARANTIA**

años years années anos

TEMPER ENERGY INTERNATIONAL S.L. garantiza este aparato por 3 años ante todo defecto de fabricación. Para hacer válida esta garantía, es imprescindible presentar con este resguardo el ticket o factura de compra.

**TEMPER ENERGY INTERNATIONAL S.L.** quarantees this device during 3 years against any manufacturing defect. For warranty service, you must present this receipt with the purchase receipt or invoice.

**TEMPER ENERGY INTERNATIONAL** 

S.L. garantit cet apareil pour le durée de 3 années contre tout défault de fabrication. Pour le service de garantie, vous devez présenter ce reçu avec du ticket de caisse ou la facture.

TEMPER ENERGY INTERNATIONAL S.L. garantía este aparelho contra defeitos de fábrica ate 3 anos. Para o serviço de garantia, você deve apresentar este recibo com o recibo de compra ou fatura.

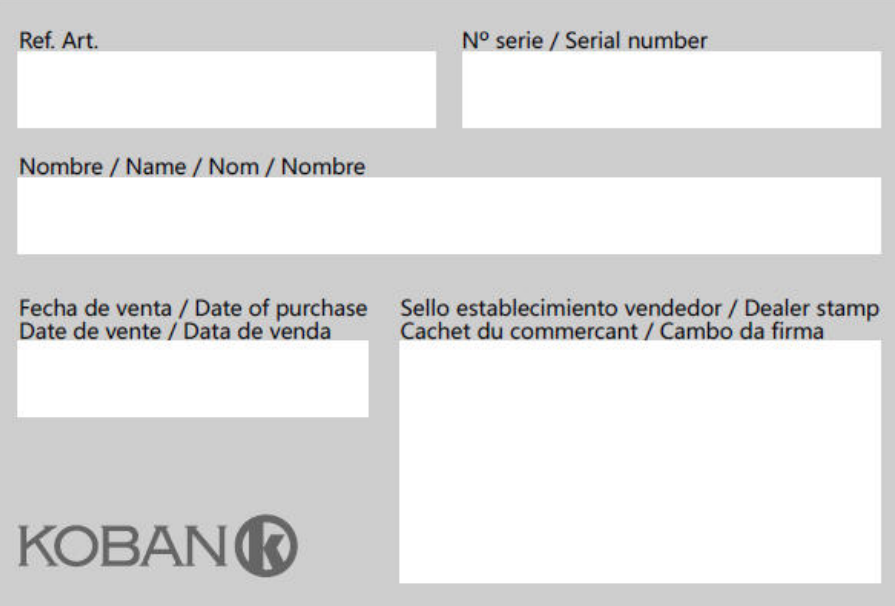

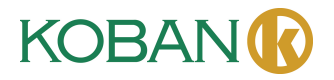

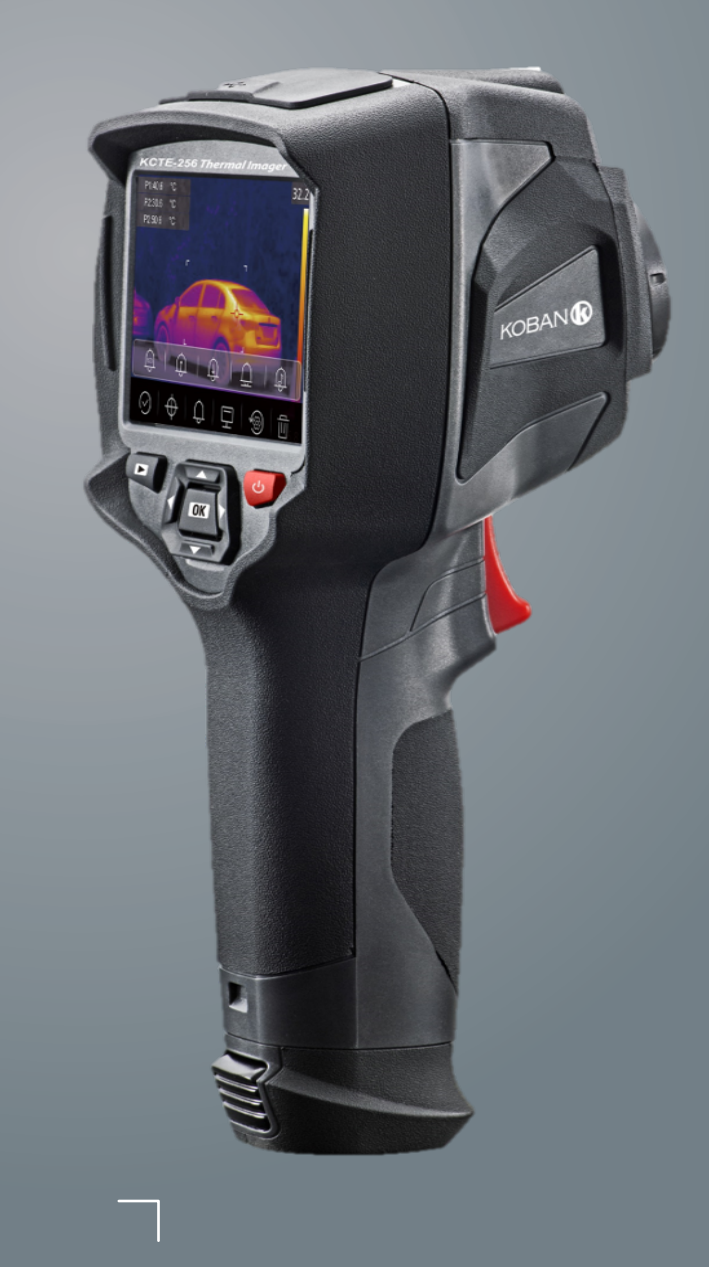

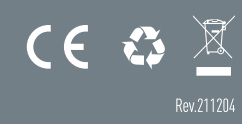